CM0697512

# **Operating manual**

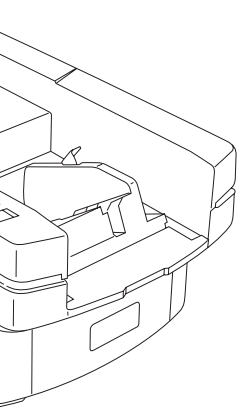

Operating manual

Operating manual

**SEKONIC** 

OPTICAL<br>MARK REA

® SR-450

# SEKONIC

# OPTICAL MARK READER SR-450

Web Site: https://www.sekonic.co.jp Head Office : 3-1-3, Ikejiri, Setagaya-ku, Tokyo 154-0001, Japan Telephone : +81-3-5433-3611 Fax : +81-3-3410-2611

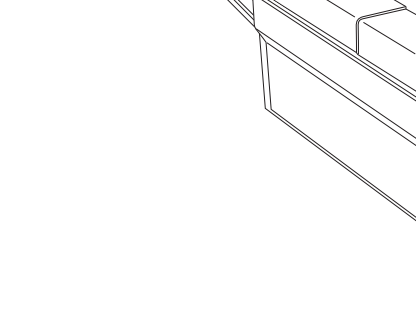

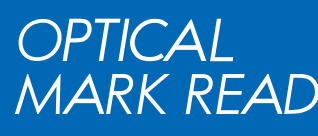

 $\bigotimes'$ 

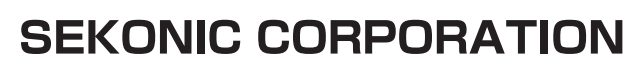

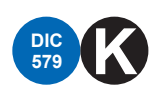

# Introduction

Thank you very much for purchasing our product.

Please read the operating manual before using this product, and be sure to use it properly. After reading this operating manual, be sure to keep it in a place that you can access at any time.

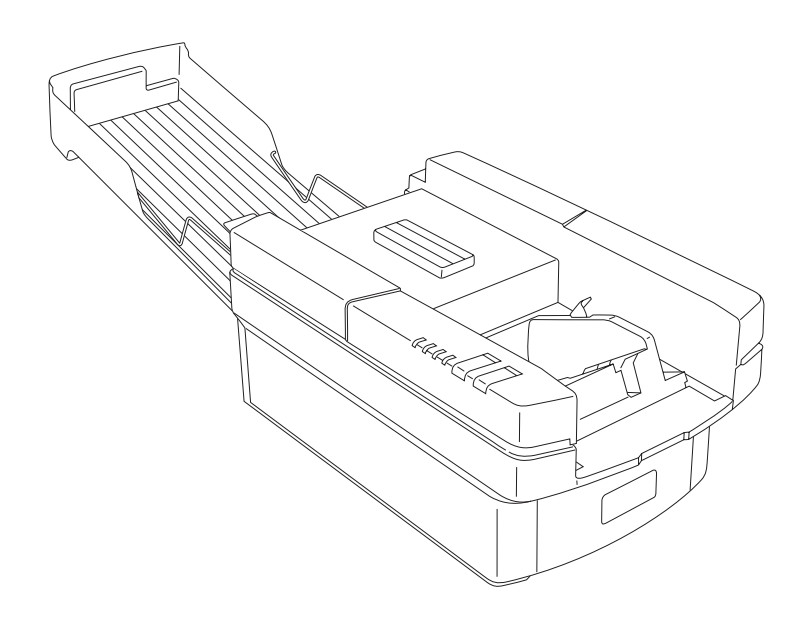

This equipment has been tested and found to comply with the limits for a Class A digital device, pursuant to Part 15 of the FCC Rules.

In a residential environment this device may cause radio interference.

In this case, the user may be required to take appropriate measures.

Notice

Microsoft Visual Basic is a registered trademark of Microsoft Corporation.

This product must not be reproduced or modified without permission from SEKONIC.

## Software License Agreement

# Notice Please read before opening this packaging.

This agreement sets the conditions by which SEKONIC CORPORATION (hereafter call SEKONIC) gives its customer (hereafter called "the user") license to use the software.

The removal of the packaging will automatically indicate that the user has agreed to the terms of the agreement.

If you cannot agree to the following terms, please return the software unopened to the store of purchase.

### 1. Definitions

"Software" as mentioned in this agreement includes the software program and all related materials included in this packaging.

### 2. License

SEKONIC gives the user the license to use the software mentioned in this agreement. The user may make unlimited copies of this software for distribution.

3. Rights to the Software

The copyright and property rights of this software belong to SEKONIC. The user is given the right to use and reuse the software in accordance with this agreement, but does not have the copyright or property right or any other right to this software.

### 4. Limitation

The user may not translate this software in to a form that is readable by a human being through reverse compilation, reverse assembling, reverse engineering or any other method.

### 5. Termination of the agreement

This agreement is valid until it is terminated. The user may terminate the agreement at any time by destroying the software and all copies made.

### 6. Guarantee period for the recording medium

SEKONIC will exchange the software's recording medium on its own judgment within 90 days of purchase if a flaw is found in the medium. However, it does not take any responsibility for replacing a recording medium which has been damaged by accident, abuse, or misuse.

### 7. Relinquishment of guarantee for software

The user will agree to this agreement with the understanding that the user must make responsible use of this software. The software is provided "as it is," and SEKONIC makes no guarantees. SEKONIC has no obligation to give or declare an explicit or implicit guarantee of any kind concerning the rights of a third party, or the merchantability, integrity or quality of the software.

### 8. Limit of Responsibility

SEKONIC will not take any responsibility for accidental, unusual, or consequential loss due to the use or inability to use the software in any situation, including the loss of the software. In any case, if at any time SEKONIC is deemed responsible, the highest compensation will be the amount paid by the user in damage, cost and legal fees.

# Before Usage

Make sure that the following are contained in the package immediately after unpacking the product.

- 1. Main unit
- 2. Power cord
- 3. Operation manual
- 4. Stopper plate
- 5. Cards

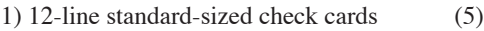

- 2) 15-line postcard-sized check cards (5)
- 3) Paper feeding roller protection card (1)
- 6. CD-ROM
- 7. USB cable
- 8. Procedure for install the USB Driver

# **Warranty**

This product will be warranted without any charge for one year after delivery.

In case of a failure occurring during this period, we repair it for free if it is judged to be related to our responsibility. In this case, we temporarily keep the failed product to repair it. For details, contact the shop at which you have purchased it.

In case that the free warranty period has expired or the failure is related to your responsibility or has resulted from a worn part, we will repair it with charge.

The scope of this warranty is limited to this product and its accessories. Note that SEKONIC will not be responsible for any financial damage, lost profit or claim from a third party resulting from operation of this product.

# Safety Precautions

# Notice Handling the Device Correctly and Safely

Read the "Safety Precautions" carefully before using, and use this product correctly. This "Safety Precautions" page lists various graphical symbols to ensure the safe operation of this product to prevent users, other people or property from being damaged. Thoroughly read these precautions and understand the meaning of the symbols before proceeding to the main text of this manual.

**■**The levels of danger and damage that will arise if the device is inappropriately used are classified and indicated as shown below.

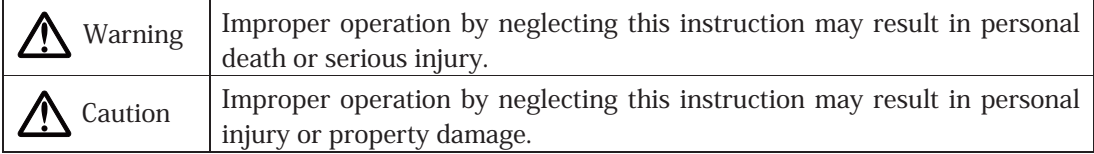

■ The following graphic symbols explain the necessary actions to be taken.

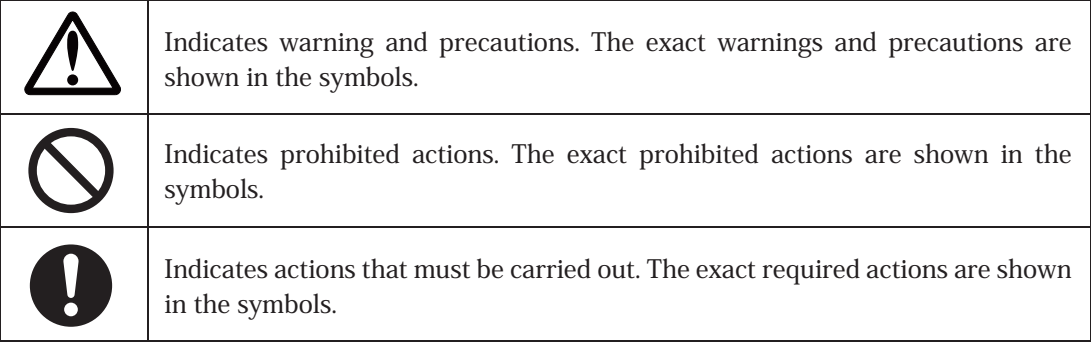

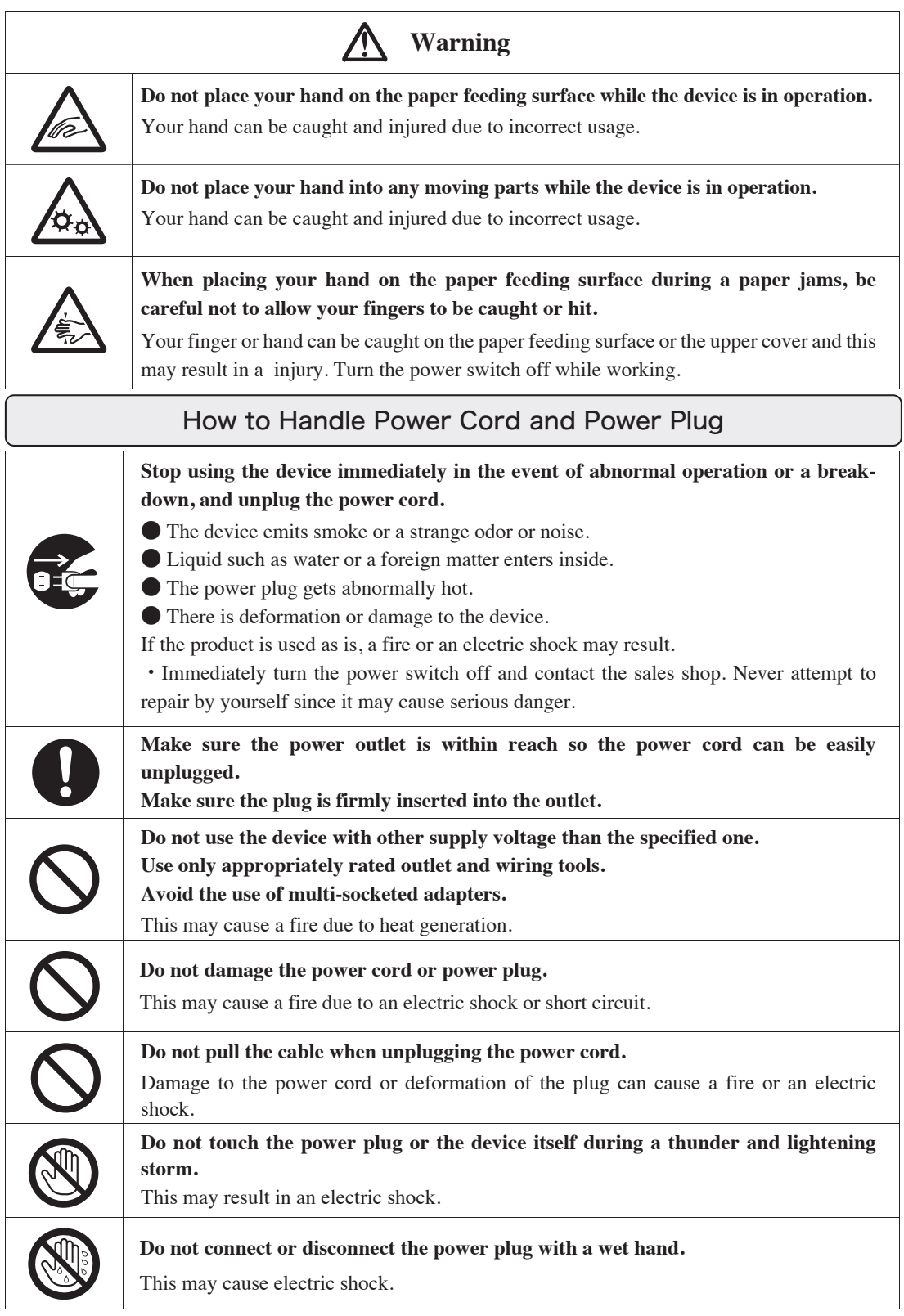

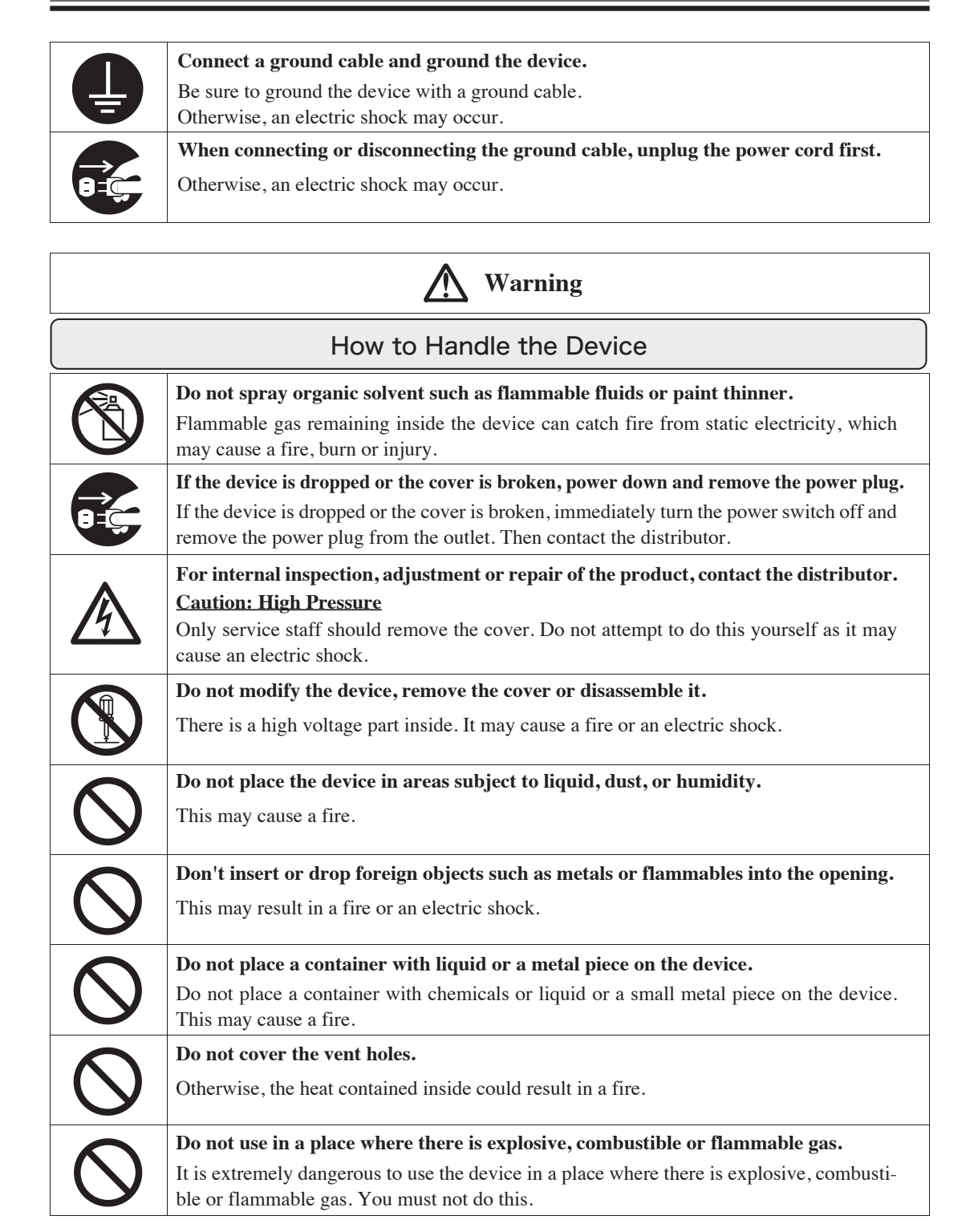

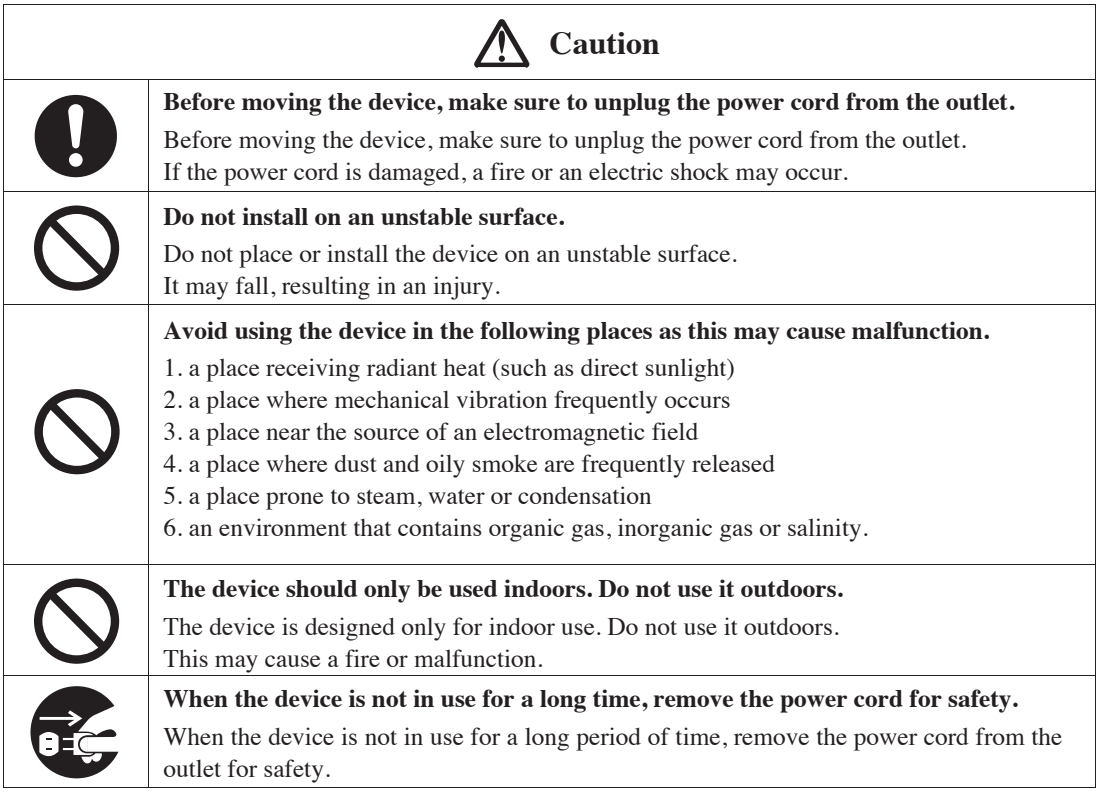

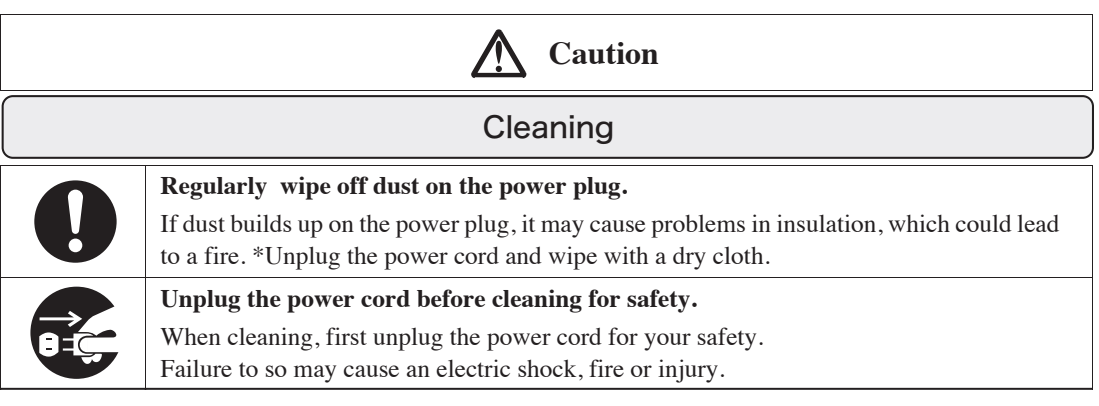

# **Caution**

## **Do not dispose of the device with general household waste.**

Waste electrical product disposal must be conducted according to the regulations of the area or the relevant local government.

# **Table of Contents**

 $=$ 

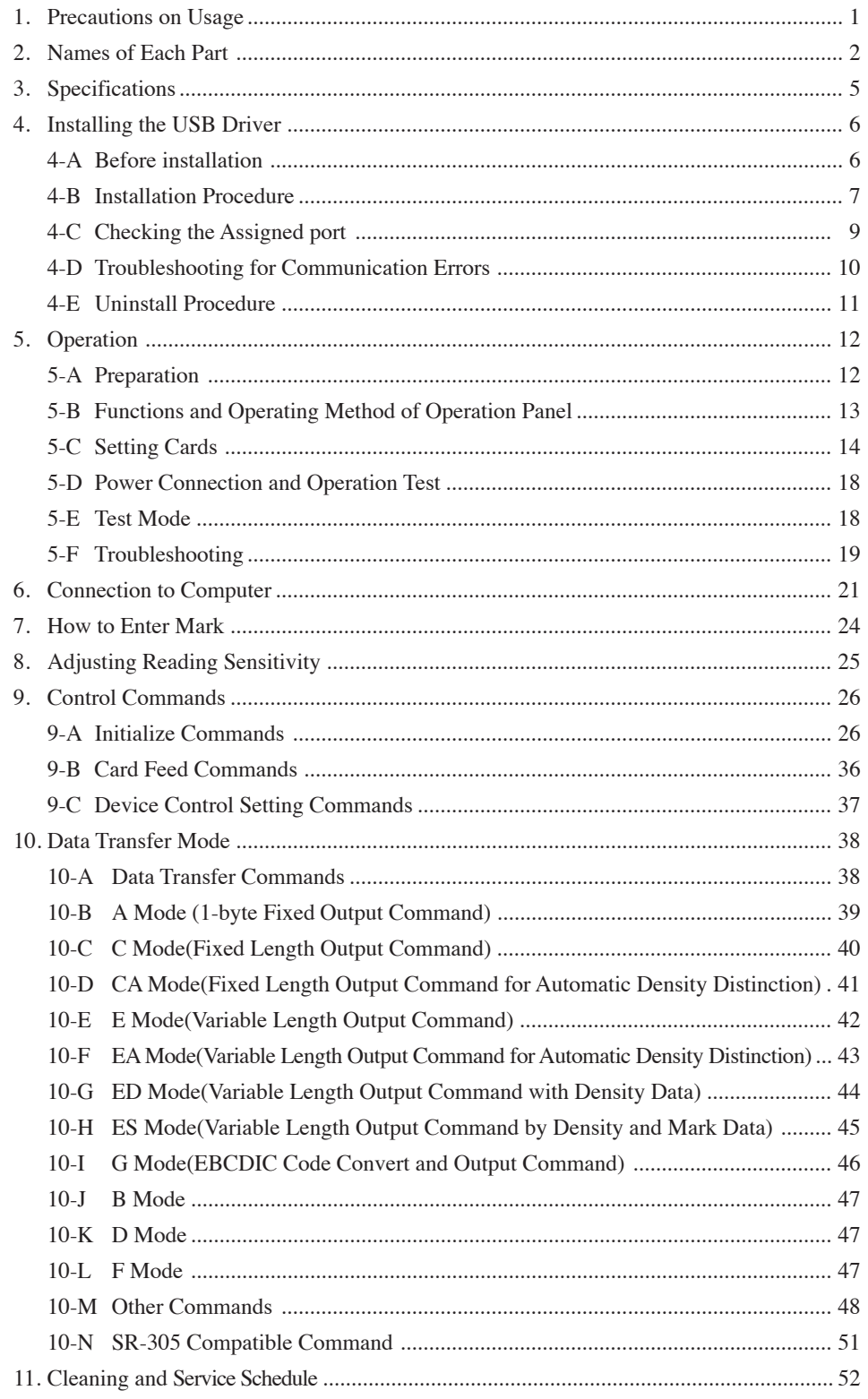

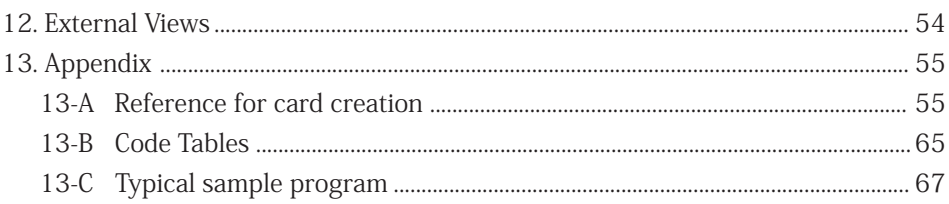

# 1. Precautions on Usage 1. Precautions on Usage

Handle the device with the following in mind so as to enable the functions of it to be fully utilized. Handle the device with the following in mind so as to enable the functions of it to be fully utilized.

- (1) Before usage, make sure that the power cord is firmly connected to an outlet. Avoid connecting or (1) Before usage, make sure that the power cord is firmly connected to an outlet. Avoid connecting or disconnecting the connector during operation or while the power switch is turned on. disconnecting the connector during operation or while the power switch is turned on. (It may result in a failure.) (It may result in a failure.)
- (2) Since the card reading part is equipped with an optical lens, never insert a screwdriver or the like. (2) Since the card reading part is equipped with an optical lens, never insert a screwdriver or the like. (Otherwise, reading may be disabled.) (Otherwise, reading may be disabled.) If card feeding is disabled due to clogged dust or the like in the card feeder, open the top cover to If card feeding is disabled due to clogged dust or the like in the card feeder, open the top cover to remove it. (Refer to "11. Cleaning".) remove it. (Refer to "11. Cleaning".)
- (3) Allow an interval of at least 5 seconds between turning the power switch on and off. (3) Allow an interval of at least 5 seconds between turning the power switch on and off. (Otherwise, a failure may result.) (Otherwise, a failure may result.)
- (4) Be sure to ground the device so as to prevent noise or static electricity from damaging the device. (4) Be sure to ground the device so as to prevent noise or static electricity from damaging the device. Also, do not touch the metallic part of the device during card feeding operation. Also, do not touch the metallic part of the device during card feeding operation. If the device is used without being grounded or the metallic part is touched, malfunction or an elec-If the device is used without being grounded or the metallic part is touched, malfunction or an electric shock may result. tric shock may result.
- (5) Do not place the device in a place subject to direct sunlight or near a heater. Also be careful not to (5) Do not place the device in a place subject to direct sunlight or near a heater. Also be careful not to allow sudden temperature change, moisture, dust or excessive shock around the device. allow sudden temperature change, moisture, dust or excessive shock around the device. (Otherwise, a failure like wrong paper feeding, reading or operation may occur.) (Otherwise, a failure like wrong paper feeding, reading or operation may occur.)
- (6) When the device is not in use for long periods, insert the paper feeding roller protection card between (6) When the device is not in use for long periods, insert the paper feeding roller protection card between the paper feeding roller and the separation pad to prevent the roller material from deteriorating. the paper feeding roller and the separation pad to prevent the roller material from deteriorating.
- (7) If the paper feeding roller becomes soiled with powder from card paper or pencil, the roller and the (7) If the paper feeding roller becomes soiled with powder from card paper or pencil, the roller and the card may slip. card may slip. In order to prevent it, clean the paper feeding roller at proper intervals. (Refer to "11. Cleaning".) In order to prevent it, clean the paper feeding roller at proper intervals. (Refer to "11. Cleaning".)
- (8) If the exterior of the device is soiled, slightly wipes with soft cloth wetted with water or neutral (8) If the exterior of the device is soiled, slightly wipes with soft cloth wetted with water or neutral detergent. Note that wiping with cloth wetted with volatile chemicals like benzine or thinner may detergent. Note that wiping with cloth wetted with volatile chemicals like benzine or thinner may cause deforming or decoloring. cause deforming or decoloring.
- (9) When connecting by RS-232C, consult with the distributor. (9) When connecting by RS-232C, consult with the distributor.
- (10) Use only the USB cable and power cord that came with the device. (10) Use only the USB cable and power cord that came with the device.

# 2. Names of Each Part 2. Names of Each Part

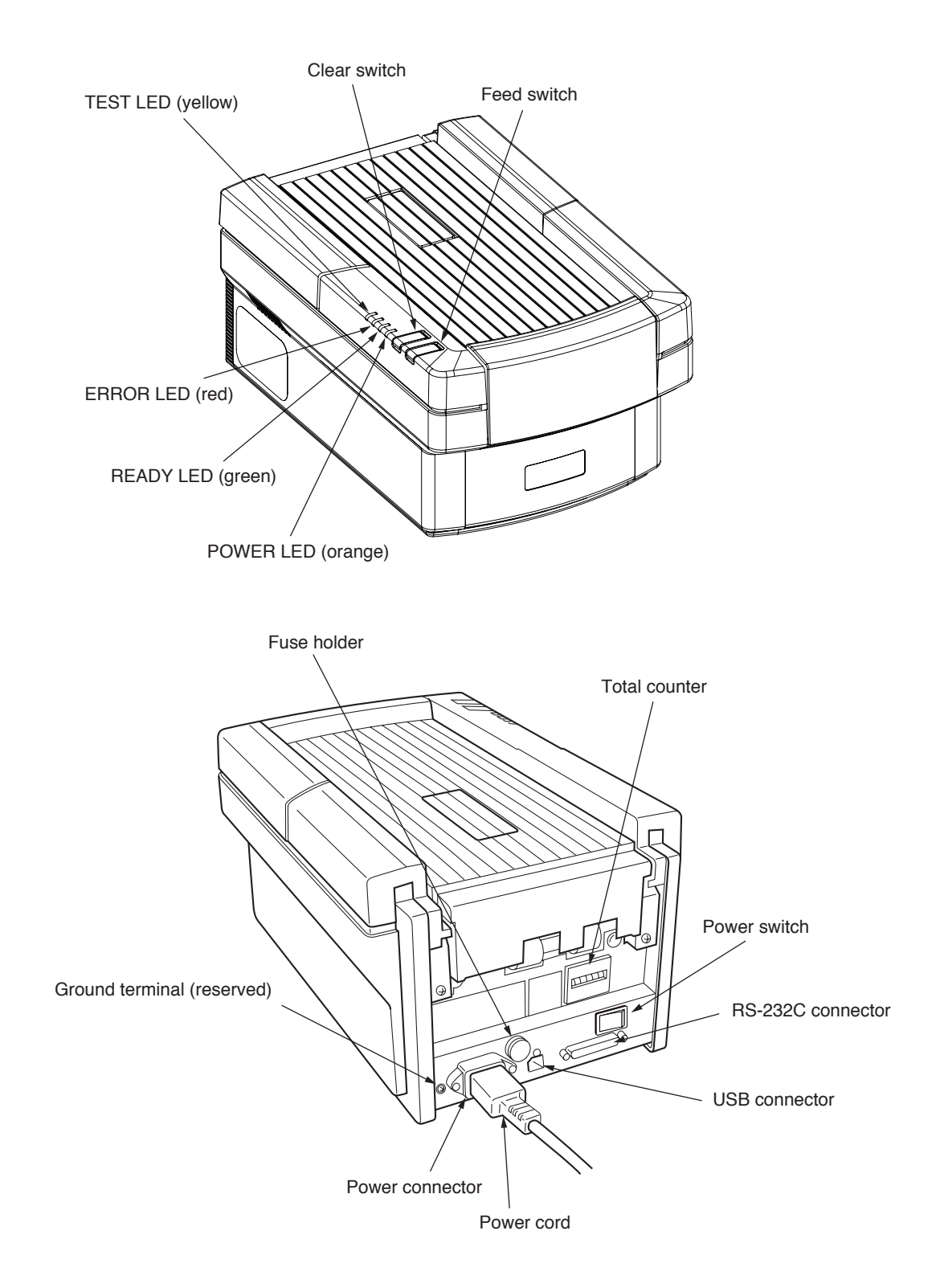

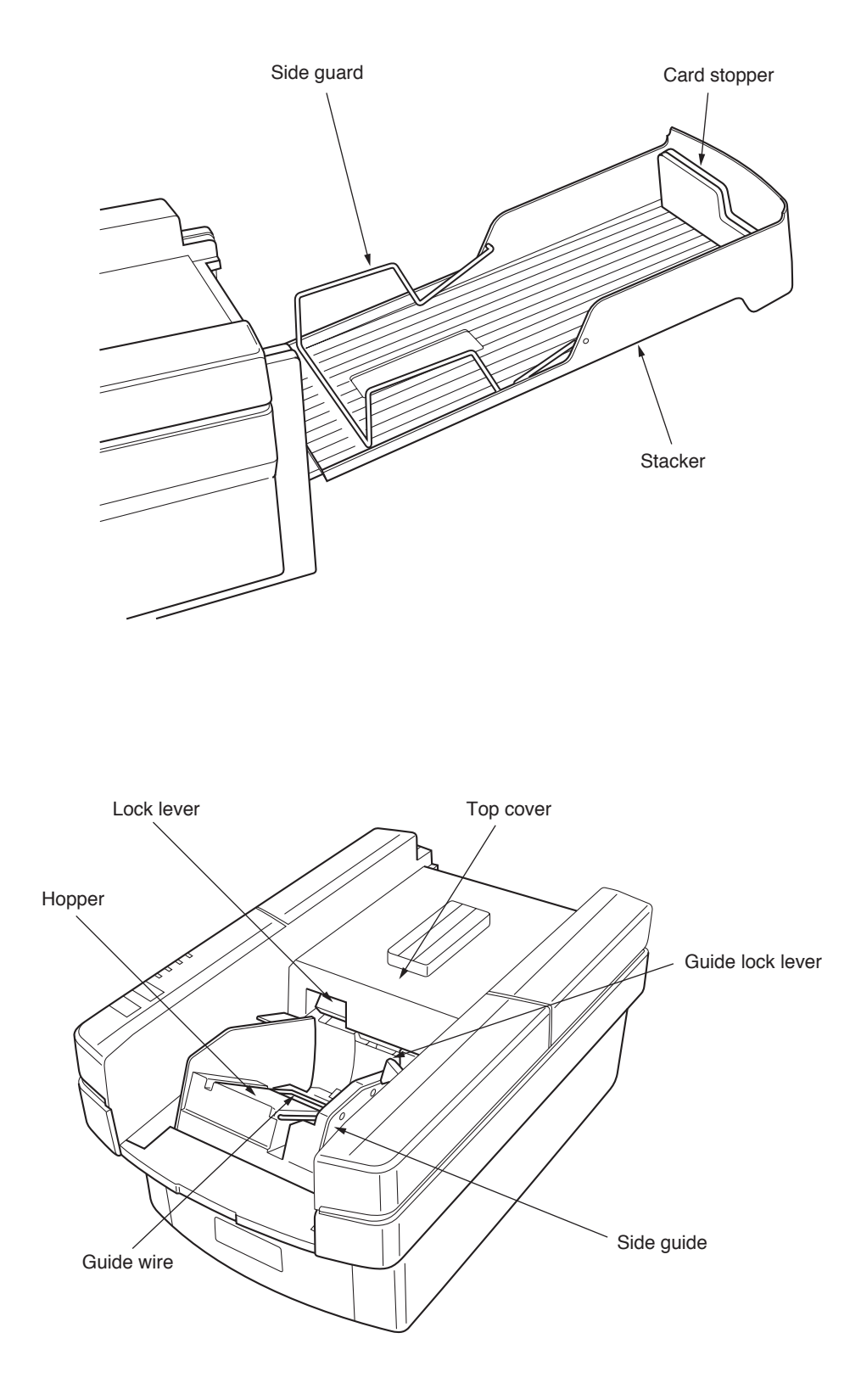

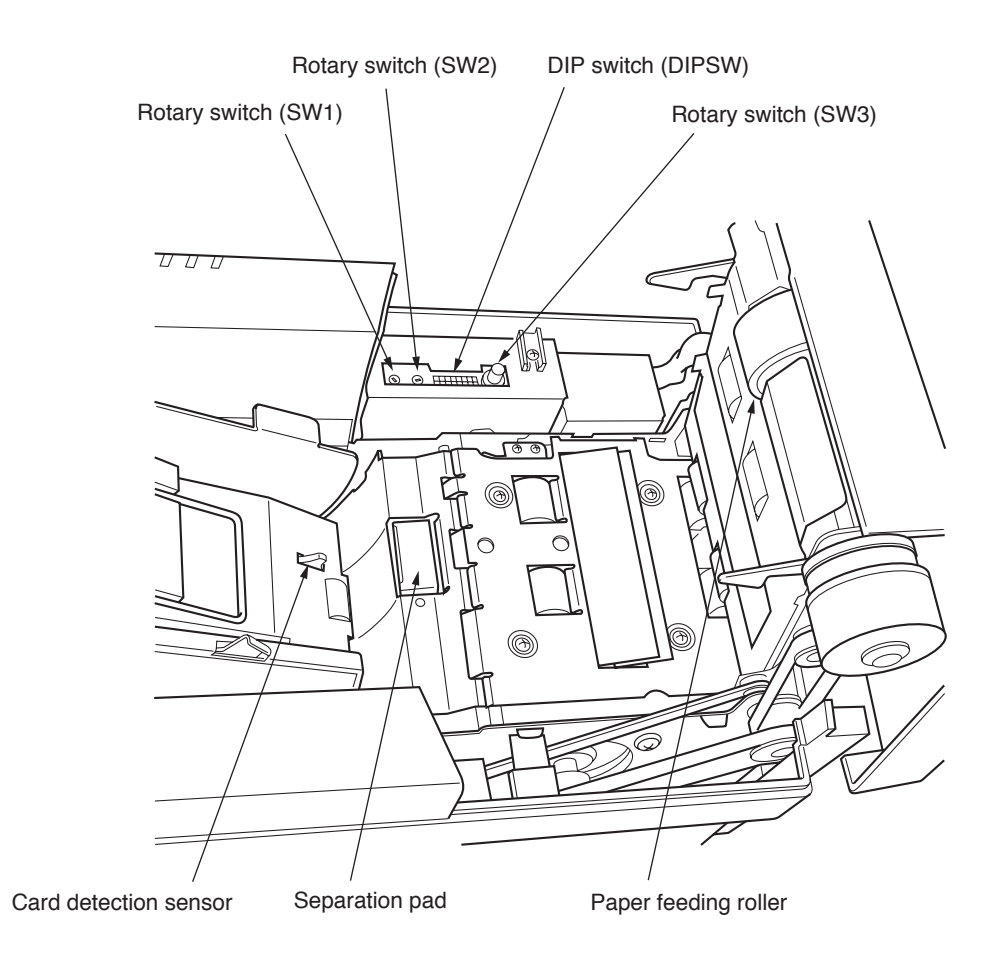

# 3. Specifications

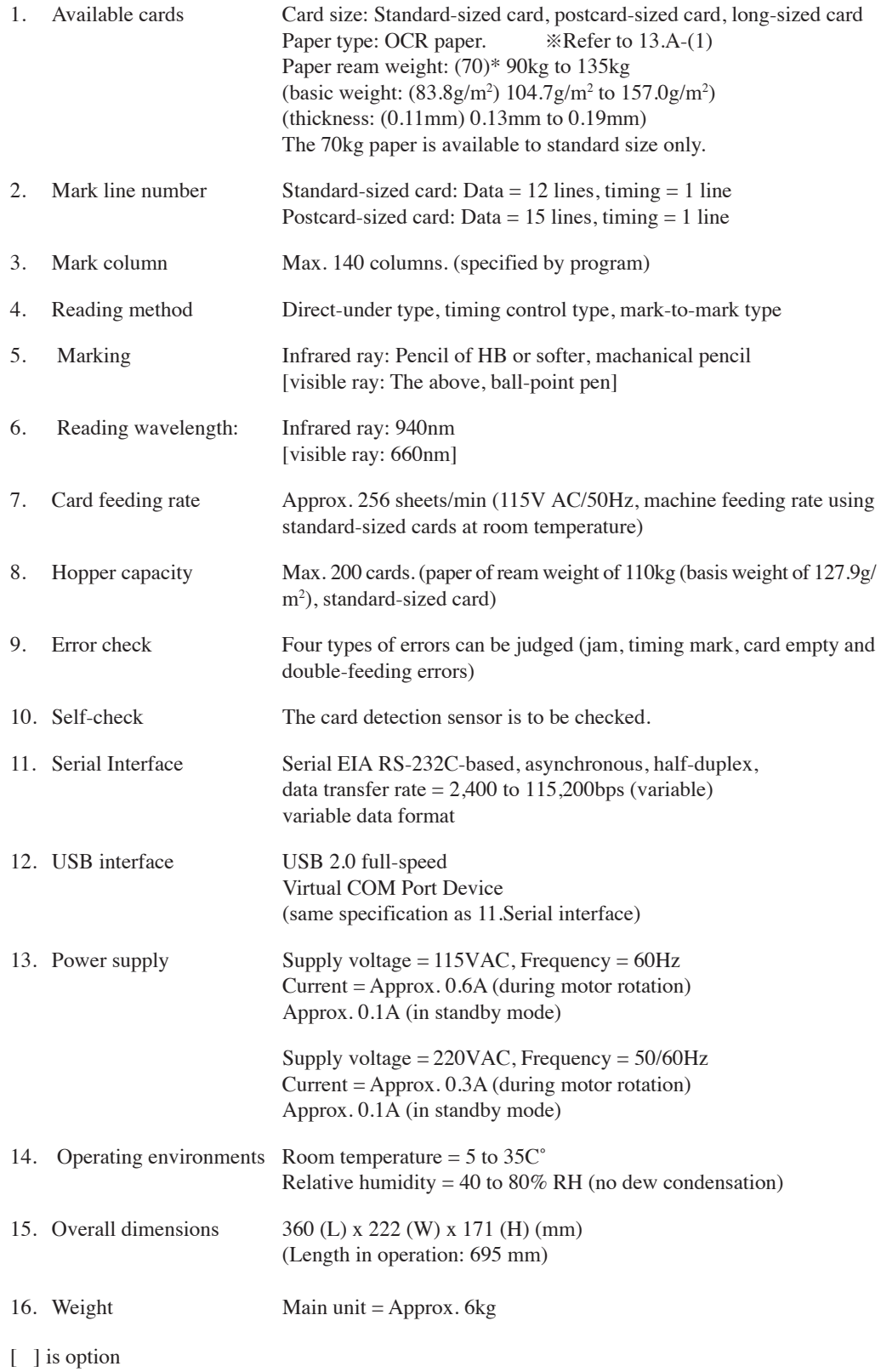

# 4. Installing the USB Driver 4. Installing the USB Driver 4. Installing the USB Driver

The USB driver must be installent  $\frac{1}{2}$  duct over a BS-232C connection the driver does not need to be installed and the procedur es in  $\mathcal{L}_{\text{R}}^{\text{S}}$ The USB driver must be installed touse this product over a USB interface connection. If using th product over a RS-232C connection, the driver does not need to be installed, and the procedur es in th chapter are not necessary. chapter are not necessary.

# 4-A Before Installation 4-A Before Installation 4-A Before Installation

 $\mathbf{H} = -\mathbf{H}\mathbf{D}\mathbf{H} + \mathbf{G}$  $T_{\rm tot}$  interface connection, load the supplied  $T_{\rm tot}$  install the driver by following by following by following by following by following by following by following by following by following by following by following b To use a USB interface connection, load the supplied CD-ROM, and install the driver by following To use a USB interface connection, load the supplied CD-ROM, and install the driver by following the installation procedure in this chapter. the installation procedure in this chapter.

the installation procedure in this chapter.<br>If the calibra 450 HCD detected to the deal If the old SK-450 USB driver is installed, please uninstall it first.

Be sure to install the USB driver is instance, picase uninstant it in st.<br>Be sure to install the USB driver before inserting the SB-450 into the computer's USB port. T driver cannot be installed properly if the SR-450 is inserted into the USB port first. driver cannot be installed properly if the SR-450 is inserted into the USB port first. dressure to install the OSB urriver before inserting the SR-450 lifto the compater's OSB

# $N_{\text{max}}$

- If you accidentally connect the SR-450 beforrefopreming thenistallation, delete the falsely-• If you accidentally connect the SR-450 beforrefopreming thenistallation, delete the falselyidentified driver from "Add or Remove Programs". If you accuremany connect the SK 150 serore perform  $\overline{\phantom{a}}$ Forming after from that of rumove I rogians.
- reminied the driver hold the driver engages.

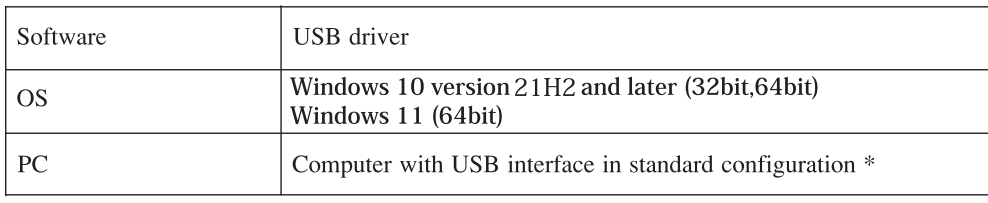

Get the latest information at our website. (https://www.sekonic.co.jp/english)

- The OS must be preinstalled.
	- The software may not work for certain computer models and configurations. • The so mast be premounted. • The software may not work for certain computer models and comparations.
	- Operation is not guaranteed for systems with an upgraded OS, add-on USB interface, sell-<br>  $\,$ built computers, built-to-order computers , and in emulator environments (such as V
	- Operation is not guaranteed for connections that pass through a USB hub.
	-
	- Windows on Arm is not supported'
- 4-B Installation Procedure (\*The screens in the explanations below use Windows 10.)
	- (1) Check that the SR-450 is not connected.
	- (2) Start Windows, load the "driver CD", and run the installer program forpertinent OS on the CD. (For 32bit OS) (on the CD)\English\Driver\sr450usbInstaller x86.exe

(For 64bit OS) (on the CD)\English\Driver\sr450usbInstaller x64.exe

<sup>\*</sup> If you have installed incorrect USB driver, please un-install it from the computer. When finished, please install the correct USB driver to the computer.

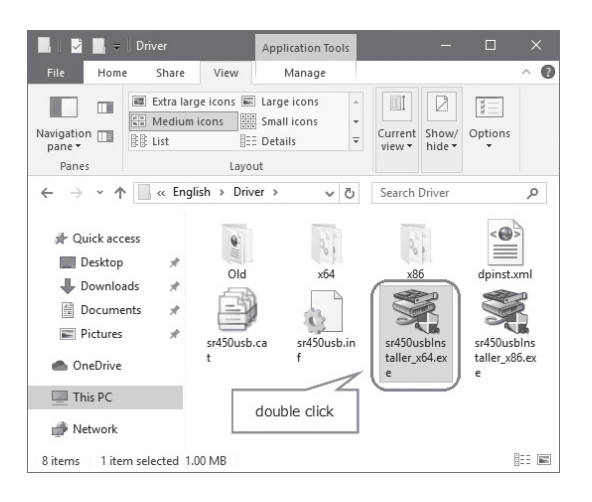

(3) Click "Next" and follow the instructions on the screen.

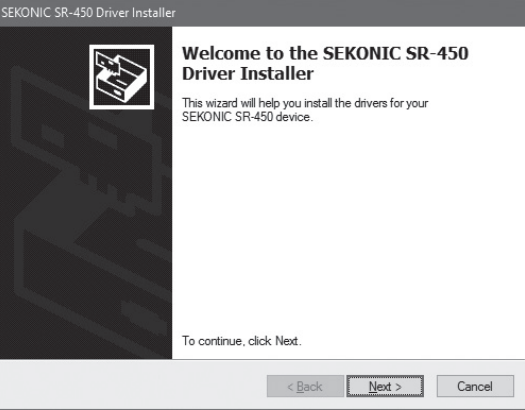

(4) After installation is complete, the program will ask you to restart the computer. Click "Yes" to restart the computer.

(5) After the computer is restarted, turn on the power for the SR-450, and connect it to the computer's USB port.

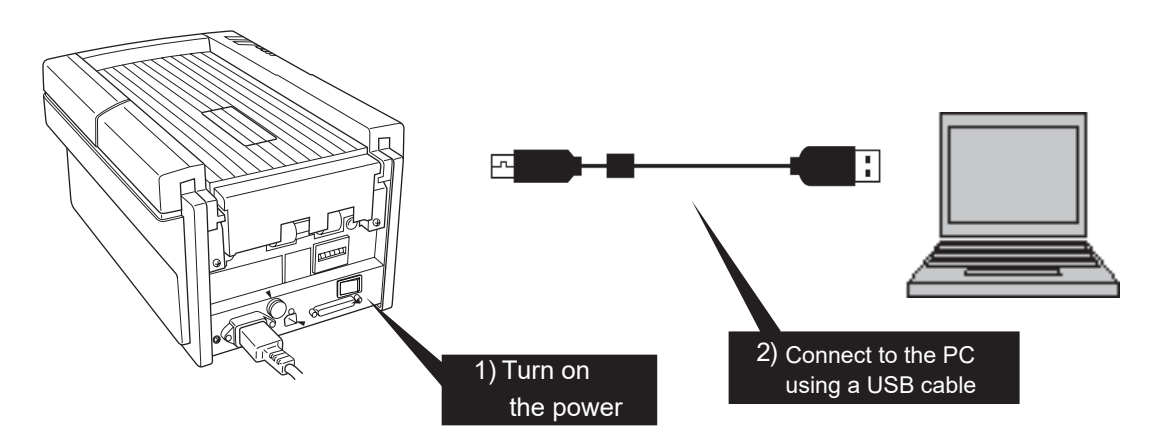

### 4-C Checking the Assigned Port 4-C Checking the Assigned Port

The COM port must be designated when using this software. After installing the USB driver, follow The COM port must be designated when using this software. After installing the USB driver, follow the procedure below to check the port number assigned when using the USB interface. the procedure below to check the port number assigned when using the USB interface.

(1) Right-click this PC on the Desktop to open a pop-up menu, and click Manage. (1) Right-click this PC on the Desktop to open a pop-up menu, and click Manage.

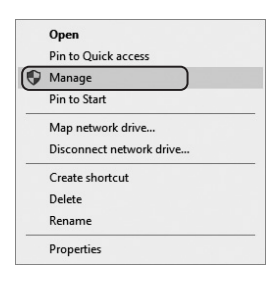

(2) Click the Device Manager. (2) Click the Device Manager.

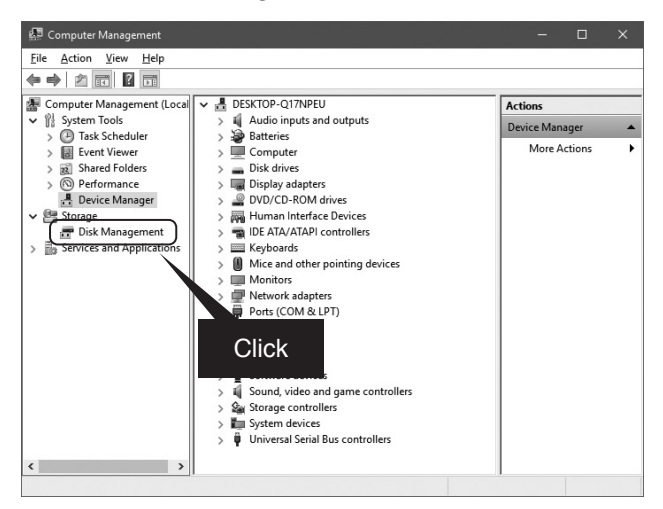

(3) Click Ports, and check the assigned port in parentheses for the "SR-450" entry. (3) Click Ports, and check the assigned port in parentheses for the "SR-450" entry.

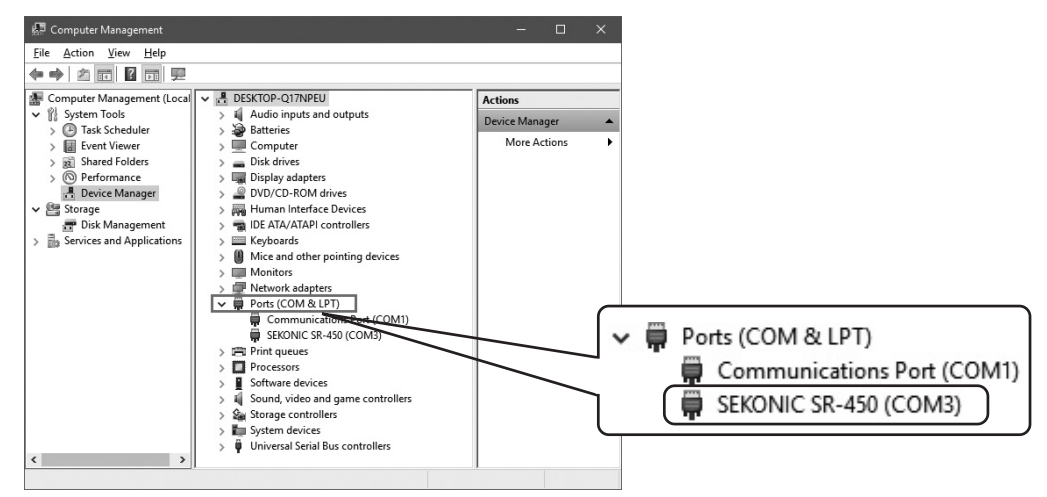

# 4-D Troubleshooting for Communication Errors 4-D Troubleshooting for Communication Errors

# -1 Changing the Assigned Port -1 Changing the Assigned Port

The assigned port can be changed if the port number assigned to the SR-450 cannot be recognized by The assigned port can be changed if the port number assigned to the SR-450 cannot be recognized by the software or when you want to use a specific port. The procedure for changing the port is de-the software or when you want to use a specific port. The procedure for changing the port is described below. scribed below.

(1) Right-click the "SR-450" entry from the Device Manager screen (see section 4-C), and then (1) Right-click the "SR-450" entry from the Device Manager screen (see section 4-C), and then click Properties from the pop-up menu. click Properties from the pop-up menu.

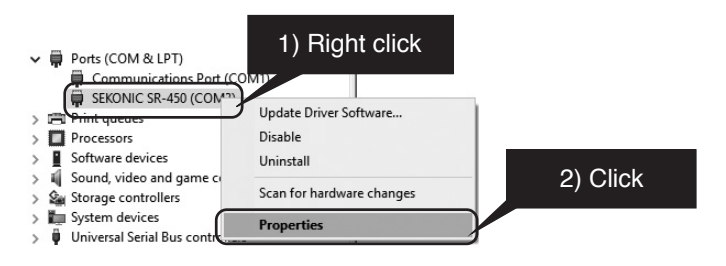

(2) Select the "Port Settings" tab, and then click Advanced. (2) Select the "Port Settings" tab, and then click Advanced.

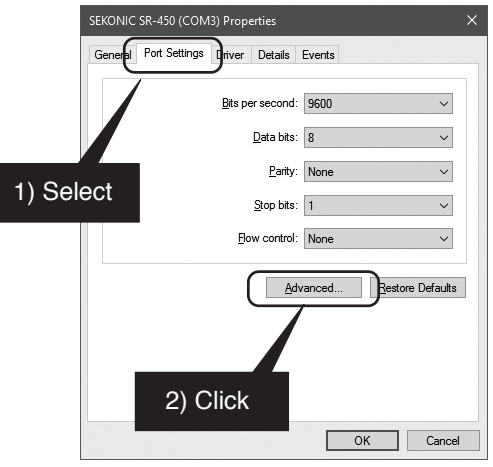

(3) At "COM Port Number", select the port number that you want to change to. (3) At "COM Port Number", select the port number that you want to change to.

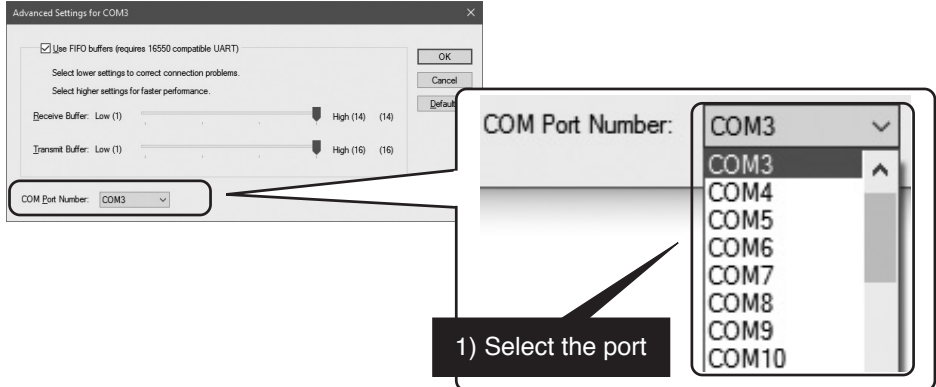

### 4-E Uninstall Procedure 4-E Uninstall Procedure  $\frac{1}{2}$  Uninctall Procedure

On the "Start" menu, click "Settings", open the "App", select the "Driver", and then click On the "Start" menu, click "Settings", open the "App", select the "Driver", and then click "Uninstall". "Uninstall". "Uninstall". The Start menu, chek Settings", open the "App", select the Driver", and then che

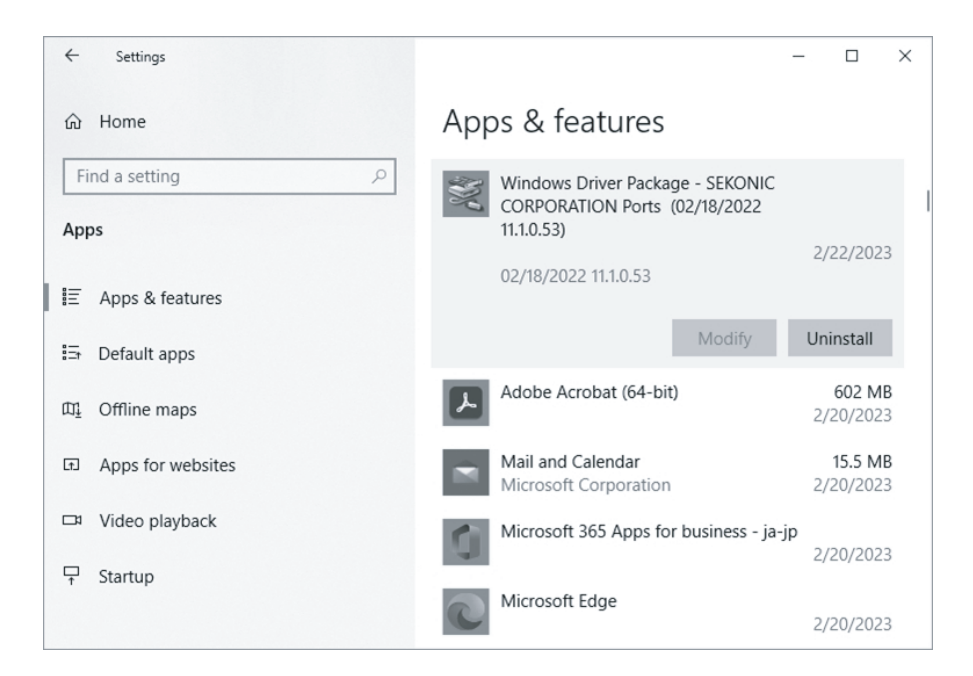

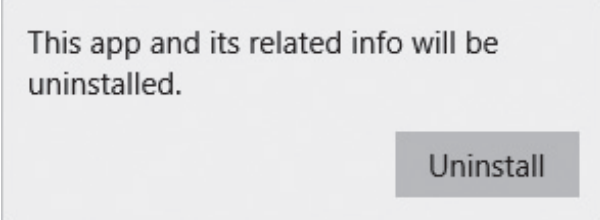

# 5. Operation

### 5-A Preparation

Install the device and open the stacker. Set the card stopper at an appropriate position for the card size to be used and raise the side guard at the specified position. (Make sure that the card stopper has not been set inside out.)

During this operation, be careful not to allow bright light to directly enter the card ejector or hopper.

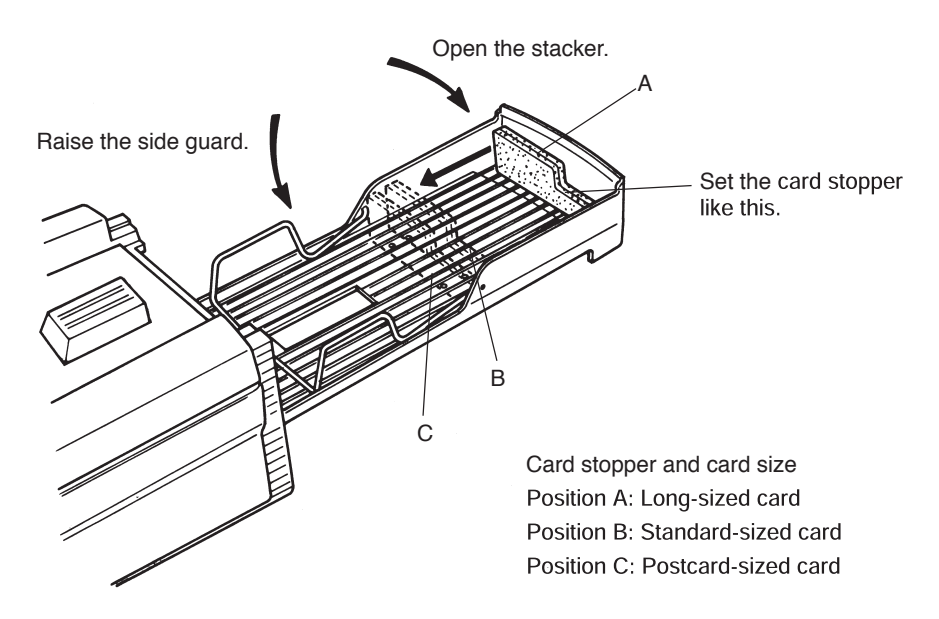

When using long-sized cards it is recommended to use the stopper plate so as to prevent paper from coming out of the stacker.

Setting method: Engage the angled hole on the stopper plate with the protrusion at the center of the top cover and firmly set it so that it is not disengaged even after you take off the hands. (Be careful that the front and rear surfaces are set properly.)

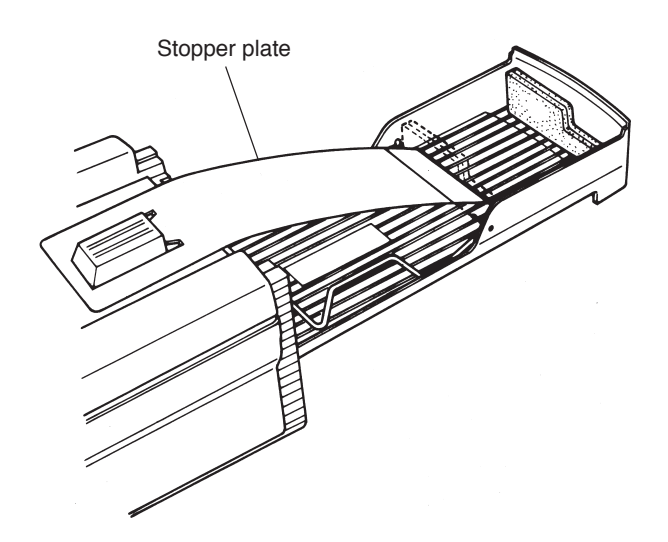

# 5-B Functions and Operating Method of Operation Panel 5-B Functions and Operating Method of Operation Panel

The operation panel is equipped with the following two switches and four LEDs (lamps): The operation panel is equipped with the following two switches and four LEDs (lamps):

- (1) Functions of switches (1) Functions of switches FEED : Pressing this switch feeds one card. CLEAR : Clears an error, if any. CLEAR : Clears an error, if any. The hardware or cover open error, however, cannot be cleared. The hardware or cover open error, however, cannot be cleared.
- (2) Meanings of LED display (2) Meanings of LED display

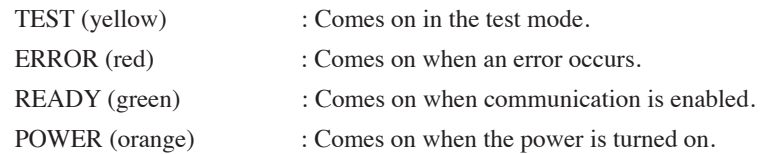

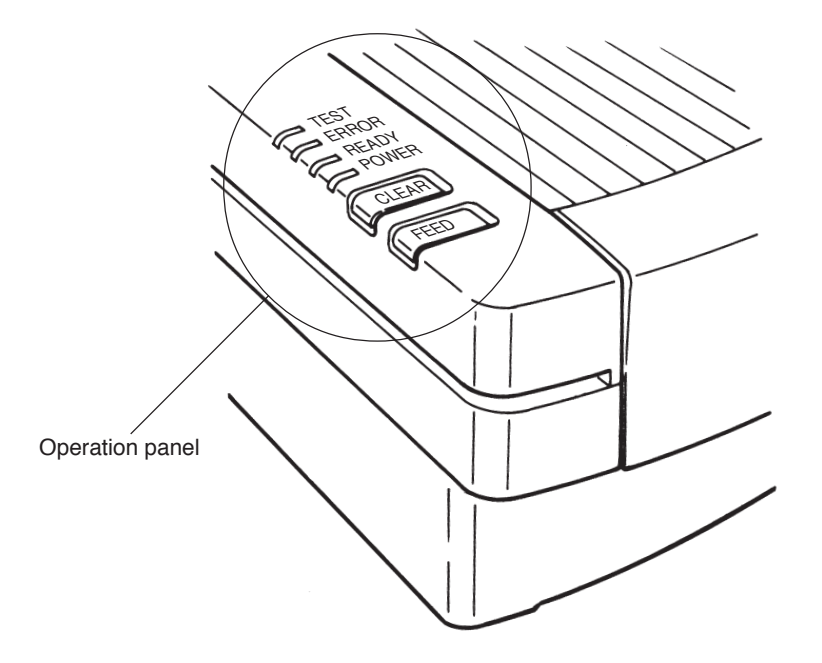

# 5-C Setting Cards 5-C Setting Cards

- (1) Pressing the [PUSH] button on the left of the hopper generates a "clicking" sound to lock the (1) Pressing the [PUSH] button on the left of the hopper generates a "clicking" sound to lock the hopper at the card setting position. Pressing the [PUSH] button again unlocks the hopper to raise it. Do not unlock it by pressing the card. raise it. Do not unlock it by pressing the card.
- (2) Set cards while the hopper is lowered at the setting position. Set them with the marked surfaces (2) Set cards while the hopper is lowered at the setting position. Set them with the marked surfaces facing upward and the timing mark sides facing left. facing upward and the timing mark sides facing left. At this time, well-align the cards. Pay particular attention to the ends of the cards since a paper At this time, well-align the cards. Pay particular attention to the ends of the cards since a paper feeding error may occur unless they are well-aligned. feeding error may occur unless they are well-aligned.
- (3) Press the side guide hard to the cards so that no clearance is allowed between them. Otherwise, (3) Press the side guide hard to the cards so that no clearance is allowed between them. Otherwise, a reading error may occur. a reading error may occur. When moving the side guide, keep pressing the guide lock lever (green). The side guide is fixed When moving the side guide, keep pressing the guide lock lever (green). The side guide is fixed when the lever is released. when the lever is released.
- (4) For the maximum card number settable onto the hopper, refer to the side guide index. (4) For the maximum card number settable onto the hopper, refer to the side guide index. Note that setting too many cards on it may result in a paper feeding error or misreading. Note that setting too many cards on it may result in a paper feeding error or misreading.
- (5) When using long-sized cards, raise the guide wire toward the external side of the hopper. (5) When using long-sized cards, raise the guide wire toward the external side of the hopper.

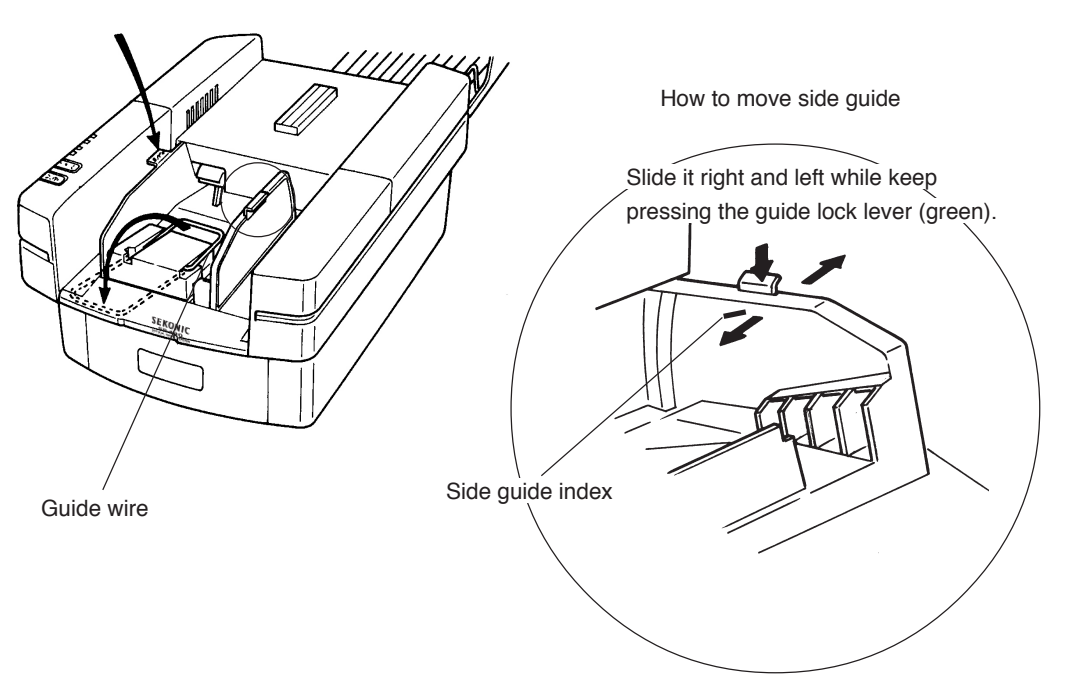

Pressing once: Locks the hopper. Pressing once: Locks the hopper. twice: Unlocks the hopper. twice: Unlocks the hopper.

Notes Notes

- 1. Carefully handle cards so that they will not be bent or damaged. Otherwise, a paper 1. Carefully handle cards so that they will not be bent or damaged. Otherwise, a paper feeding or reading error may occur. feeding or reading error may occur.
- 2. When adding cards, lower the hopper and be sure to reset cards. Otherwise, a paper 2. When adding cards, lower the hopper and be sure to reset cards. Otherwise,a paper feeding error may occur. feeding error may occur.
- (6) Setting double-feeding detection function (6) Setting double-feeding detection function

The device is equipped with a function to detect a double-feeding (DF) error. The device is equipped with a function to detect a double-feeding (DF) error.

A transmission-type sensor is used for detection, and double-feeding is judged based on a differ-A transmission-type sensor is used for detection, and double-feeding is judged based on a difference in the amounts of light transmitted due to a difference in card thickness. ence in the amounts of light transmitted due to a difference in card thickness.

Before using the device, match the thickness of the cards to be used and the paper ream Before using the device, match the thickness of the cards to be used and the paper ream weight setting of SW3. weight setting of SW3.

The settings of SW3 are as follows: The settings of SW3 are as follows:

(If DF is detected in the SR-307 or SR-305  $\langle$ SR-305S $\rangle$  mode, an error code is outputted as a jam error.) a jam error.)

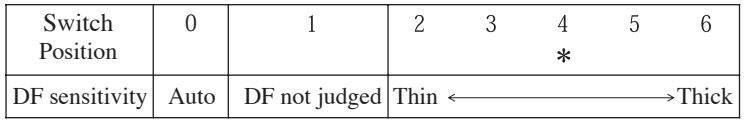

 $" * "$  refers to the initial setting.

Note Please set position between 0and 6. The deveice will not work correctly, if it is Note Please set position between 0and 6. The deveice will not work correctly, if it is not set to the correct position, as specified bellow. not set to the correct position, as specified bellow.

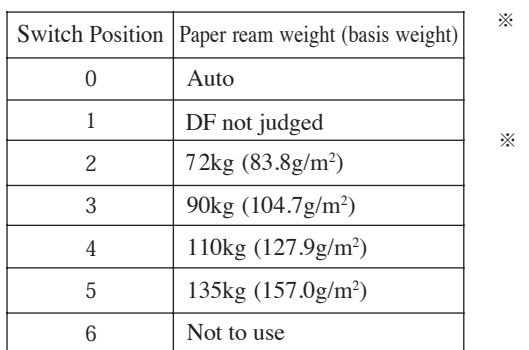

Switch position and paper ream weight Switch position and paper ream weight

- Please turn the SW3 to one more larger Please turn the SW3 to one more larger number (switch position) when a DF number (switch position) when a DF error occurs in a paper feeding error occurs in a paper feeding
- In the "Auto" setting, a double feed is In the "Auto" setting, a double feed is detected on the basis of the thickness of the sheet to be read first when the device the sheet to be read first when the device is initially activated or the software is reset. is initially activated or the software is reset. Therefore, make sure there is no double Therefore, make sure there is no double feeding of the top sheet. feeding of the top sheet. ※ ※
- $\ast$ The thickness of the sheet varies depending on paper quality. Therefore, change The thickness of the sheet varies depending on paper quality. Therefore, change the number (switch position) in accordance with the card feeding condition. the number (switch position) in accordance with the card feeding condition.

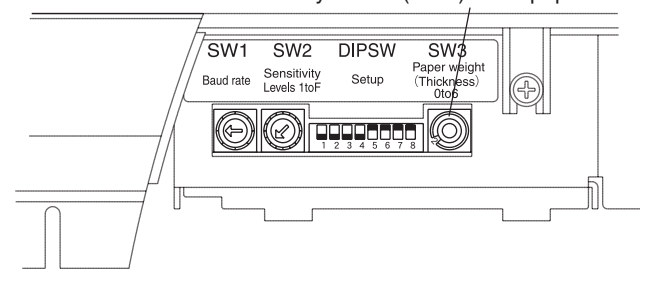

Rotary switch (SW3): Sets paper ream weight. Rotary switch (SW3): Sets paper ream weight.

(7) Handling cards (7) Handling cards

- 1) Do not use any card in one of the following states: 1) Do not use any card in one of the following states: Soiled or damaged card, card to which dust or a foreign matter adheres, curled card or folded Soiled or damaged card, card to which dust ora foreign matter adheres, curled card or folded card (folded in two, four, etc.) card (folded in two, four, etc.)
- 2) Storage of cards 2) Storage of cards

Avoid storing cards in a place subject to sudden environmental change. Pay sufficient atten-Avoid storing cards in a place subject to sudden environmental change. Pay sufficient attention to moisture and keep them in a cabinet or the like. Do not leave them in a dusty place like tion to moisture and keep them in a cabinet or the like. Do not leave them in a dusty place like near a window. near a window.

3) Before using new cards to test card feeding, be sure to loosen each card apart as shown in the 3) Before using new cards to test card feeding, be sure to loosen each card apart as shown in the figure below so as to prevent double-feeding due to cards not completely separated. figure below so as to prevent double-feeding due to cards not completely separated.

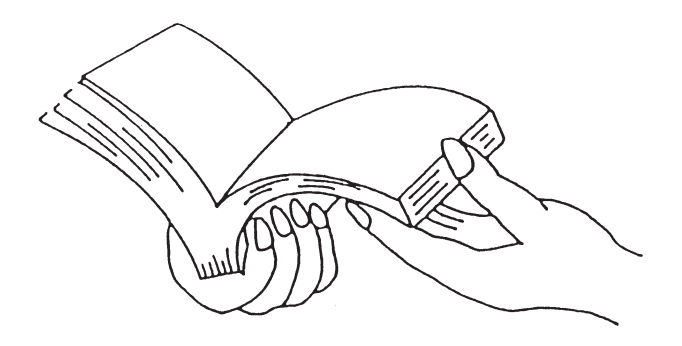

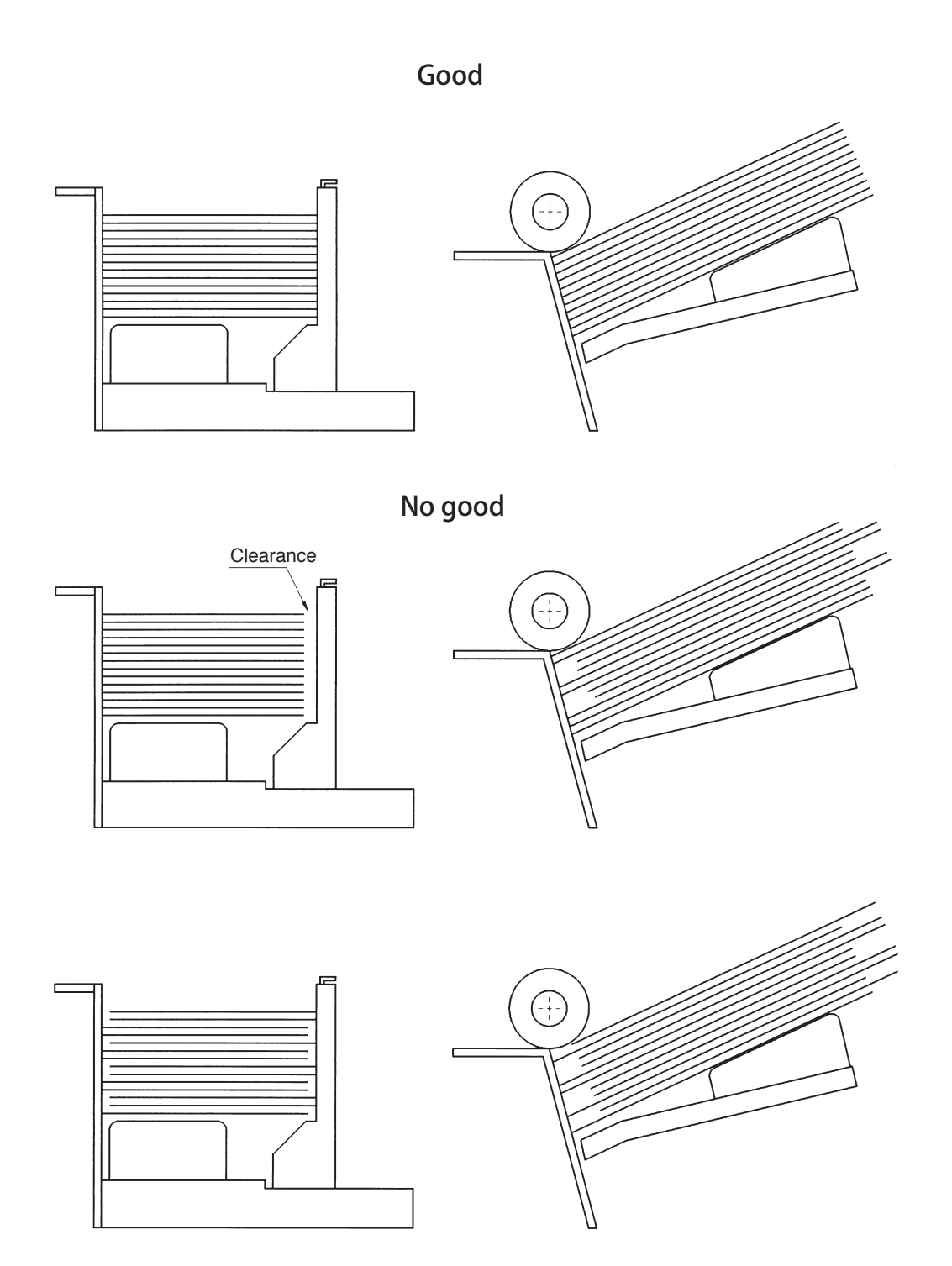

No clearance, but cards are not aligned. No clearance, but cards are not aligned.

# 5-D Power Connection and Operation Test 5-D Power Connection and Operation Test

- (1) Connect the power cord after turning the power switch off. (1) Connect the power cord after turning the power switch off.
- (2) Turning the power switch on lights the "POWER" LED (orange) with a buzzer sound. (2) Turning the power switch on lights the "POWER" LED (orange) with a buzzer sound. This turns the device in the ready status for commands from the host computer. This turns the device in the ready status for commands from the host computer. If the "ERROR" LED (red) comes on or a buzzer continuously sounds, turn the power switch off If the "ERROR" LED (red) comes on or a buzzer continuously sounds, turn the power switch off and refer to "5-F Troubleshooting". and refer to "5-F Troubleshooting".
- (3) Pressing the "Feed" switch once feeds one card. (3) Pressing the "Feed" switch once feeds one card. Keeping pressing it continuously feeds cards. Keeping pressing it continuously feeds cards.

# 5-E Test Mode 5-E Test Mode

Test mode: Checks reading. For checking, use a specified check card that came with the device. Test mode: Checks reading. For checking, use a specified check card that came with the device.

- (1) Turning the power switch on while pressing the "Feed" switch sounds a buzzer and calls the test (1) Turning the power switch on while pressing the "Feed" switch sounds a buzzer and calls the test mode, turning all LEDs on. mode, turning all LEDs on.
- (2) Pressing the "Feed" switch once feeds cards continuously. During this continuous feeding, a (2) Pressing the "Feed" switch once feeds cards continuously. During this continuous feeding, a buzzer goes off if a reading error occurs. buzzer goes off if a reading error occurs.
- (3) Keeping pressing the "Feed" switch stops card feeding. (3) Keeping pressing the "Feed" switch stops card feeding.
- (4) In order to exit from the test mode, turn the power off and on again. (4) In order to exit from the test mode, turn the power off and on again.

# Note Note

The check card to be used must be changed as follows depending on the setting of DIP The check card to be used must be changed as follows depending on the setting of DIP SW6: SW6:

DIP SW6 = OFF : Timing direct-under-type, 12-line, standard-sized card DIP SW6 = OFF : Timing direct-under-type, 12-line, standard-sized card ON : Timing control-type, 15-line, postcard-sized card ON : Timing control-type, 15-line, postcard-sized card (With this setting, the mark-to-mark-type or direct-under-type selected by DIP (With this setting, the mark-to-mark-type or direct-under-type selected by DIP SW5 is neglected.) SW5 is neglected.)

# 5-F Troubleshooting 5-F Troubleshooting

(1) Error display (1) Error display

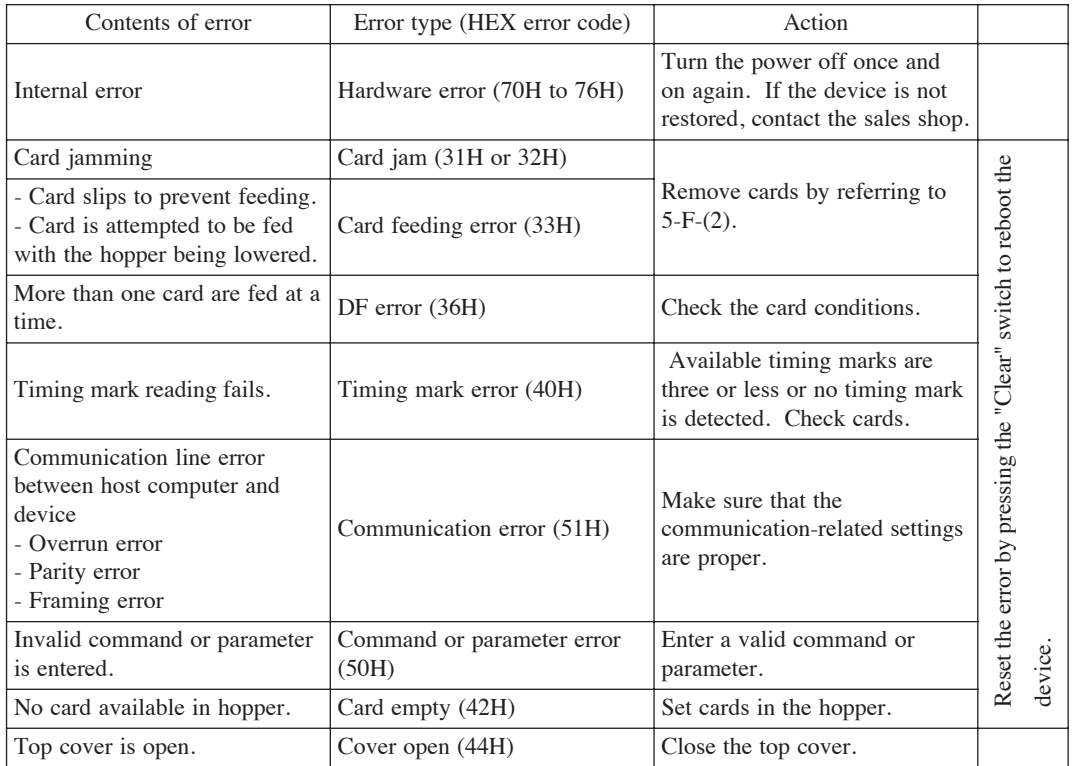

(2) Action when a card jam or feeding error occurs (2) Action when a card jam or feeding error occurs

Follow the procedure below when a card jam or feeding error occurs. Follow the procedure below when a card jam or feeding error occurs.

### Procedure Procedure

- 1) Lower the hopper to open the top cover. 1) Lower the hopper to open the top cover.
- 2) Manually remove the jammed card(s). 2) Manually remove the jammed card(s).
- 3) After removing, make sure that no torn piece of paper is left. 3) After removing, make sure that no torn piece of paper is left.
- 4) Slowly lower the top cover toward you until it is locked. 4) Slowly lower the top cover toward you until it is locked. (Make sure it has been locked, otherwise, a feeding error may occur.) (Make sure it has been locked, otherwise, a feeding error may occur.)

This turns the "ERROR" LED (red) off. This turns the "ERROR" LED (red) off.

- 5) If the "ERROR" LED (red) is still on, repeat steps 3) and 4) again. 5) If the "ERROR" LED (red) is still on, repeat steps 3) and 4) again.
- 6) Correct the error appropriately by referring to the following causes for a card jam or feeding 6) Correct the error appropriately by referring to the following causes for a card jam or feeding error. error.

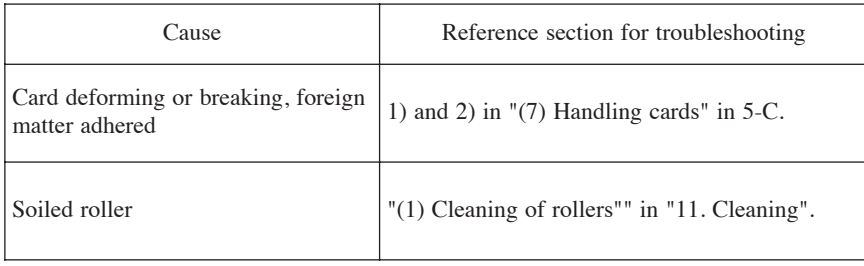

### (3) Action when the device does not function (3) Action when the device does not function

If the device should malfunction, correct it by referring to the following actions for each symp-If the device should malfunction, correct it by referring to the following actions for each symptom. tom.

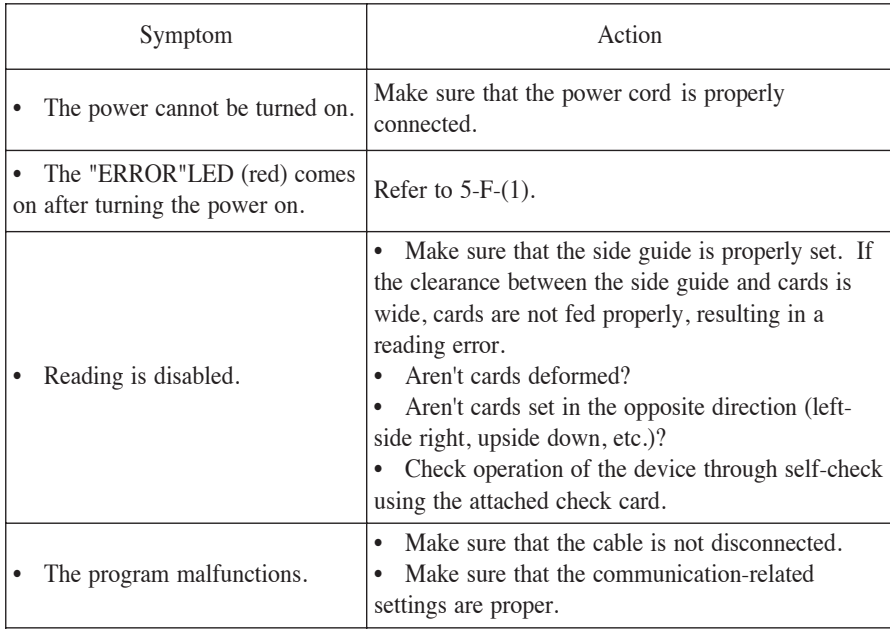

### 6. Connection to Computer

SR-450 is available to connect either RS-232C or USB to the computer.

The Computer is recognized by USB interface if both of cables are connected to the computer.

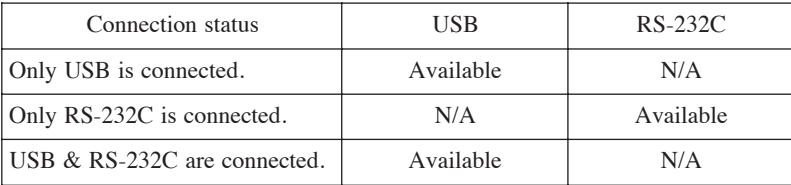

Connect the device to the computer by referring to the following procedure.

(1) Connection to interface cable

This deveice can be connected by USB interface or RS-232C interface.

Please choose a cable according to interface to be used.

\* RS-232C must be used a straight cable.

Please set the following settings even if you use either USB initerface or RS232-C initerface.

(2) Setting data transfer rate

Set the same data transfer rate (baud rate) to this device and the computer. The device is set at 38,400bps by default. Before turning SW1, be sure to turn the device off.

When setting the baud rate of the computer, refer to its operation manual.

The baud rate is set using 0 to 6 of SW1.

(\* refers to the default setting)

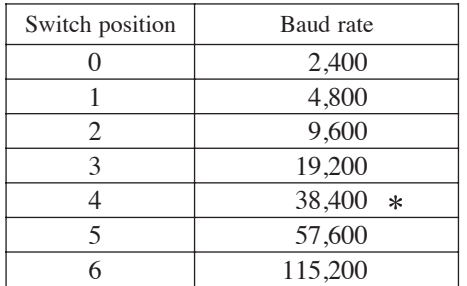

(7 to 9 are not used)

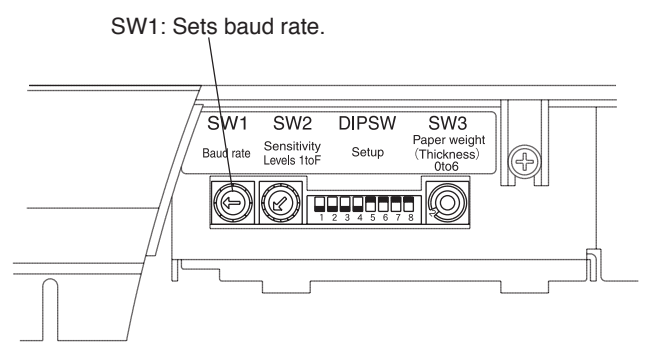

### (3) Setting data format (3) Setting data format

Set the same data format to this device and the computer. The DIP switches are set as shown in the table below by default. Before changing the settings of the DIP switches, be sure to turn the device off. table below by default. Before changing the settings of the DIP switches, be sure to turn the device off. When setting the data format of the computer, refer to its operation manual. When setting the data format of the computer, refer to its operation manual.

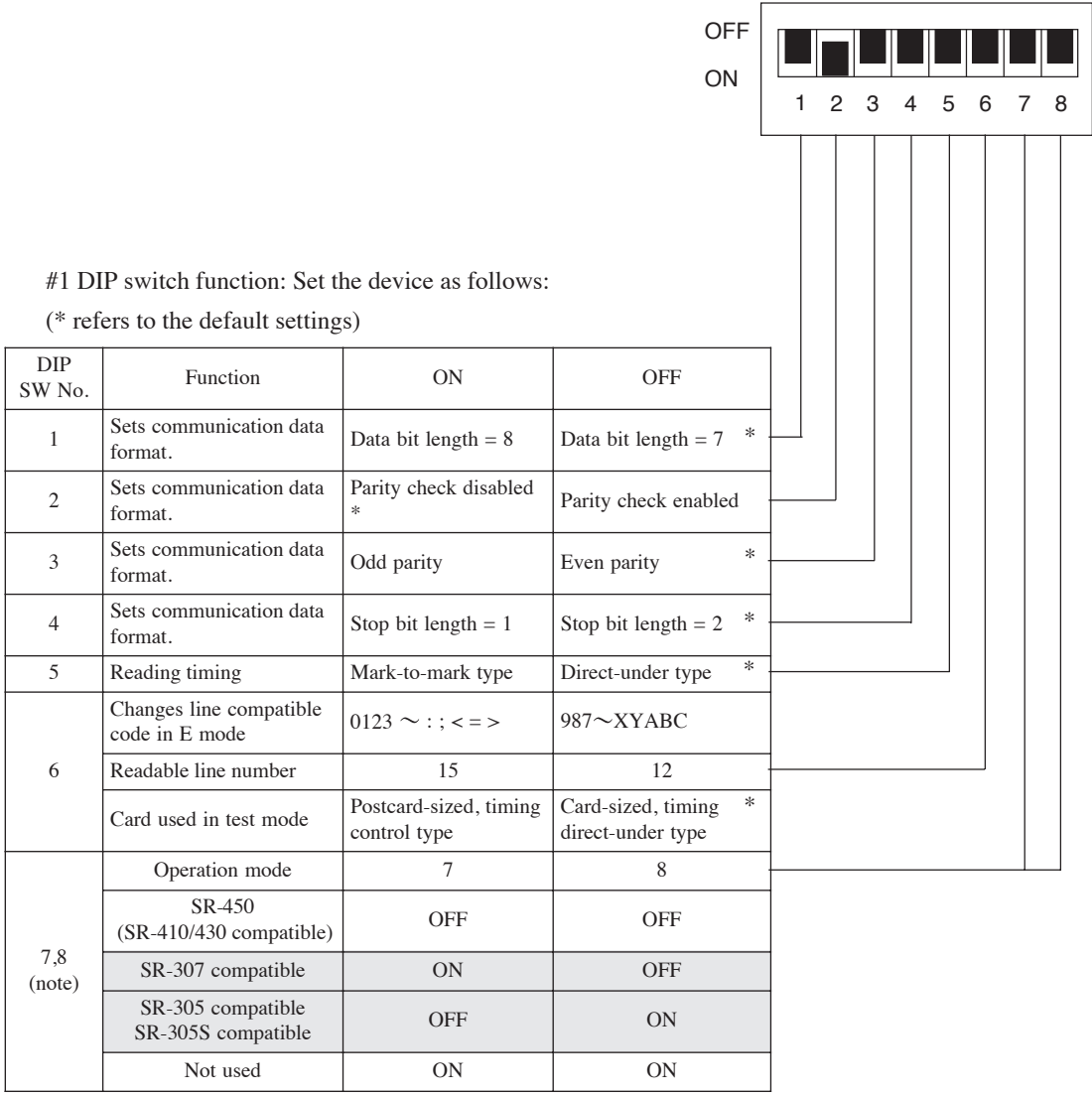

Note: Note:

Note that the reading sensitivity is graded in eight levels in the SR-307/305 compatible mode. Note that the reading sensitivity is graded in eight levels in the SR-307/305 compatible mode.

(4) Communication control method

This device has the following two unreceivable states. In these states, set the communication timing by the host computer.

- 1. Due to half-duplex communication, data reception is disabled while the device is sending data.
- 2. Data reception is disabled while the device is executing a command or the internal communication buffer is full.

The device notifies this state using an RS signal.

The following signals are only available to use RS-232C connection.

- (5) Control line level
	- CS: The device sends data when this signal is at the high level.
	- RS: The device outputs low-level RSs in the unreceivable state.

DR: The device outputs high-level DRs while the power is turned on.

Signal level High:  $+3V$  to  $+12V$ Low: -3V to -12V

(6) Signal name and pin connection

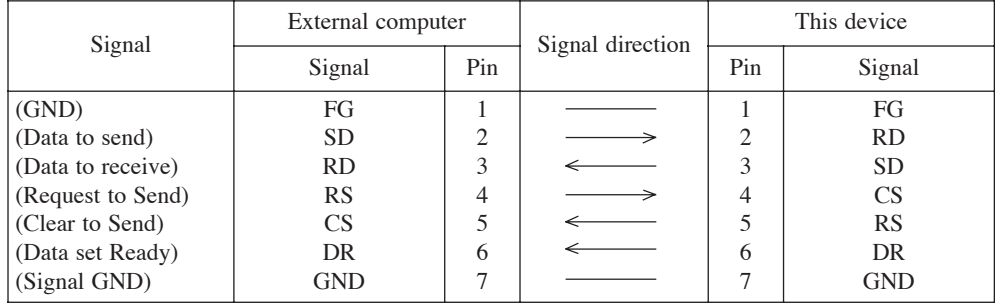

# 7. How to Fill in Mark

(1) Dimensions of mark  $\therefore$  Width = 3.5 to 4.3 mm

Thickness  $= 0.4$  mm or more

(2) Writing implement For infrared ray : Pencil of HB or softer, mechanical pencil For visible ray : the above, ball-point pen (2) Writing implements :

 $\mathcal{F}_{\mathcal{F}}$  is interesting ray : the above, ball-point penalty penalty penalty penalty penalty penalty penalty penalty penalty penalty penalty penalty penalty penalty penalty penalty penalty penalty penalty penalty pen

- :  $PCS = Min. 0.7 (*)$ (3) Density
- (4) Mark Example

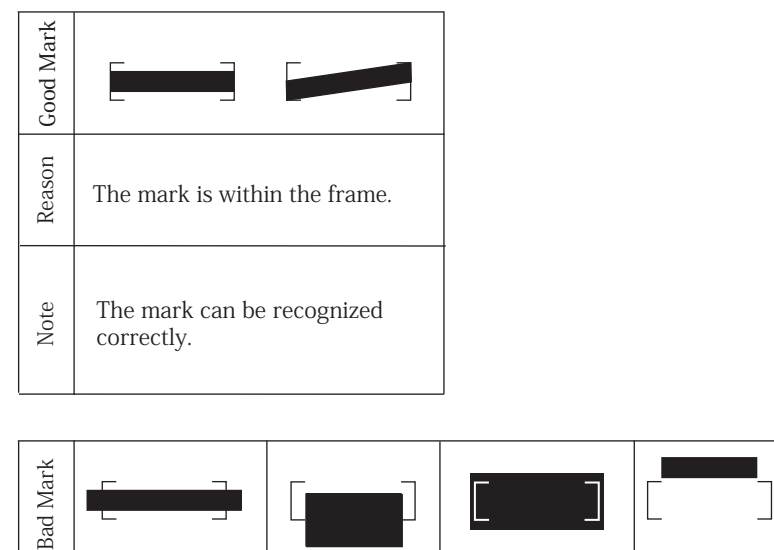

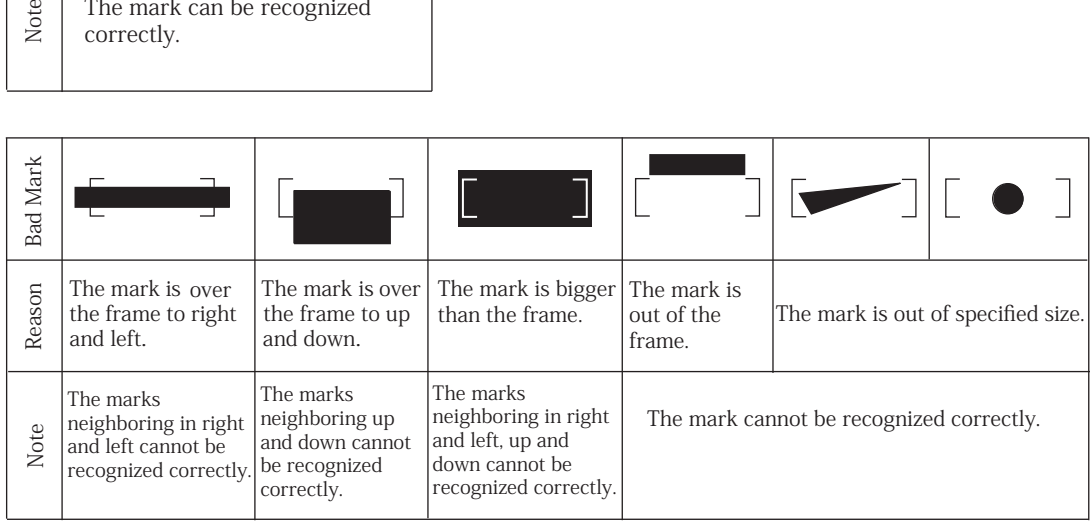

### Note:

When using a mechanical pencil, be sure to fill in a mark with enough density.

### $(*1)$

**PCS** = Printed Contrast Signal

It refers to the contrast in reflectance of a printed mark, symbol or letter against the non-printed part of paper. It is calculated as follows:

PCS = (white reflectance - black reflectance)/white reflectance
## 8. Adjusting Reading Sensitivity 8. Adjusting Reading Sensitivity

Although the mark reading sensitivity of this device is set to level 4 by default, it can be changed so as not Although the mark reading sensitivity of this device is set to level4 by default, it can be changed so as not to read stains as marks when particularly stained cards are read. to read stains as marks when particularly stained cards are read.

(1) Open the top cover of the device to turn SW2. (1) Open the top cover of the device to turn SW2. In SR-450 (SR-410/430 compatible) mode In SR-450 (SR-410/430 compatible) mode Turn SW2 to level 1 to maximize the reading sensitivity. Turn SW2 to level 1 to maximize the reading sensitivity. Turn SW2 to level 0 to minimize the reading sensitivity. Turn SW2 to level 0 to minimize the reading sensitivity.

IN SR-305(SR-305S)/SR-307 compatible mode IN SR-305(SR-305S)/SR-307 compatible mode Turn SW2 to level 1 to maximize the reading sensitivity. Turn SW2 to level 1 to maximize the reading sensitivity. Turn SW2 to level 8 to minimize the reading sensitivity. Turn SW2 to level 8 to minimize the reading sensitivity. For SW2, use level 1 to 8 and do not use level 0, 9 to F. For SW2, use level 1 to 8 and do not use level 0, 9 to F.

(2) When adjusting the sensitivity, fill in marks with different densities (line width or thickness) on mark (2) When adjusting the sensitivity, fill in marks with different densities (line width or thickness) on mark cards to test reading. Check and adjust filled marks and the reading sensitivity level using SW2. cards to test reading. Check and adjust filled marks and the reading sensitivity level using SW2.

### (3) Functions of SW2 (3) Functions of SW2

SR-450 (SR-410/430 compatible) mode SR-450 (SR-410/430 compatible) mode

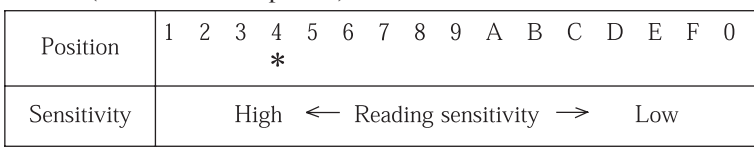

### SR-305(SR-305S)/SR-307 compatible mode SR-305(SR-305S)/SR-307 compatible mode

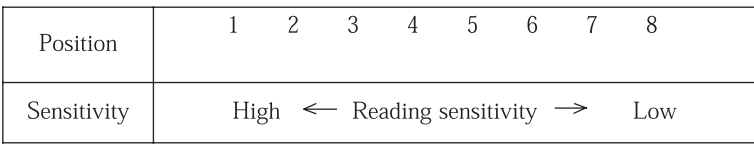

### Note Note

"\*" refers to the default setting.

Reference detection density data of each level differs between the SR-450 (SR-410/430 Reference detection density data of each level differs between the SR-450 (SR-410/430 compatible) and SR-305(SR-305S)/SR-307 compatible modes. compatible) and SR-305(SR-305S)/SR-307 compatible modes.

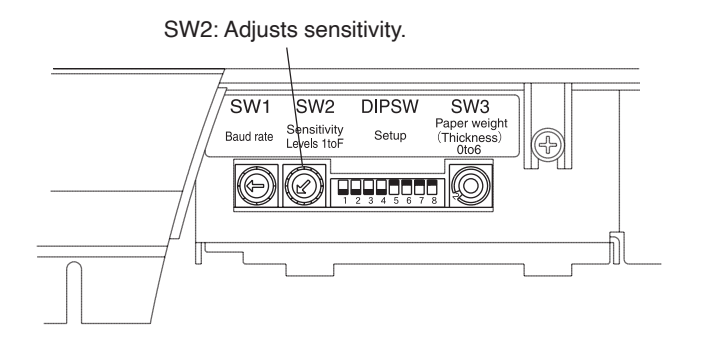

## 9. Control Commands 9. Control Commands

This device operates according to command signals sent from the host computer. Control commands and This device operates according to command signals sent from the host computer. Control commands and data are all sent and received in ASCII codes. data are all sent and received in ASCII codes.

### 9-A Initialize Commands 9-A Initialize Commands

The following commands are used to change the status of the device immediately after the power is The following commands are used to change the status of the device immediately after the power is turned on: turned on:

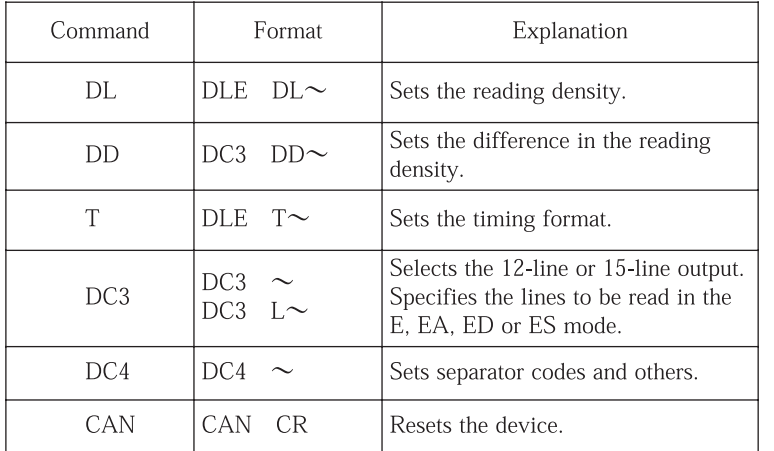

## -1 Kinds of Initialize Commands -1 Kinds of Initialize Commands

## -2 DLE DL Command (Reading Sensitivity Setting Command) -2 DLE DL Command (Reading Sensitivity Setting Command) [Explanation] [Explanation]

This command is for setting the reading sensitivity level. This command is for setting the reading sensitivity level. 16 levels corresponding to density levels 1 to 16 can be set. 16 levels corresponding to density levels 1 to 16 can be set.

For example, a mark of density level 2 or more is read when "02" is set. For example, a mark of density level 2 or more is read when "02" is set.

The setting of the rotary switch is enabled when the power is turned on while software is prioritized The setting of the rotary switch is enabled when the power is turned on while software is prioritized when a DL command is used. when a DL command is used.

This setting is not stored after the power is turned off. This setting is not stored after the power is turned off. \* This applies to when the CAN command is executed. \* This applies to when the CAN command is executed.

In the SR-307 compatible mode, the density levels are 1 to 8. In the SR-307 compatible mode, the density levels are 1 to 8.

[Format] [Format] DLE D L N1 N2 CR DLE D L N1 N2 CR (10H) (44H) (4CH) (0DH) (10H) (44H) (4CH) (0DH) N1N2: 2-byte ASCII code N1N2: 2-byte ASCII code

# -3 DC3 DD Command (Reading Density Difference Setting Command)

[Explanation]

This command is for setting the density difference allowable from the darkest mark in the CA and EA modes.

After setting the difference, marks thinner than the setting are cancelled and those in the allowable range are all output.

The density difference is set at "01" by default. In this case, mark data of the darkest density are output.

This setting is not stored after the power is turned off.

\* This applies to when the CAN command is executed.

Notes 1. Relationship with the sensitivity level setting

When there is one mark, the existence is judged according to the set sensitivity level.

When there are more than one mark, the density differences are compared among those at the set level or more and marks under the set level are cancelled.

- 2. When there are more than one mark at the same density level, more than one pieces of data are also output.
- When the density level is set at 2 and there are marks of density 6, 4 and 3 e.g.1. If the density difference of 3 is specified, the mark under the density level of 3 (6 - 3  $=$  3) is cancelled and two pieces of data of density 6 and 4 are judged to exist and output.
- When the density level is set at 4 and there are marks of density 8, 5, 4 and 3  $e.g.2.$ If the density difference of 3 is specified, the mark under the density level of 4, namely, the mark of density 3, is first cancelled due to the sensitivity level setting and then the marks under the density level of  $5(8 - 3 = 5)$  are cancelled. Thus, data of density 8 is judged to exist and output.

[Format]

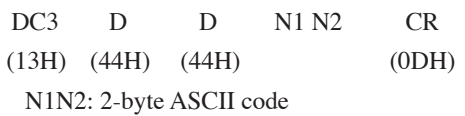

# -4 DLE T Command (Timing Format Setting Command) -4 DLE T Command (Timing Format Setting Command)

### [Explanation] [Explanation]

This command is for setting mark read timing (timing mark type). If the DIP switch setting has not This command is for setting mark read timing (timing mark type). If the DIP switch setting has not been changed, the setting by this command is not required when the power is turned on. been changed, the setting by this command is not required when the power is turned on.

When the T command is executed, the set value remains unchanged unless the device is reset or the power is turned off. power is turned off.

When using the timing control type, be sure to set the read timing by this command. When using the timing control type, be sure to set the read timing by this command.

## -4-1 In SR-450 (SR-410/430 compatible) mode -4-1 In SR-450 (SR-410/430 compatible) mode

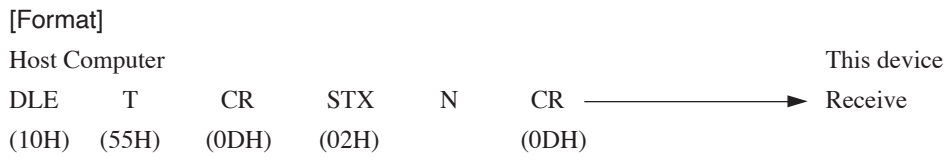

\* N: Specifies the format (1-byte ASCII numerical code between 1 and 5) \* N: Specifies the format (1-byte ASCII numerical code between 1 and 5)

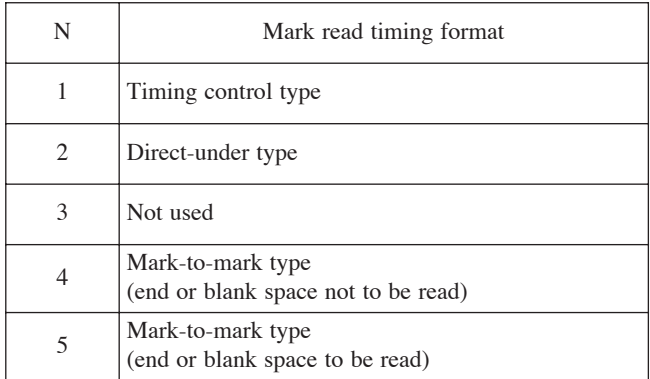

N values determine the mark read areas in the formats shown in the table below: N values determine the mark read areas in the formats shown in the table below:

Setting method of timing control type Setting method of timing control type

Specifying the timing control type with  $N = 1$  when specifying the T command sets the read area at three times of the timing mark. three times of the timing mark.

## [Format] [Format]

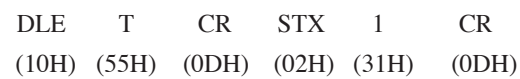

Descriptions of each read timing format ("R" refers to the read area) Descriptions of each read timing format ("R" refers to the read area) [Descriptions of each control type] [Descriptions of each control type]

1. Timing control type 1. Timing control type

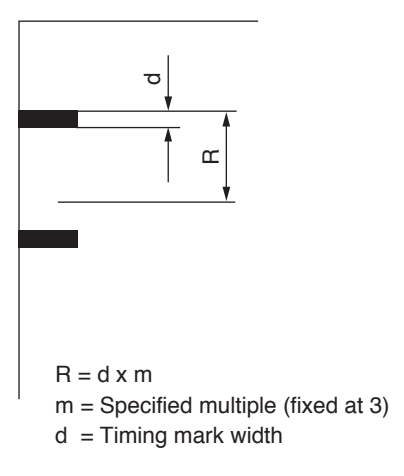

2. Direct-under type 2. Direct-under type

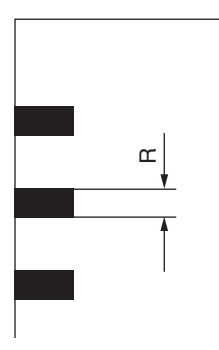

3. Mark-to-mark type 3. Mark-to-mark type

(Not read blank space of front end) (Not read blank space of front end)

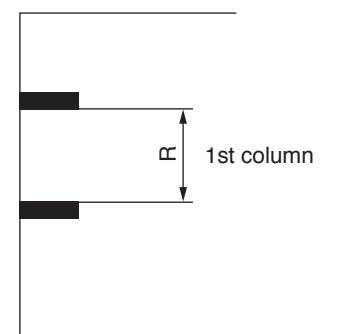

4. Mark-to-mark type 4. Mark-to-mark type

(Read blank space of front end) (Read blank space of front end)

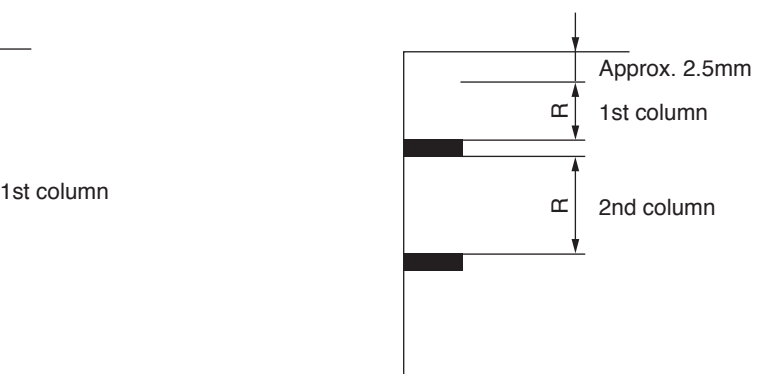

-4-2 In SR-307 compatible mode -4-2 In SR-307 compatible mode

[Format] [Format]

Host Computer This device Host Computer This device DLE T CR N CR Receive (10H) (55H) (0DH) (0DH) (10H) (55H) (0DH) (0DH) DLE T CR N CR Receive

\* N is the 1-byte ASCII numerical code indicating the reading method. \* N is the 1-byte ASCII numerical code indicating the reading method.

N values determine the mark read areas in the formats shown in the table below: N values determine the mark read areas in the formats shown in the table below:

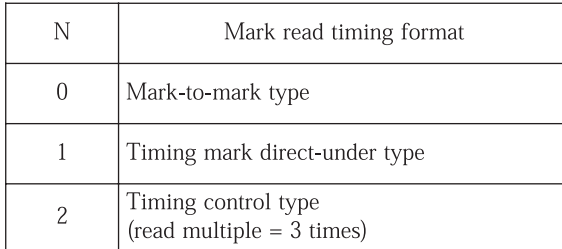

## -4-3 In SR-305 (SR-305S) compatible mode -4-3 In SR-305 (SR-305S) compatible mode

[Format] [Format]

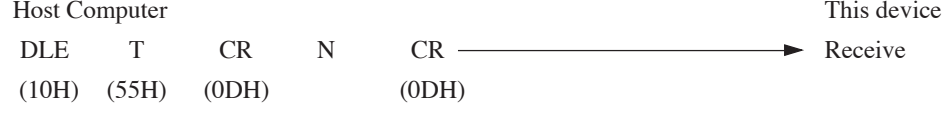

\* Specifies the timing control type. \* Specifies the timing control type.

N is the 1-byte ASCII numerical code indicating the reading method. N is the 1-byte ASCII numerical code indicating the reading method.

Descriptions of each read timing format ("R" refers to the read area) Descriptions of each read timing format ("R" refers to the read area)

[Descriptions of each control type] [Descriptions of each control type]

1. Timing control type 1. Timing control type

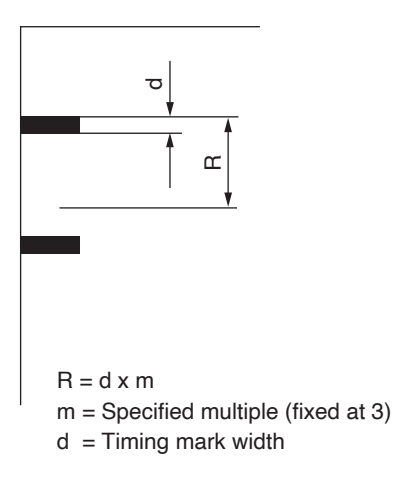

2. Direct-under type 2. Direct-under type

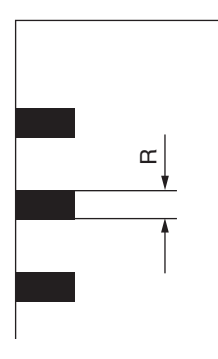

3. Mark-to-mark type 3. Mark-to-mark type

(Read blank space of front end) (Read blank space of front end)

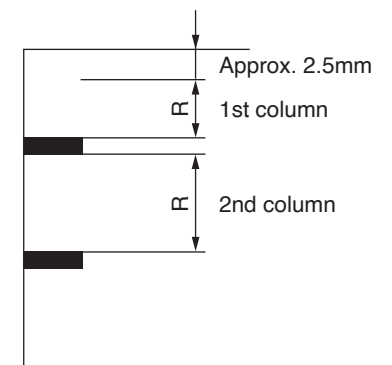

## -5 DC3 Command (Read Line Specify Command) -5 DC3 Command (Read Line Specify Command)

### [Explanation] [Explanation]

This command is for specifying the number of lines of data to be read. When the DC3 command is This command is for specifying the number of lines of data to be read. When the DC3 command is executed, the set value remains until the device is reset or the power is turned off. executed, the set value remains until the device is reset or the power is turned off.

When the power is turned on or the device is reset, the number of lines will become the value set to When the power is turned on or the device is reset, the number of lines will become the value set to the DIP switch, and when the DC3 command is executed, the priority will be given to the software. the DIP switch, and when the DC3 command is executed, the priority will be given to the software.

[Format] [Format]

DC3 N1 N2 CR DC3 N1 N2 CR

 $(13H)$  $(0DH)$ 

The value of N1N2 determines the number of lines of data to be read. The value of N1N2 determines the number of lines of data to be read.

N1N2 = 12 : Data is read assuming the number of lines as 12. N1N2 = 12 : Data is read assuming the number of lines as 12.

N1N2 = 15 : Data is read assuming the number of lines as 15. N1N2 = 15 : Data is read assuming the number of lines as 15.

(The modes in which the 15-line format is available are  $C$ ,  $CA$ ,  $D$ ,  $E$ ,  $EA$ ,  $ED$ ,  $ES$  and  $F$  modes.)

## -6 DC3 L Command (Read Line Area Setting Command) -6 DC3 L Command (Read Line Area Setting Command)

## [Explanation] [Explanation]

This command is executed together with any of data read commands such as E, EA, ED and ES. This This command is executed together with any of data read commands such as E, EA, ED and ES. This command is for specifying the read area of each line and the range of line whose density is compared. command is for specifying the read area of each line and the range of line whose density is compared. The setting of this command is not stored. The setting of this command is not stored.

The initial value after the power is turned on is set for each column (as 12 lines or 15 lines). The initial value after the power is turned on is set for each column (as 12 lines or 15 lines).

Note : Note :

When executed together with any of the E, EA, ED or ES command, this command can When executed together with any of the E, EA, ED or ES command, this command can specify square areas. specify square areas.

[Format] [Format] DC3 L N1 N2 M1 M2 CR DC3 L N1 N2 M1 M2 CR (13H) (4CH) (0DH) (13H) (4CH) (0DH) The values of N1N2 and M1M2 determine the range of lines to be read. The values of N1N2 and M1M2 determine the range of lines to be read.

N1N2 : Read starting line counted from the timing mark side. N1N2 : Read starting line counted from the timing mark side.

M1M2 : Number of lines to be read. M1M2 : Number of lines to be read.

Note: Note:

Although the E, EA, ED or ES command also follows the DC3 command, it does not follow the DC3 command once the DC3 L command is used.

### -7 DC4 Command (STX, ETX Setting Command) -7 DC4 Command (STX, ETX Setting Command)

[Explanation] [Explanation]

This command is for determining the ETX code following data output from the device and the recog-This command is for determining the ETX code following data output from the device and the recognizing method of received data. nizing method of received data.

When the DC4 command is executed, the set value remains until the device is reset or the power is When the DC4 command is executed, the set value remains until the device is reset or the power is turned off. turned off.

[Format] [Format]

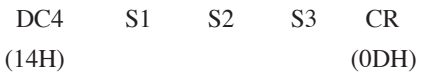

The values of S1 determine the statuses of the ETX code, etc. The values of S1 determine the statuses of the ETX code, etc.

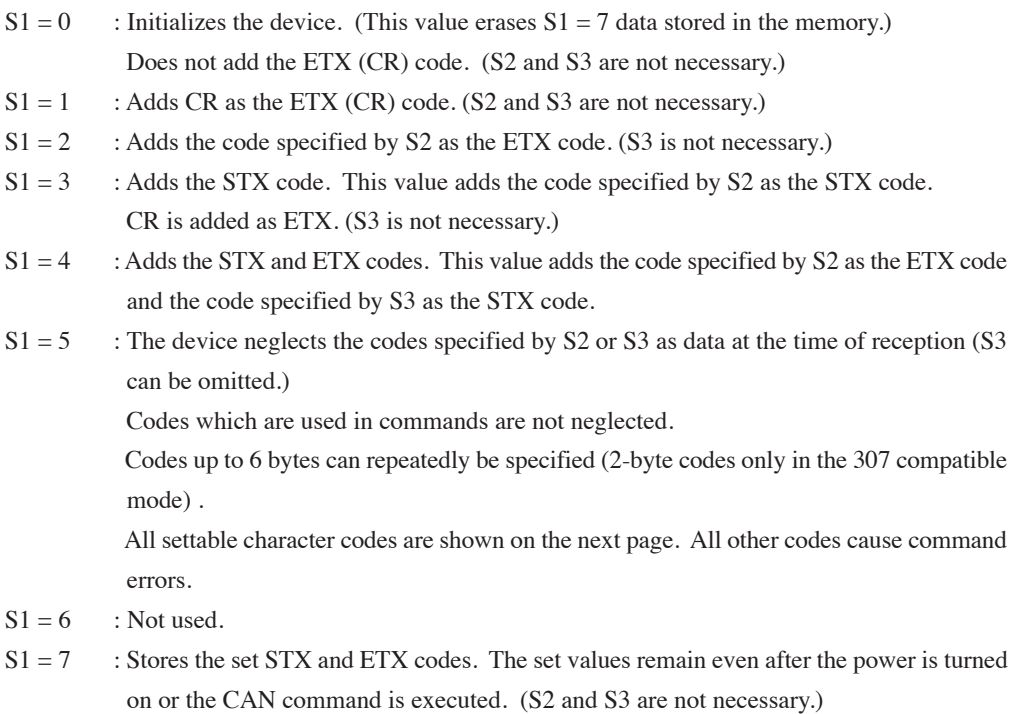

Note : Note :

Only S1=0, 1, 2 and 5 are effective in the SR-307 mode. Only S1=0, 1, 2 and 5 are effective in the SR-307 mode.

Contents of separators added for each mode Contents of separators added for each mode

- SR-450 (SR-410/430 compatible) mode - SR-450 (SR-410/430 compatible) mode

 $\rightarrow$  Command

 $\downarrow$ S1 S1

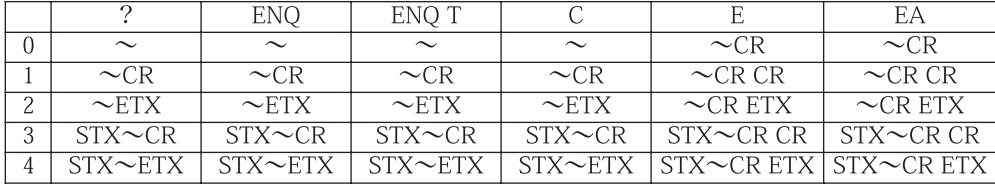

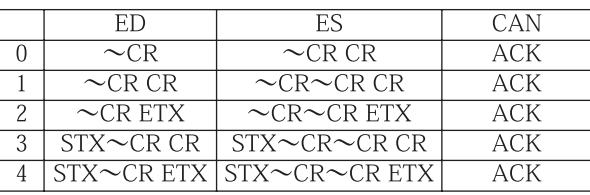

 $\frac{m}{n} \sim$ ": Data output from the device

- SR-307 compatible mode

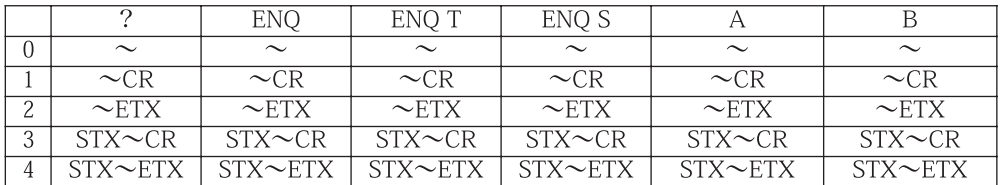

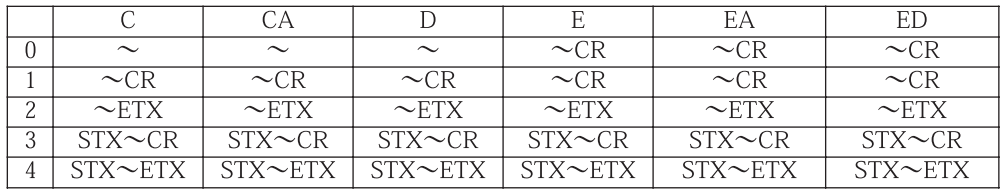

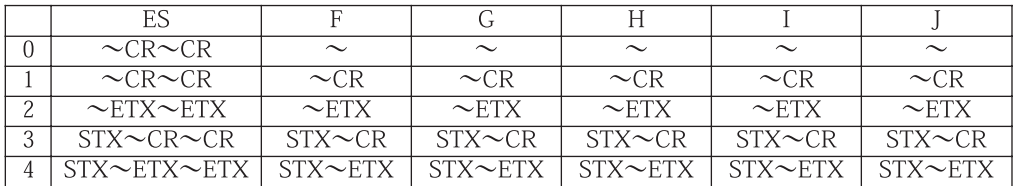

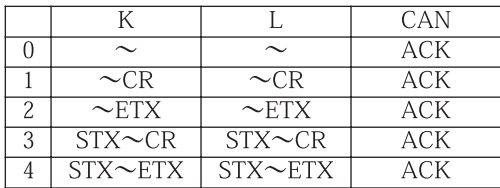

Character codes settable when  $S1 = 5$ 

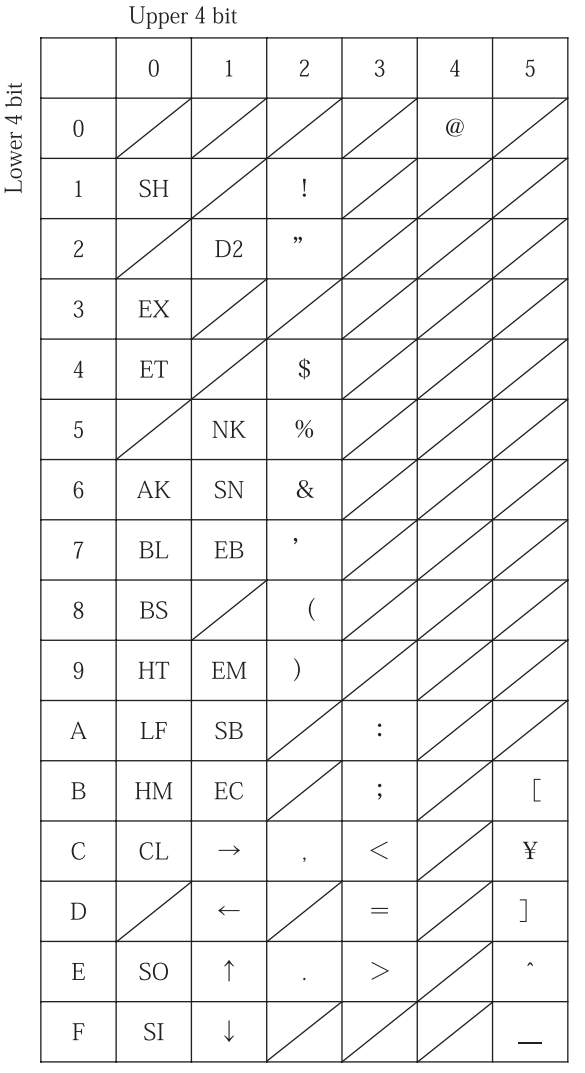

### -8 CAN Command (Reset Command) -8 CAN Command (Reset Command)

### [Explanation] [Explanation]

This command is used as the reset command. (This command initializes the device.) After this This command is used as the reset command. (This command initializes the device.) After this command is executed, the device is reset internally and returns the ACK code (06H). At the time, the command is executed, the device is reset internally and returns the ACK code (06H). At the time, the "READY" LED (green) and "ERROR" LED (red) blink. The host computer must be designed to "READY" LED (green) and "ERROR" LED (red) blink. The host computer must be designed to transmit the next command after receiving this code. transmit the next command after receiving this code.

Separators like STX and ETX can be added by the DC4 command (only in the SR-450 (SR-430 Separators like STX and ETX can be added by the DC4 command (only in the SR-450 (SR-430 /410 compatible) mode). /410 compatible) mode).

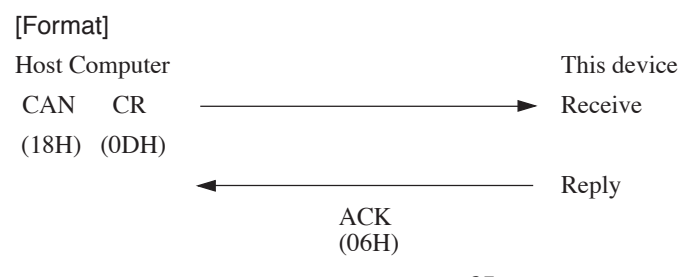

## 9-B Card Feed Commands 9-B Card Feed Commands

## -1 ? Command (Card Feed Command) -1 ? Command (Card Feed Command)

### [Explanation] [Explanation]

When this command is transmitted, the device sends one card only and reads it. After reading the When this command is transmitted, the device sends one card only and reads it. After reading the card, the device outputs an error status code and waits for a command from the host computer. card, the device outputs an error status code and waits for a command from the host computer.

Separators like STX and ETX can be added using the DC4 command. Separators like STX and ETX can be added using the DC4 command.

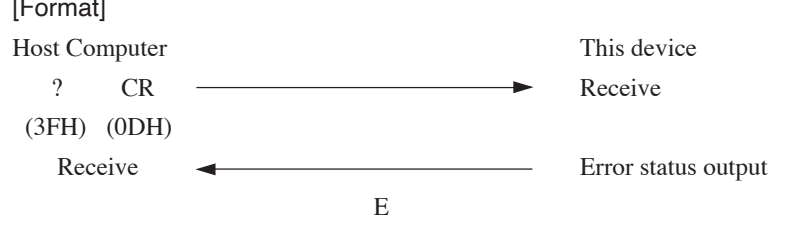

E: 1-byte error status (for the meaning, refer to the error status code table) E: 1-byte error status (for the meaning, refer to the error status code table)

## -2 Error Status Code Table -2 Error Status Code Table

## -2-1 SR-450 (SR-410/430 compatible) mode -2-1 SR-450 (SR-410/430 compatible) mode

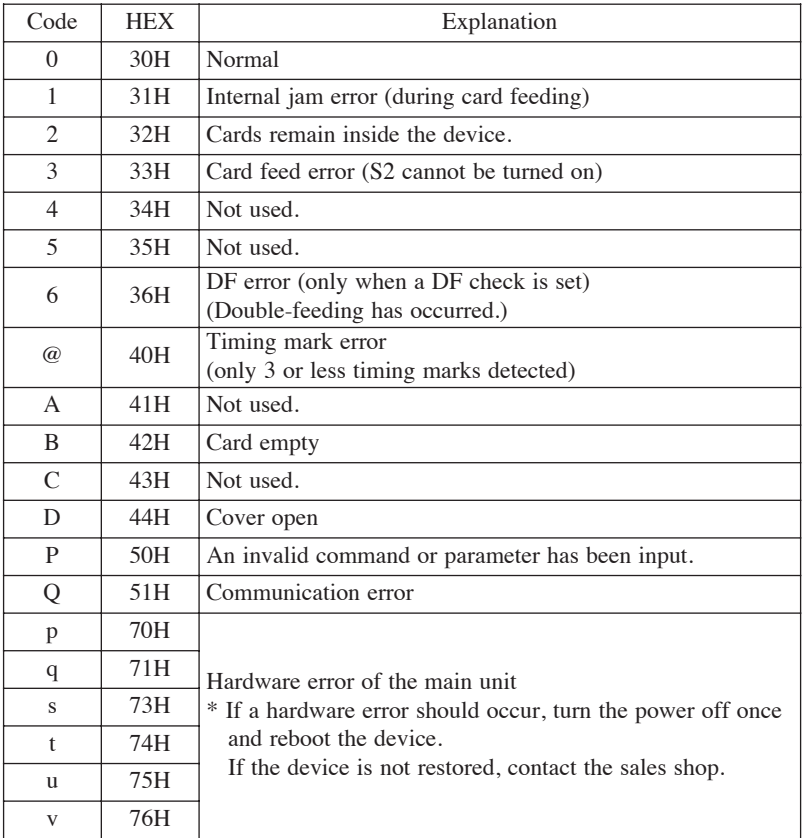

## -2-2 SR-307 compatible mode -2-2 SR-307 compatible mode

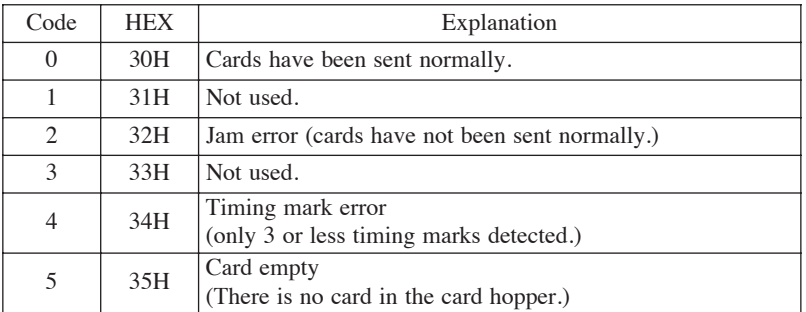

A jam error (32H) is assumed for the DF error. A jam error (32H) is assumed for the DF error.

## 9-C Device Control Setting Commands 9-C Device Control Setting Commands

### -1 DC3 B Command (Buzzer Control Command) -1 DC3 B Command (Buzzer Control Command)

### [Explanation] [Explanation]

This command is for setting whether to sound a buzzer when no card exists or an error occurs. This command is for setting whether to sound a buzzer when no card exists or an error occurs. The initial value after the power is turned on is set to flash the red LED three times and then turn the The initial value after the power is turned on is set to flash the red LED three times and then turn the light off without sounding a buzzer when no card exists  $(N = 0)$ .

[Format] [Format]

Host Computer Host Computer

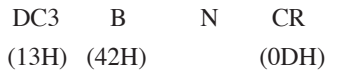

The value of N determines the setting. The value of N determines the setting.

N = 0: The red LED flashes three times without sounding a buzzer when no card exists. N = 0: The red LED flashes three times without sounding a buzzer when no card exists.

 $N = 1$ : The red LED does not come on but a buzzer goes off when no card exists.

 $N = 2$ : The red LED flashes three times without sounding a buzzer for all types of errors.

When no card exists

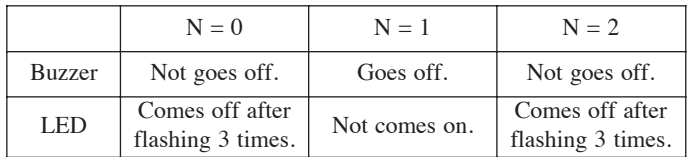

When an error occurs

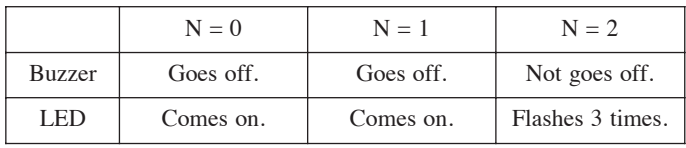

## 10. Data Transfer Mode

#### $10-A$ **Data Transfer Commands**

The following commands are used to transfer data read from one card to the host computer:

### -1 Types of data transfer commands

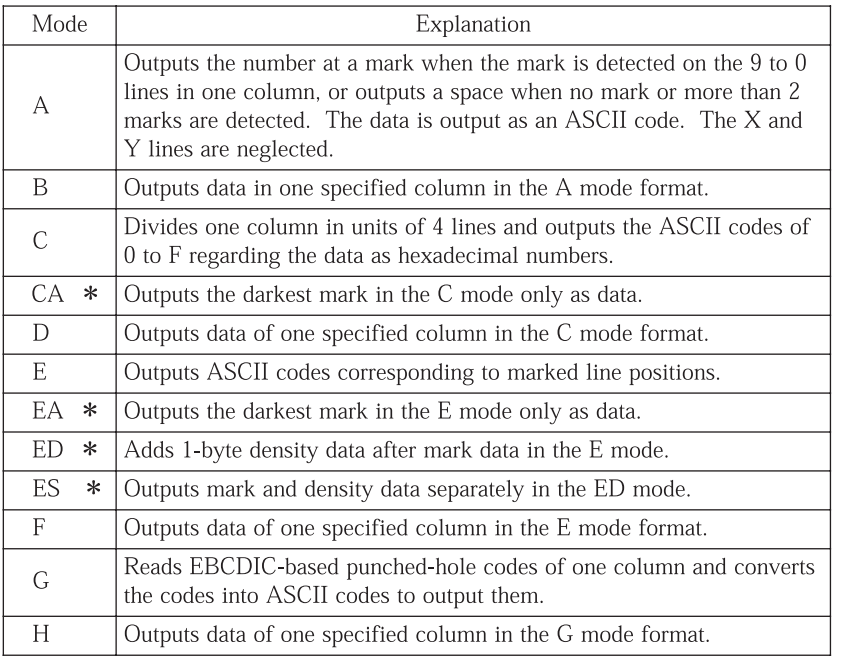

Modes marked "\*" are for density-related commands.

### Note:

The A, B, CA, D, F, G and H modes are available in the 307 compatible mode only.

#### $10 - B$ A Mode(1-byte Fixed Output Command)

### [Explanation]

This command is for outputting the number at a mark when a mark is detected on the 9 to 0 lines in one column or outputs a space when no mark or more than two marks are detected. This device neglects marks and prints on the X and Y lines and outputs data as a 1-byte fixed length ASCII code for one column.

Separators like STX and ETX can be added using the DC4 command.

### Note:

### This mode is enabled only with the 12-line format setting. Example

ASCII output data for the following marks

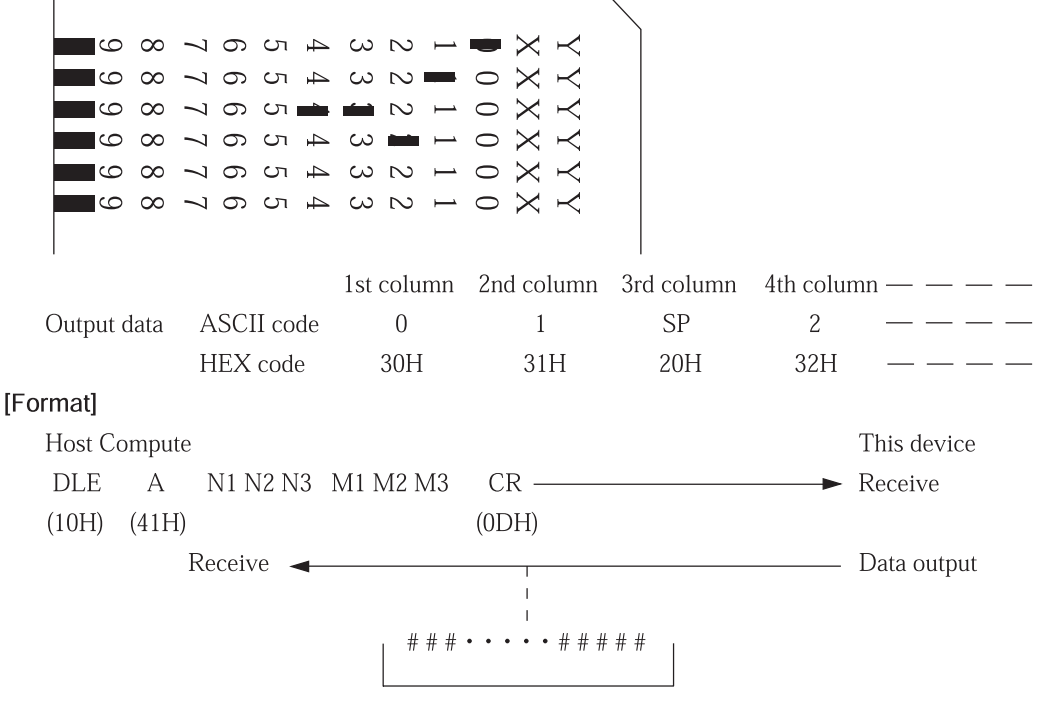

Fixed length of 1 byte a column x M1M2M3 columns

N1N2N3: 3-byte ASCII code indicating read start column number (Example) From the 3rd column =  $003$  (30H, 30H, 33H)

M1M2M3 : 3-byte ASCII code indicating number of columns to be read (Example) 50 columns = 050 (30H, 35H, 30H)

Note:

#### C Mode (Fixed Length Output Command)  $10-C$

### [Explanation]

One column is divided in units of four lines. Existence of a mark on each line is indicated by "1" and non-existence is indicated by "0." The 4-bit unit is regarded as a 4-digit hexadecimal number, and the ASCII codes from 0 to F are output.

Data are of fixed length of 3 bytes a column.

(A 15-line postcard-sized card is a fixed length of 4 bytes a column. The 16th line, however, is always "0" as a dummy line.)

Separators like STX and ETX can be added using the DC4 command.

### Example

ASCII output data for the following marks in one column

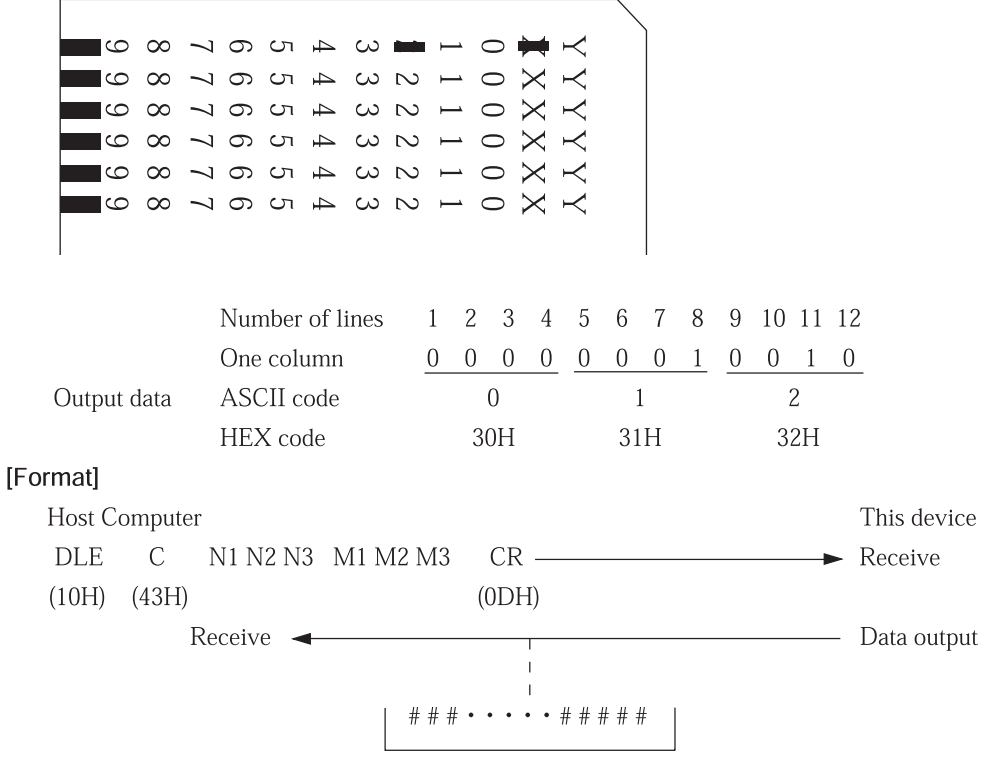

Fixed length of 3 (4) bytes a column x M1M2M3 columns

N1N2N3: 3-byte ASCII code indicating read start column number (Example) From the 3rd column =  $003$  (30H, 30H, 33H) M1M2M3: 3-byte ASCII code indicating number of columns to be read (Example) 50 columns = 050 (30H, 35H, 30H)

### Note:

#### $10-D$ CA Mode (Fixed Length Output Command for Automatic Density Distinction) [Explanation]

The data format is the same as the one in the C mode.

This command is for automatically distinguishing mark density for one column. When there are several marks, it cancels light-colored marks of larger density difference than the set difference and outputs marks of smaller density difference than the set difference. Since the density difference is set at 01 by default, the darkest mark data is output in this case. Density difference between a dark mark and the next darker mark to be canceled can be set using the DC3 DD command.

Separators like STX and ETX can be added using the DC4 command.

### Note: Relationship with sensitivity level setting

When there is only one mark, the existence of a mark is distinguished according to the preset sensitivity level.

When there are several marks, density differences are compared among marks of density more than the preset sensitivity level.

Marks of density less than the preset sensitivity level are canceled.

### Note:

When there are several marks of the same density level, data is also output in a plural form.

### [Format]

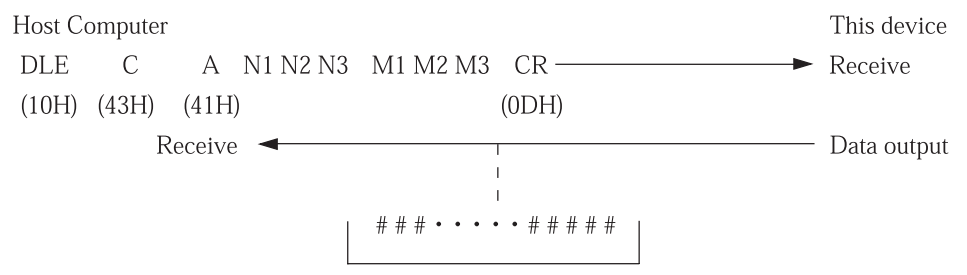

Fixed length of 3 (4) bytes a column x M1M2M3 columns

N1N2N3 : 3-byte ASCII code indicating read start column number (Example) From the 3rd column = 003 (30H, 30H, 33H) M1M2M3: 3-byte ASCII code indicating number of columns to be read (Example) 50 columns = 050 (30H, 35H, 30H)

### Note:

#### E Mode (Variable Length Output Command)  $10-E$

### [Explanation]

This command is for returning ASCII codes corresponding to marked line positions. Data are of a variable length corresponding to the number of marks. CR codes are added at break points between columns.

When no mark is detected in a column, "a space  $+$  CR" is output.

The correspondence between line positions and ASCII codes can be set in two ways as shown in the tables below by turning DIP SW6 on and off.

Separators like STX and ETX can be added using the DC4 command.

 $DIPSW6 = OFF$ 

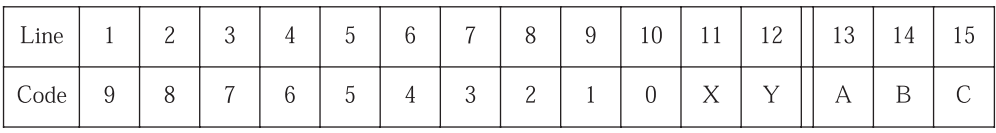

 $DIPSW6 = ON$ 

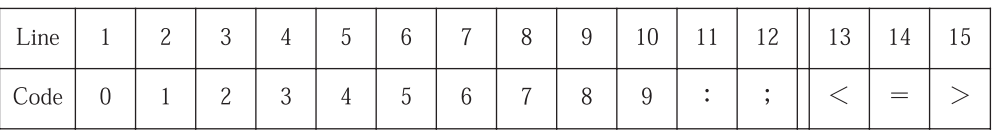

### [Format]

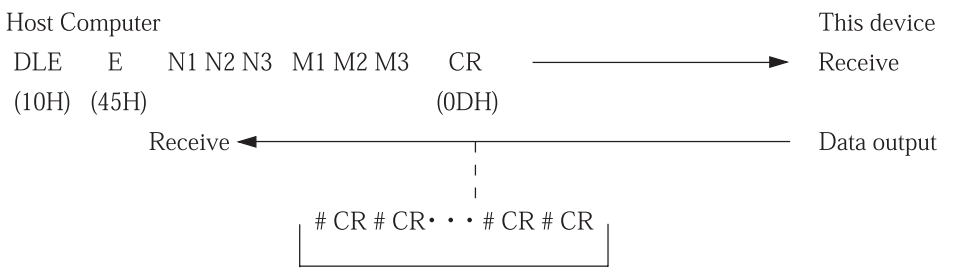

Data of X+1 bytes a column x M1M2M3 columns

 $X + 1$ : Variable length data of number of marks + 1-byte "CR"

N1N2N3: 3-byte ASCII code indicating read start column number.

(Example) From the 3rd column =  $003$  (30H, 30H, 33H)

M1M2M3 : 3-byte ASCII code indicating number of columns to be read.

(Example) 50 columns = 050 (30H, 35H, 30H)

### Note:

#### EA Mode (Variable Length Output Command for Automatic Density Distinction)  $10-F$ [Explanation]

The data format is the same as the one in the E mode.

This command is for automatically distinguishing mark density for one column. When there are several marks, it cancels light-colored marks of larger density difference than the set difference and outputs marks of smaller density difference than the set difference. Since the density difference is set at 01 by default, the darkest mark data is output in this case. Density difference between a dark mark and the next darker mark to be canceled can be set using the DC3 DD command.

Separators like STX and ETX can be added using the DC4 command.

Note: Relationship with sensitivity level setting

When there is only one mark, the existence of a mark is distinguished according to the preset sensitivity level.

When there are several marks, density differences are compared among marks of density more than the preset sensitivity level.

Marks of density less than the preset sensitivity level are canceled.

Note: When there are several marks of the same density level, data is also output in a plural form.

### [Format]

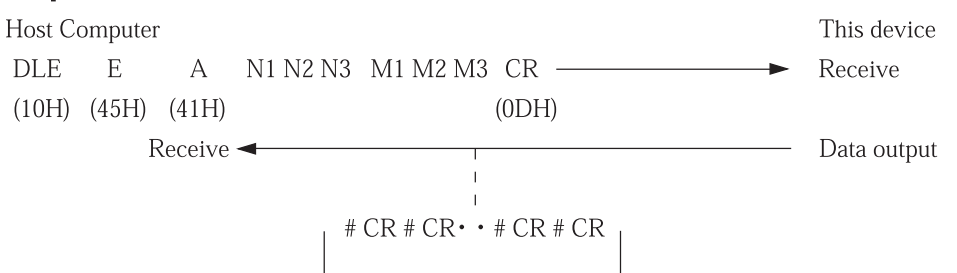

Data of X+1 bytes a column x M1M2M3 columns

 $X + 1$ : 1-byte variable length data of number of marks + "CR"

N1N2N3 : 3-byte ASCII code indicating read start column number.

```
(Example) From the 3rd column = 003 (30H, 30H, 33H)
```
M1M2M3 : 3-byte ASCII code indicating number of columns to be read.

(Example) 50 columns = 050 (30H, 35H, 30H)

Note: N1N2N3 and M1M2M3 cannot be omitted as 6-byte fixed length data. [Example]

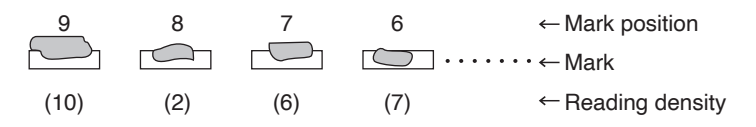

When reading sensitivity = 3 and density difference =  $4$ 

Marks of reading sensitivity 3 or less are cancelled and the set density of 4 is subtracted from the maximum density.

In this example, the density setting of 4 is subtracted from the maximum reading density of 10. Accordingly, marks of reading density  $6(10 - 4 = 6)$  or less are cancelled.

This outputs data at mark positions 9 and 6.

#### $10-G$ ED Mode (Variable Length Output Command with Density Data)

### [Explanation]

The data format is the same as the one in the E mode.

One byte indicating density data is added after each mark data to output it in two byte units. Separators like STX and ETX can be added using the DC4 command.

### **[Format]**

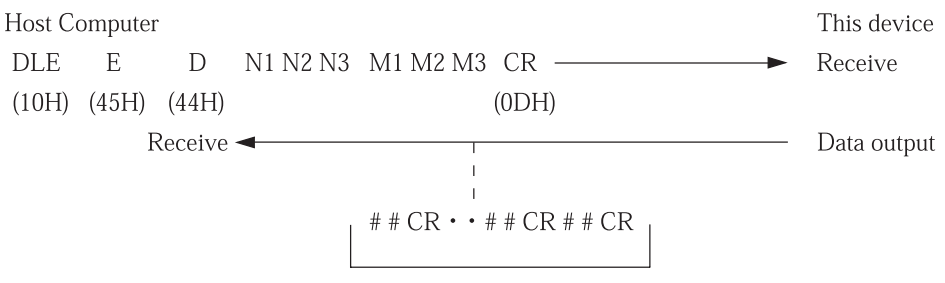

Data of number of marks x 2 bytes + CR a column x M1M2M3 columns

N1N2N3: 3-byte ASCII code indicating read start column number.

(Example) From the 3rd column = 003 (30H, 30H, 33H)

M1M2M3 : 3-byte ASCII code indicating number of columns to be read.

(Example) 50 columns = 050 (30H, 35H, 30H)

### Note:

N1N2N3 and M1M2M3 cannot be omitted as 6-byte fixed length data. A column without a mark is handled as space CR(20H, 0DH).

### [Example]

When there are a mark of density level 2 at position 9 and one of density level 3 at position 1, data of one column to be sent from the device is as follows:

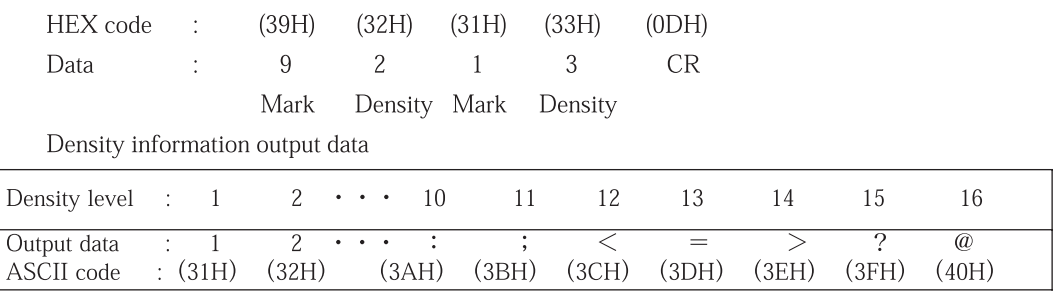

\* In the order of ASCII code

In the SR-307 compatible mode, the density levels of 1 to 8 are output.

### 10-H ES Mode (Variable Length Output Command by Density and Mark Data) [Explanation]

The data format is the same as the one in the E mode.

This command is for outputting mark and density data separately.

The density data format is also the same as the one in the ED mode.

Separators like STX and ETX can be added using the DC4 command.

### [Format]

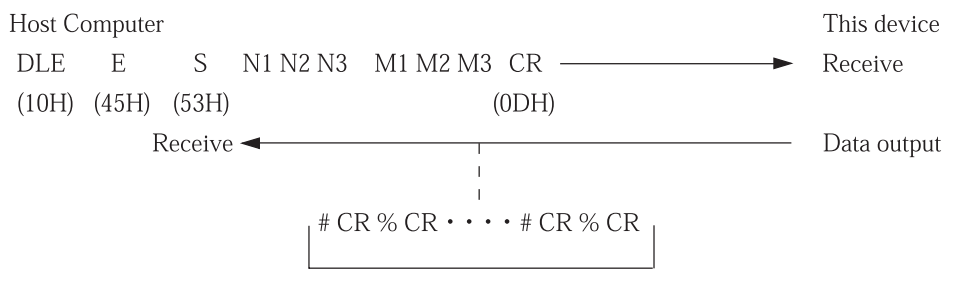

Data of number of marks  $+ CR +$  number of marks  $+ CR$  a column x M1M2M3 columns (mark data) (density data)

N1N2N3 :3-byte ASCII code indicating read start column number.

(Example) From the 3rd column =  $003$  (30H, 30H, 33H)

M1M2M3:3-byte ASCII code indicating number of columns to be read.

(Example) 50 columns = 050 (30H, 35H, 30H)

### Note:

N1N2N3 and M1M2M3 cannot be omitted as 6-byte fixed length data.

A column without a murk is handled as space CR space CR (20H, 0DH, 20H and 0D).

### [Example]

When there are a mark of density level 2 at position 9 and one of density level 3 at position 1, data of one column to be sent from the device is as follows:

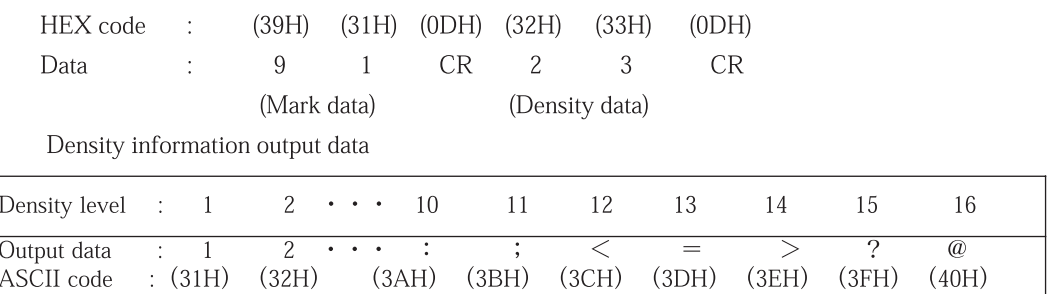

\* In the order of ASCII code

In the SR-307 compatible mode, the density levels of 1 to 8 are output.

## 10-I G Mode (EBCDIC Code Convert and Output Command)

### [Explanation]

This command is for reading EBCDIC-based punched hole codes of one column and converting the codes into 1-byte ASCII codes to output them.

This device outputs a space when a mark position does not agree with the EBCDIC code or when no mark is detected.

Separators like STX and ETX can be added using the DC4 command.

### [Format]

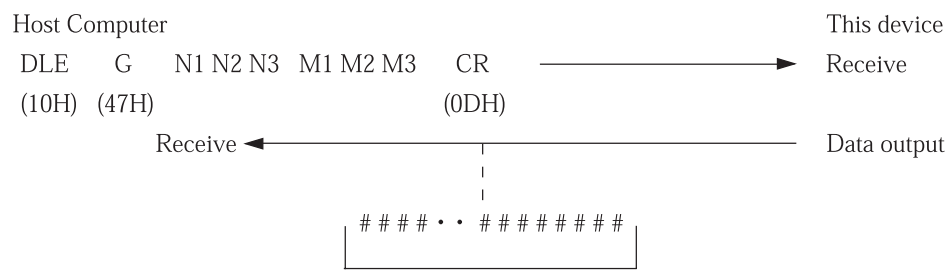

Fixed length of 1 byte a column x M1M2M3 columns

N1N2N3 :3-byte ASCII code indicating read start column number.

(Example) From the 3rd column =  $003$  (30H, 30H, 33H)

M1M2M3 :3-byte ASCII code indicating number of columns to be read.

(Example) 50 columns = 050 (30H, 35H, 30H)

### Note:

#### $10 - J$ **B** Mode

### [Explanation]

This command is for outputting data in one specified column in the A mode format after indicating a certain column.

### [Format]

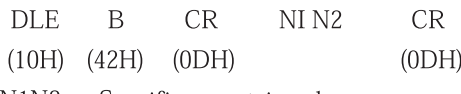

N1N2 .... Specifies a certain column.

#### $10-K$ D Mode

### [Explanation]

This command is for outputting data in one specified column in the C mode format after indicating a certain column.

### [Format]

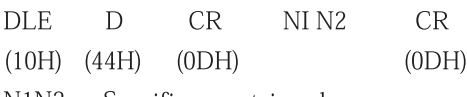

N1N2 .... Specifies a certain column.

#### F Mode  $10-L$

### [Explanation]

This command is for outputting data in one specified column in the E mode format after indicating a certain column.

### [Format]

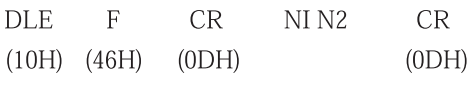

N1N2 .... Specifies a certain column.

### 10-M Other Commands

# -1 ENQ Command (Error Status Output Command)

### [Explanation]

This command is for outputting the status after card feeding. The data are of 1-byte fixed length ASCII codes.

Separators like STX and ETX can be added using the DC4 command.

## [Format]

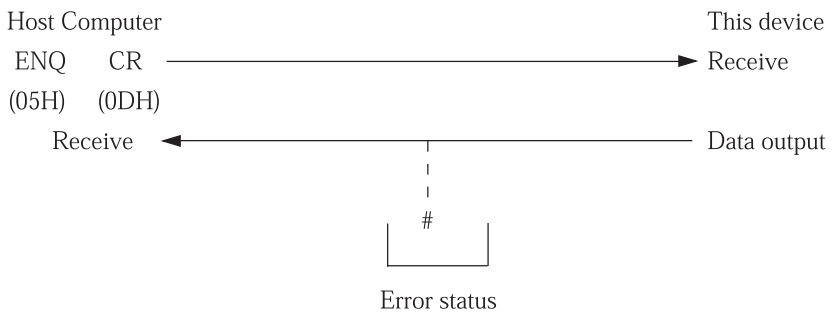

For error statuses, see 9-B-2.

### -2 Timing Mark Count Check Commands

ENQ T Command (Read Area Count Output Command)

### [Explanation]

This command is for returning the number of read timing marks.

Whether a certain record has a different timing mark count or not can be checked by checking the number of timing marks after the card feed command (? command) is issued.

The data are of 3-byte fixed length ASCII codes.

Separators like STX and ETX can be added using the DC4 command.

### [Format]

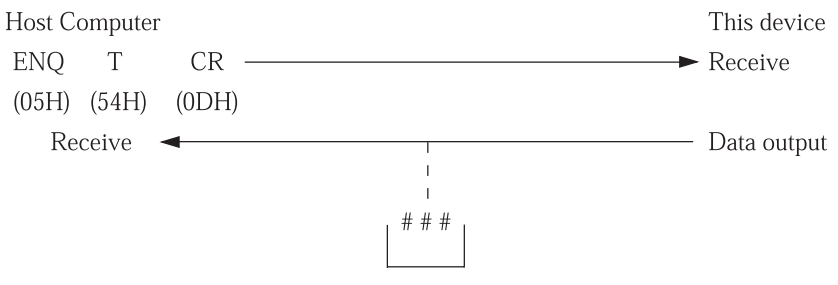

Number of timing marks

Example

When the number of timing marks is "64", "064" data is output.

### Note:

In the case of the mark-to-mark type, the contents of data vary for each mode.

SR-450 (SR410/430 compatible) mode: Number of read areas

SR-307 compatible mode: Number of timing marks

### -3 Sensor Status Check Commands

**ENQ S Command (Sensor Status Inquiry Command)** 

### [Explanation]

This command is for returning the present status of the card sensor. (The existence of a card at each sensor position can be detected using this command.)

The data is of a form of 1-byte ASCII numeric code + CR. "1" is returned when a card is detected or "0" when no card is detected.

### [Format]

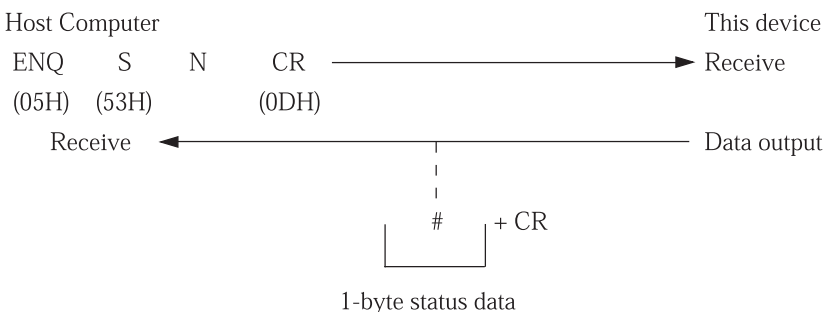

N is a 1-byte ASCII code indicating the sensor number. 1-byte data indicating the status of each sensor by bit is returned when N is 0 or the status of a specified sensor when N is not 0.

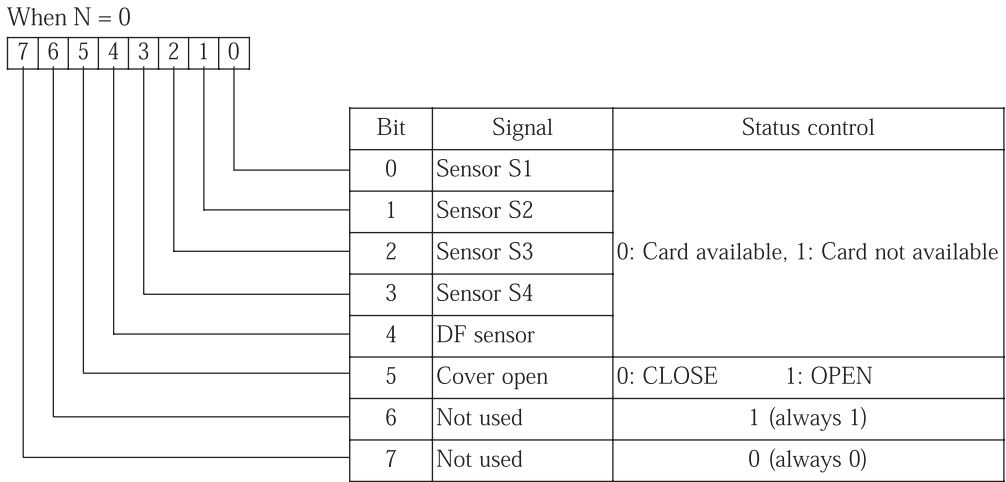

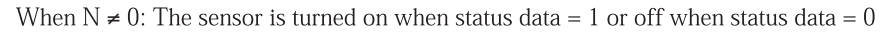

- $N = 1$  (31H): Sensor S1
	- 2 (32H): Sensor S2
	- 3 (33H): Sensor S3
	- 4 (34H): Sensor S4
	- 5 (35H): DF sensor
	- 6 (36H): Cover open
		- $(0: Close, 1: Open)$

*O* Roles of sensors

Sensor S1 : Located at the card hopper and detects that cards have been set.

Sensor S2 : Located at the card feeding port and detects that card feeding has started.

Sensor S3 : Located at the reader and reads data.

Sensor S4 : Located at the card ejector and detects that cards have been ejected.

DF sensor: Located between S1 and S2 and detects double-feeding.

Cover open : Detects whether the top cover is open or not.

2 Sensor position

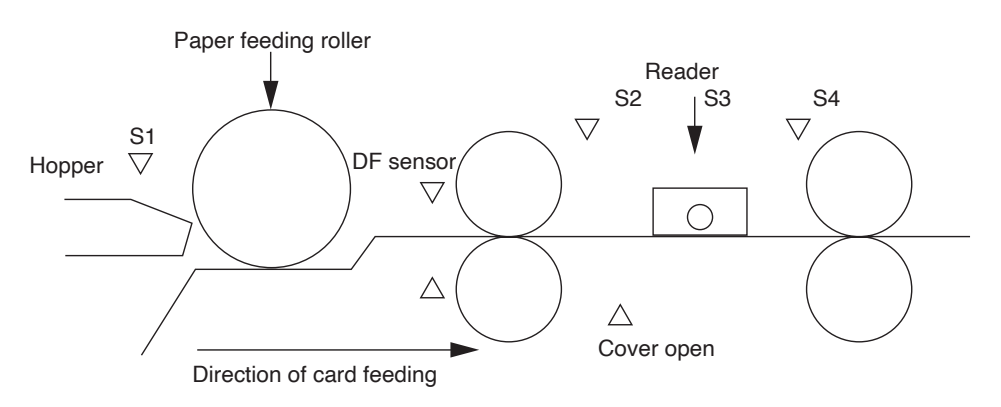

#### $10-N$ **SR-305 Compatible Command**

### [Explanation]

The SR-305 (SR-305S) type is equipped with data transfer modes of A, B, C, D, E, F, G and H, which are also available for this device.

For details, refer to the SR-305 operation manual.

## 11. Cleaning and Service Schedule 11. Cleaning and Service Schedule 11-A Cleaning 11-A Cleaning

11. Cleaning and Service Schedule Schedule Schedule

Clean the rollers, reading lens and sensors since various malfunctions can occur if they are stained. Clean the rollers, reading lens and sensors since various malfunctions can occur if they are stained.

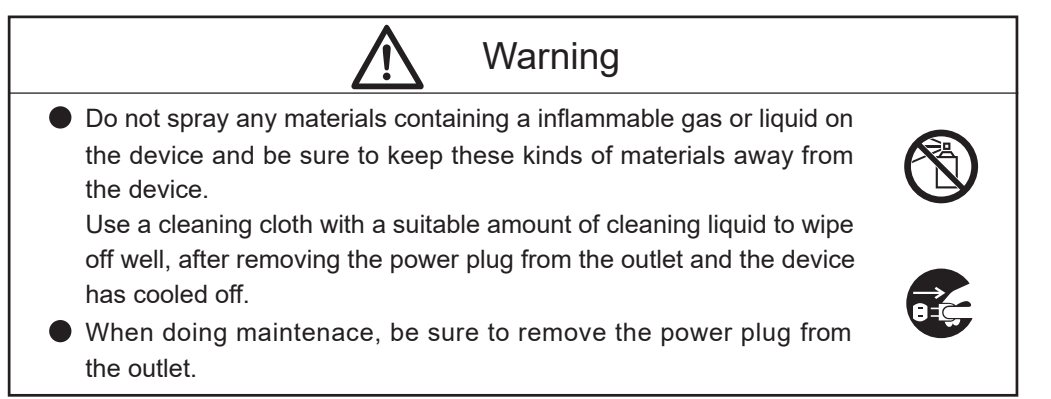

(1) Cleaning of rollers (1) Cleaning of rollers

After feeding 5,000 cards, a large amount of cards, or carbon paper, gently wipe the rollers After feeding 5,000 cards, a large amount of cards, or carbon paper, gently wipe the rollers with a clean cloth slightly wetted with disinfectant alcohol (ethanol). with a clean cloth slightly wetted with disinfectant alcohol (ethanol).

If the rollers are stained, the stains may rub off onto cards or a malfunction may occur. If the rollers are stained, the stains may rub off onto cards or a malfunction may occur.

(2) Cleaning of reading lens (2) Cleaning of reading lens

Gently wipe the lens on the reader with a clean cloth slightly wetted with disinfectant Gently wipe the lens on the reader with a clean cloth slightly wetted with disinfectant alcohol (ethanol). (Once a month or after every 5,000 card feeding.) alcohol (ethanol). (Once a month or after every 5,000 card feeding.)

If the reading lens is stained, a reading error may occur. If the reading lens is stained, a reading error may occur.

(3) Cleaning of various sensors (3) Cleaning of various sensors

Gently wipe the sensor part with a clean cloth containing a little diluted alcohol sanitizer (ethanol). Gently wipe the sensor part with a clean cloth containing a little diluted alcohol sanitizer (ethanol). (Once a month or after every 5,000 card feeding.) (Once a month or after every 5,000 card feeding. )

Adhesion of dirt (such as paper dust) on the sensor part causes erroneous detection. Adhesion of dirt (such as paper dust) on the sensor part causes erroneous detection.

\* Diluted alcohol sanitizer is the ratio of alcohol (ethanol) 1 to tap water 5. \* Diluted alcohol sanitizer is the ratio of alcohol (ethanol) 1 to tap water 5.

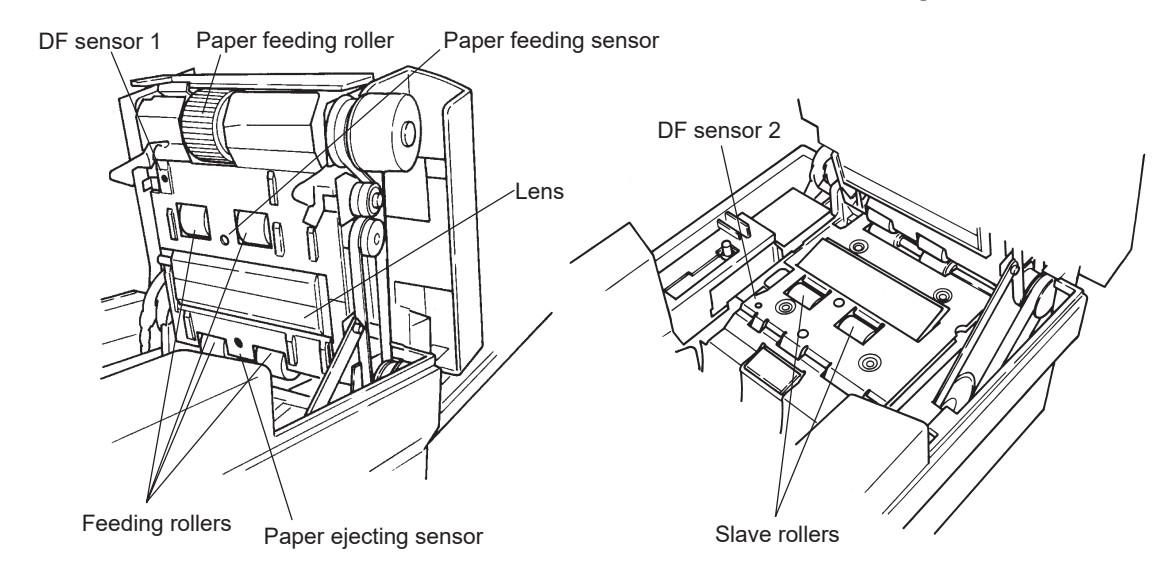

- (4) Cleaning procedure
	- 1)Turn the power off and remove the power cord from the outlet.
	- 2) Lower the hopper and open the top cover.

Opening method

- (1) Raise the lock lever toward you to unlock the cover.
- (2) Pressing up the top cover away from you holds the cover automatically.
- 3) Clean the internal parts.
- 4) Close the top cover.

Closing method

Slowly lower the cover toward you until it is locked.

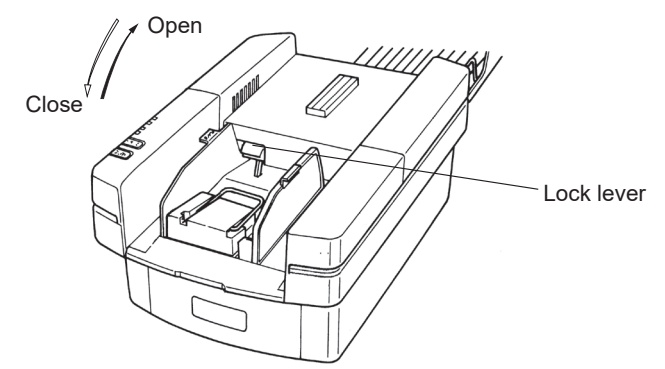

(5) When the device is not in use for long periods, insert the paper feeding roller protection card between the paper feeding roller and the separation pad to prevent the roller material from deteriorating.

### 11-B Service Schedule

Spare or consumption parts are required to be regularly changed in order to use this device safely and comfortably.

Please make contact with the distributor when they will become a time to be changed.

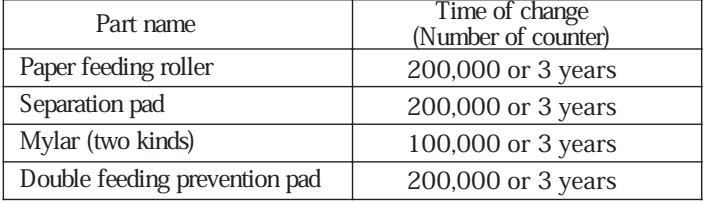

\*A change of the above parts depends on condition of the device.

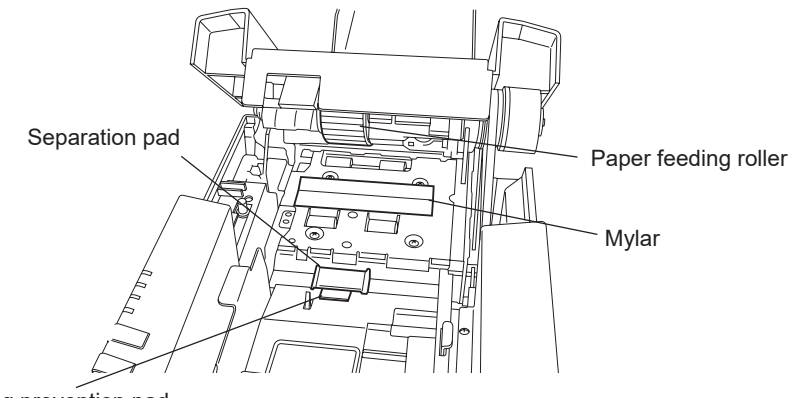

Double feeding prevention pad

## 12. External Views

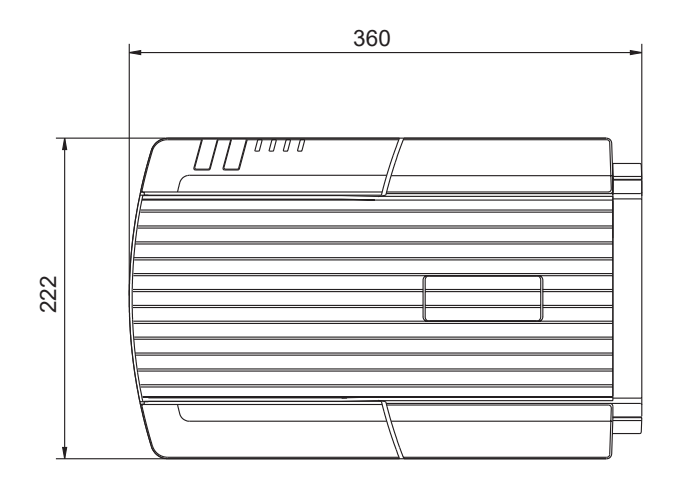

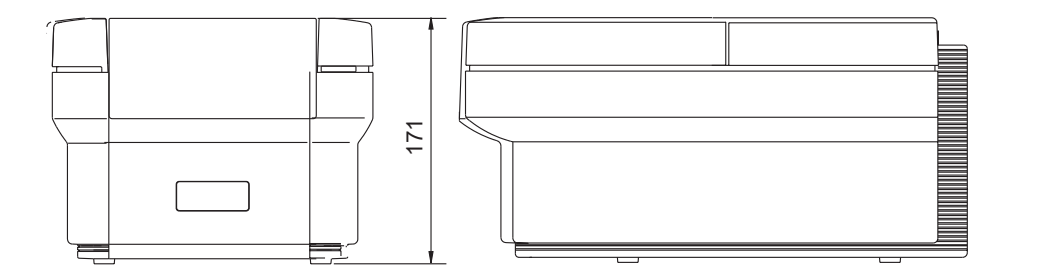

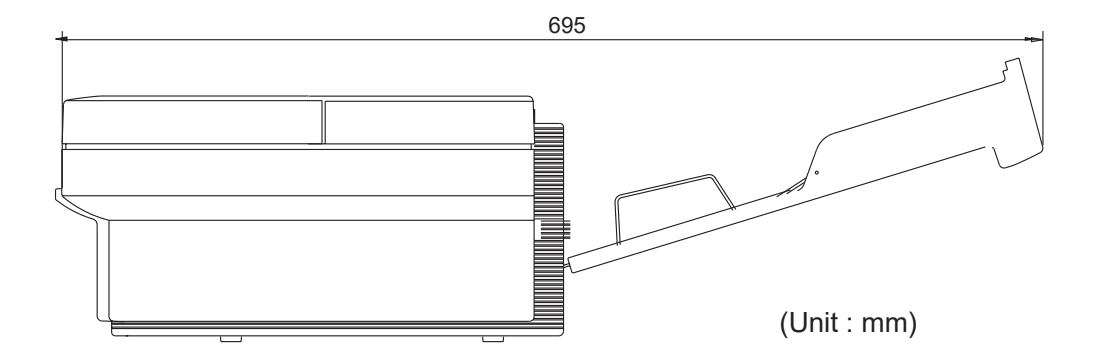

## 13. Appendix

## 13. Appendix

- 13-A Card creation reference
	- (1) Overall dimensions of card

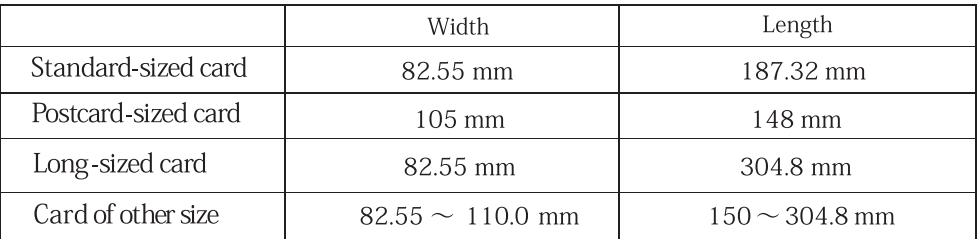

For details of dimensions of cards, refer to the reference drawing in 13-A-(6).

\*Cut corners and round corners

 They help you to easily check if paper is placed in the right direction, and help you to manage paper and keep it orderly.

 Cut paper corners straight or rounded according to the specifications shown below.

Straight cut corners: standard 6mm or less.

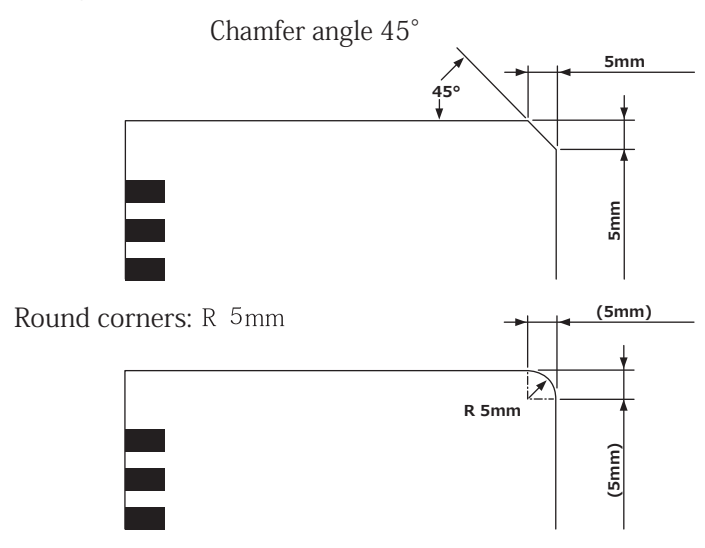

Weight and thickness

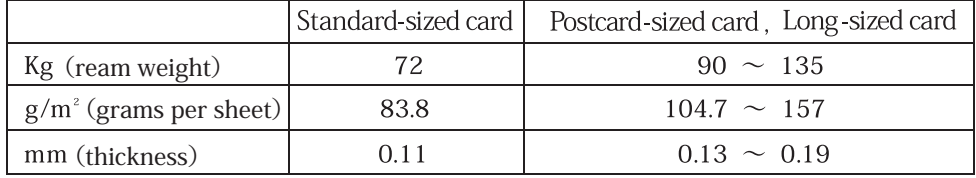

(3) Paper quality

OCR paper, Wood free paper compliant to "JIS X 9004"

- (4) Printing (printing surrounding mark fields)
	- ① Near-infrared sensor (for pencil marks)
		- i. Printing of marking frames and dotted lines: Print at a PCS value of 0.15 or below. (The black backing method shall be employed for measurement.)
		- ii. Printing of timing marks and ID marks : Print using ink with a PCS value of 0.85 or higher.

 \*PCS values are measured at a spectral band of B900 with a read sensor with a wavelength of 940 nm.

- ② Visible light sensor (for pencil or ball-point pen marks)
	- i. Printing of marking frames and dotted lines: Print at a PCS value of 0.15 or below.(The black backing method shall be employed for measurement.)
	- ii. Printing of timing marks and ID marks : Print using ink with a PCS value of 0.85 or higher.

 \*PCS values are measured at a spectral band of B900 with a read sensor with a wavelength of 660 nm.

(5) Printing position accuracy

Parallelism : Adjust printing parallelism for timing marks and data marks 0.2 mm or less based on the cutting edge of the timing mark side.

- Perpendicularity : Adjust printing perpendicularity for timing marks and data marks within  $\pm$  0.2 mm based on the cutting edge of the timing mark side.
- Other : Adjust to  $\pm$  0.2 mm or less of specified measurements unless otherwise specified.
- (6) Clear areas

Printing is forbidden for the areas from ① to ⑤ below. Do not attempt to print in any colors except the dropout colors (PCS value is 0.15 or below).

- ① Areas between timing marks and between the top end (bottom end) timing mark and the top end (bottom end) timing mark.
- ② Top margin : Area between the sheet end to the first timing mark (9 mm or more).
- ③ Bottom margin : Area between the sheet end to the first timing mark (9 mm or more)
- ④ Side margin : Area of 4 mm in the opposite side of the sheet timing mark.

⑤ Area of 0.8 mm around the reading area and area of 0.8 mm from the ends of longitudinal side of the timing mark.

\*The top margin is 5 mm or more and the bottom margin is 6 mm or more for an Timing mark direct-under type.

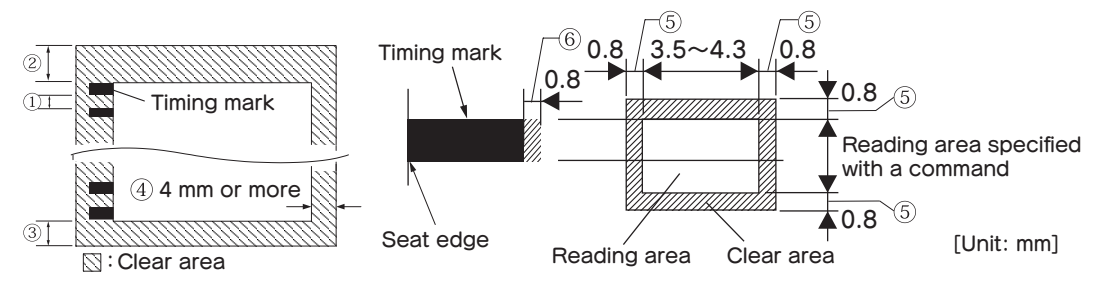

(7) Direction of paper grain Feed paper in the direction of its grain to eliminate curling.

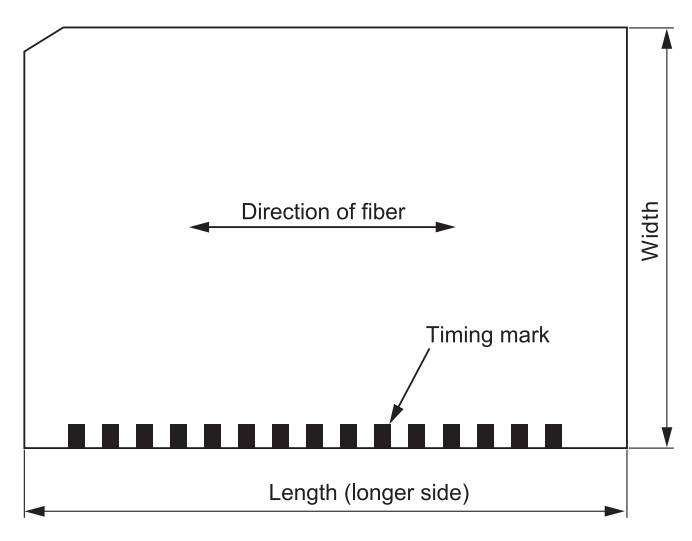

- When using carbon paper, design it so as not to allow the pasting position Note : to overlap the end of the card feeding direction.
- (8) Black ink printing

 Descriptions, etc. can be printed in areas clear areas. However, never print anything at PCS 0.15 or more other than timing marks in timing mark columns from the top edge of sheet to the bottom edge on either side of the paper.

(9) Printing on back surface

You can print on the back surface except in clear areas. However, do not print at PCS exceeding 0.15 in clear areas on the front surface in case of bleeding through from the back.

(10) ID mark

Set an ID mark for identification as necessary. Size : Vertical (V) 0.8 to 1.5 mm x Horizontal (H) 3.5 to 4.3 mm Caution) Must follow the regulation below. (W>V+Vspx2, Refer to the figure in P59) Reading darkness : PCS 0.85 or higher Angle  $\div \pm 5$  degree or less (against the line perpendicular to the standard side)

(11) Mark frame

Frame size should be smaller than the reading area in various reading methods (direct under type, timing control type, and mark to mark type). Recommended sizes are as follows. Rectangles : Vertical(V)0.8 to 1.5 mm Horizontal(H)3 to 4.3 mm

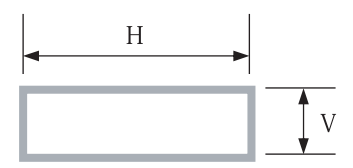

\*Printing color: print at PCS 0.15 or less in dropout color.

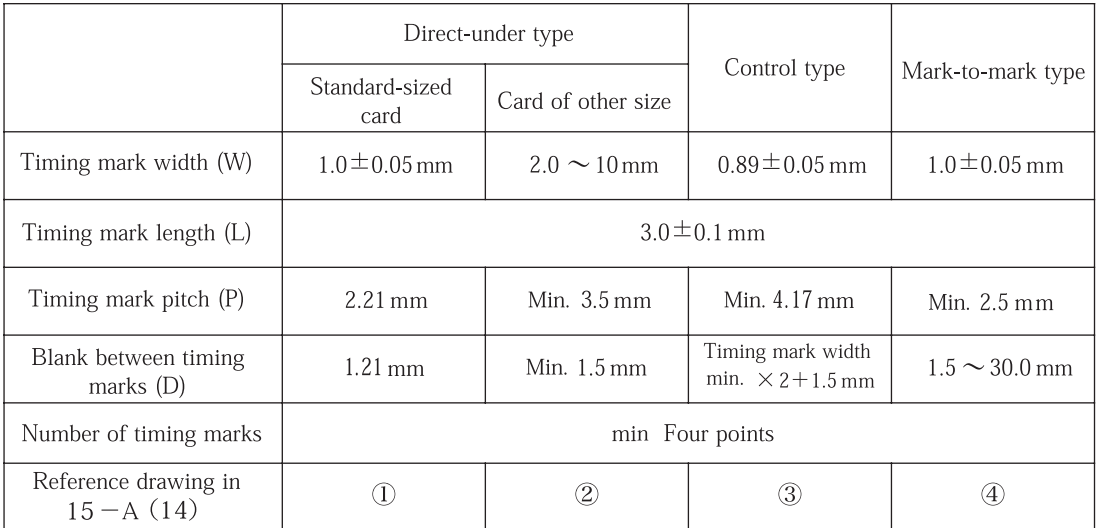

### (12) Printing of timing mark

\* For postcard-sized cards, use the timing mark control type.

\*Details of positioning timing mark and mark frame

Timing mark direct-under type

W > V+Vsp(0.5mm以上) $\times$ 2

\*This regulation cannot be applied to standard-sized card. Pay attention not to fill in a mark over the frame.

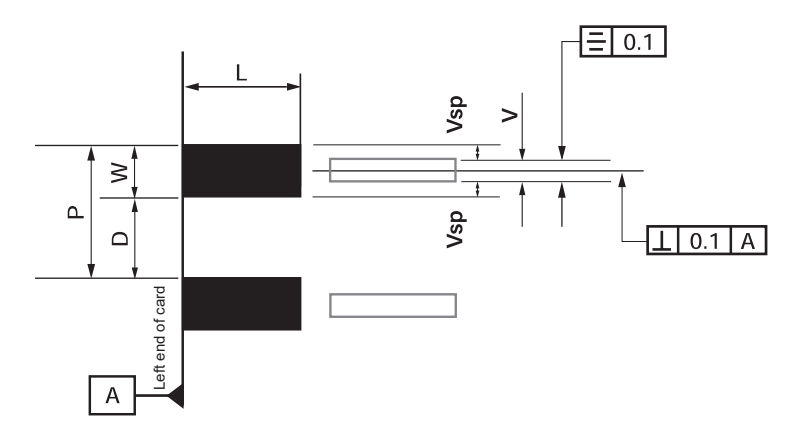

I Timing mark control type I

$$
W \times 3
$$
 > V+Vsp(0.5mm or more) ×2

and

 $\rm P$  $W \times 3 + 1.5$ mm  $\geq$ 

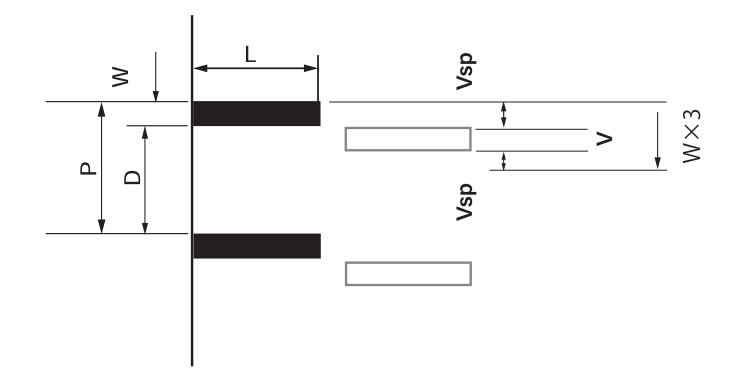

I Timing mark-to-mark type I

> V+Vsp(0.5mm or more) $\times$ 2  ${\rm D}$ 

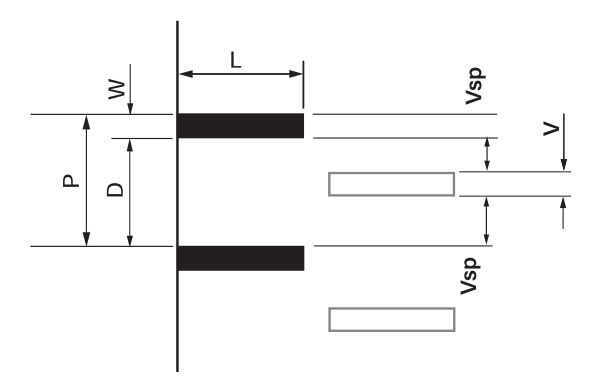

(13) Required number of timing marks

Minimum 4 timing marks required, otherwise it will be error.
(14) Reference Drawings

① Timing mark direct-under type (standard-sized card)

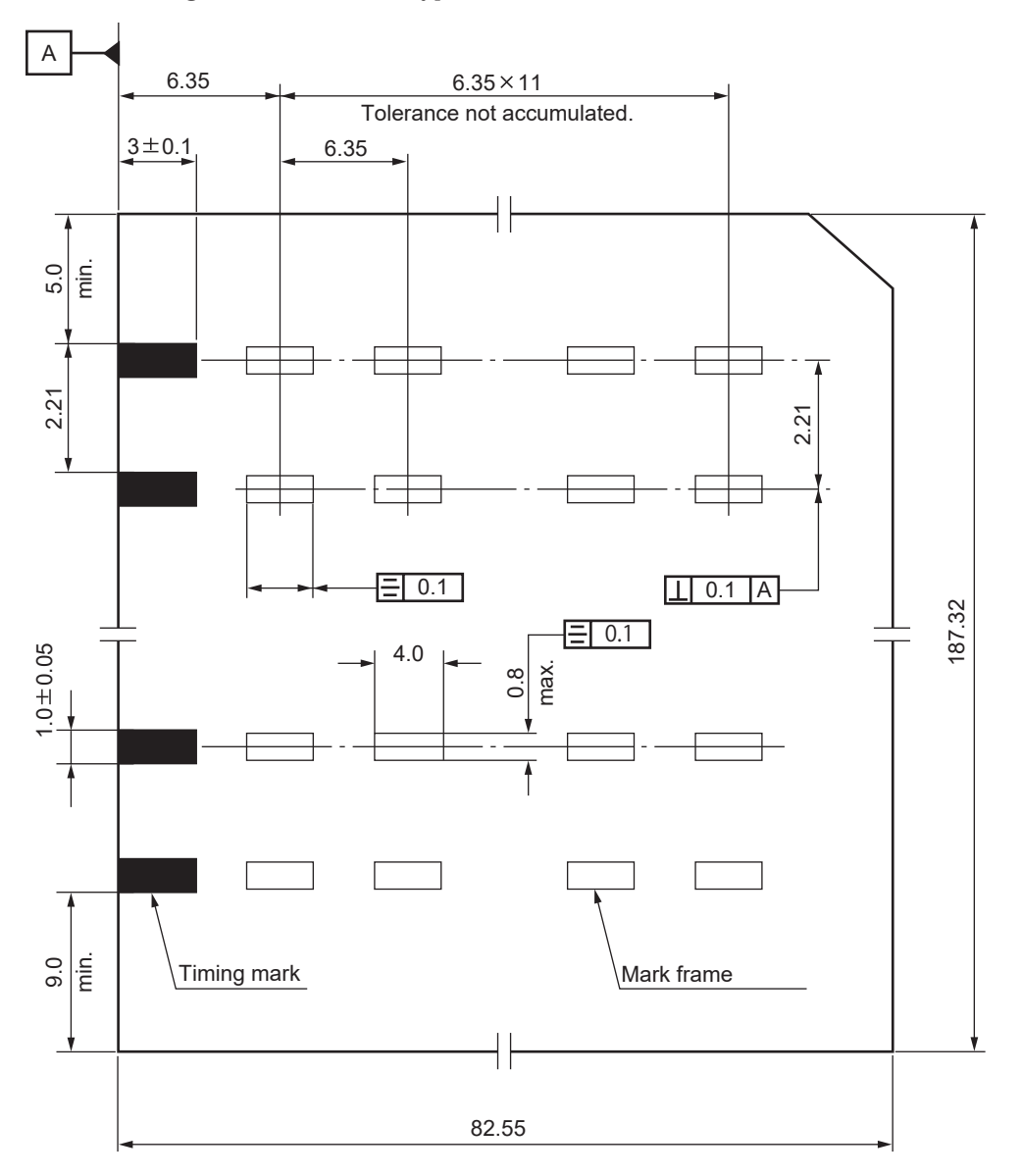

General tolerance  $\pm 0.20$ Unit: mm

② Timing mark direct-under type

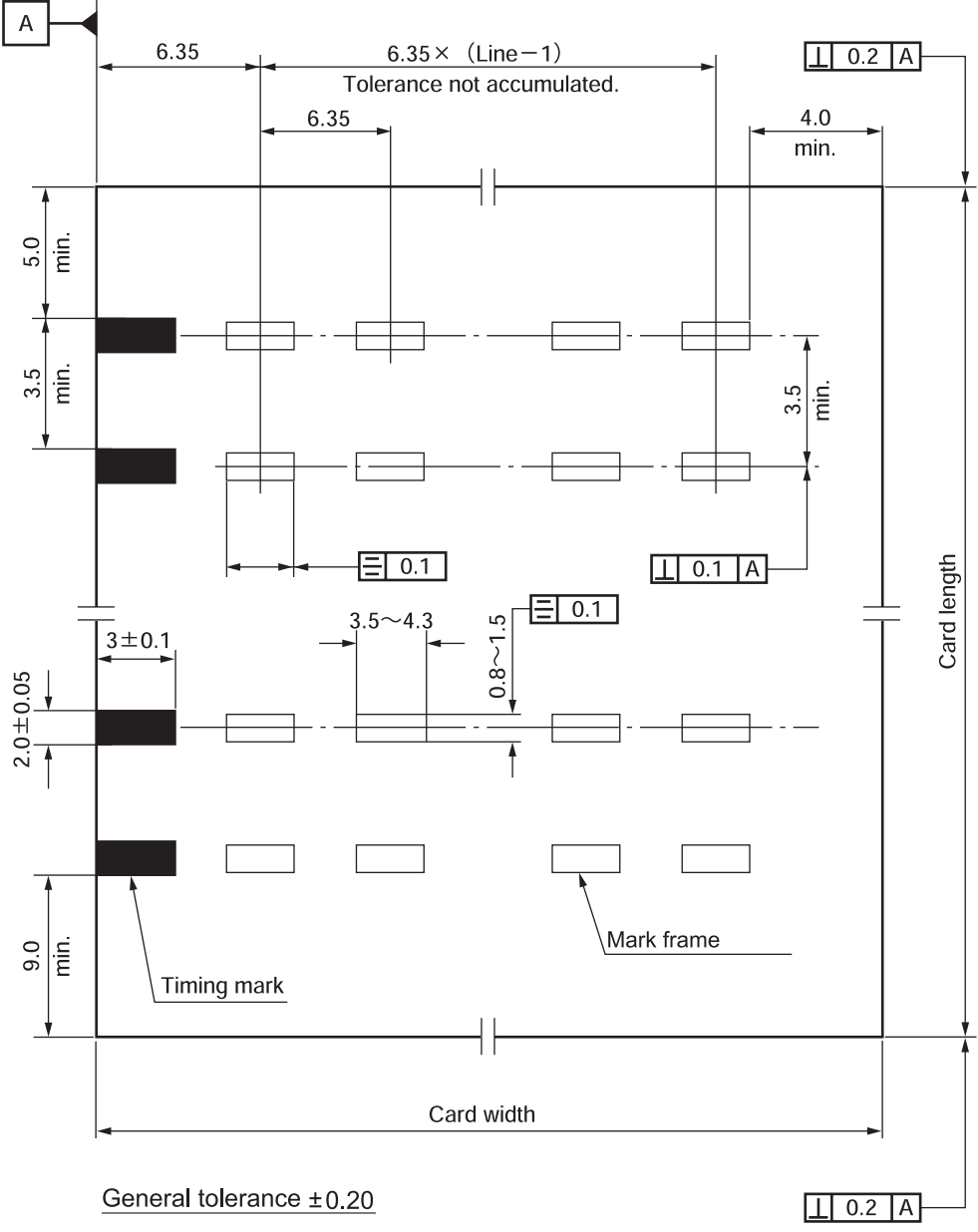

Unit: mm

**③** Timing mark control type

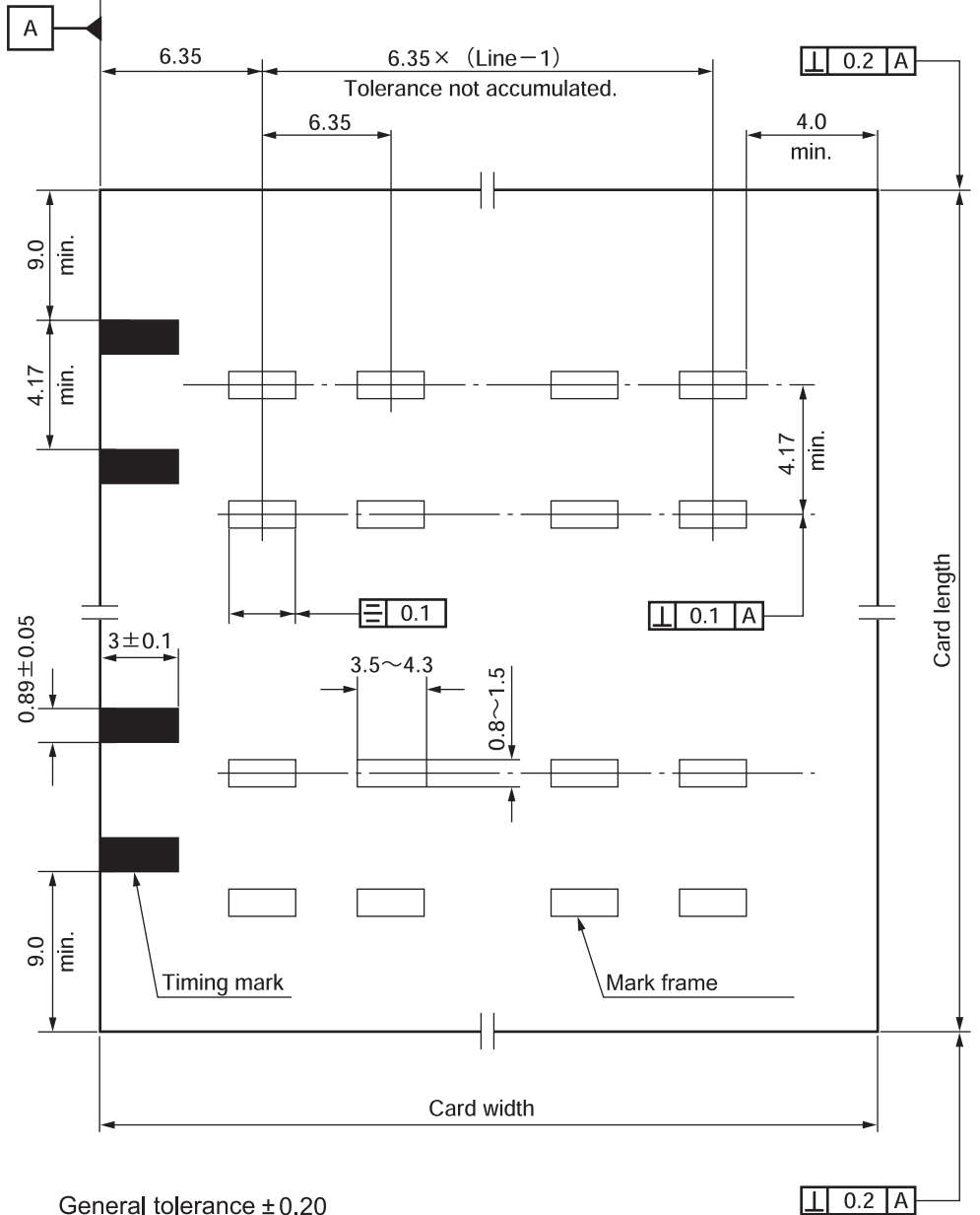

General tolerance ± 0.20 Unit: mm

**④** Timing mark-to-mark type

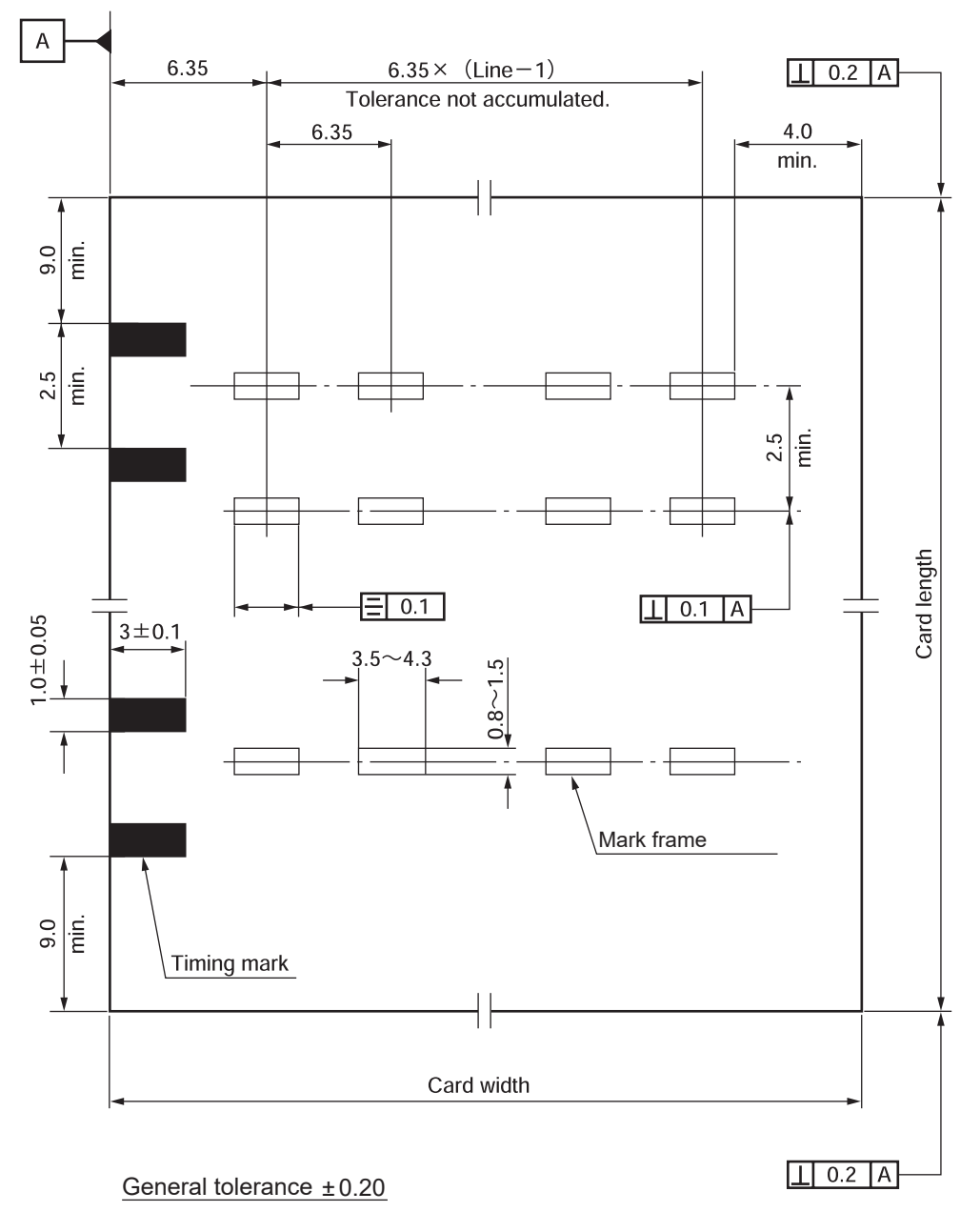

Unit: mm

## **13-B Code Tables**

(1) ASCII code

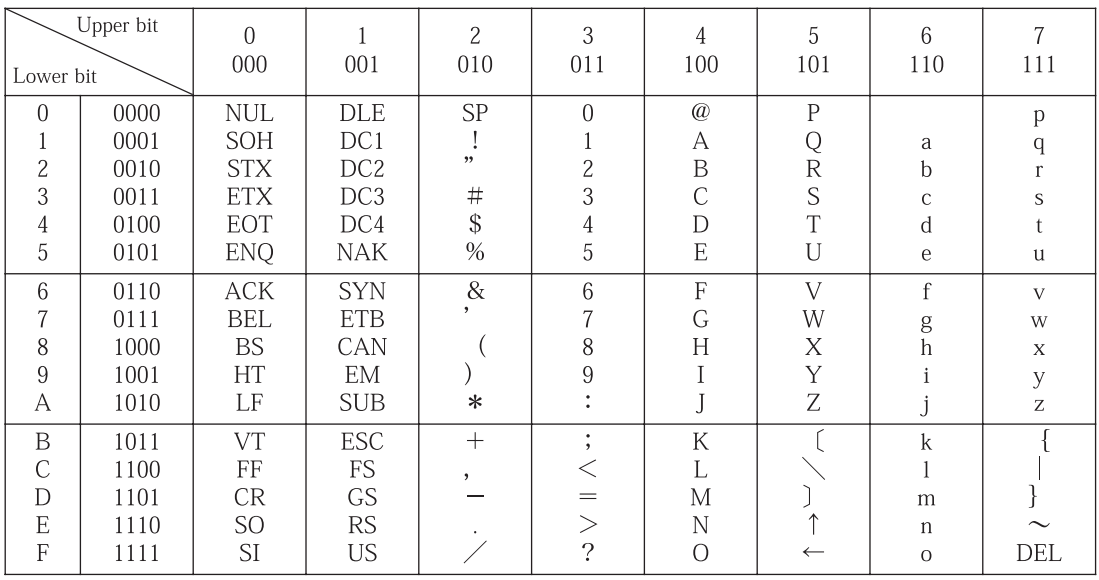

## (2) ASCII/decimal notation correspondence table

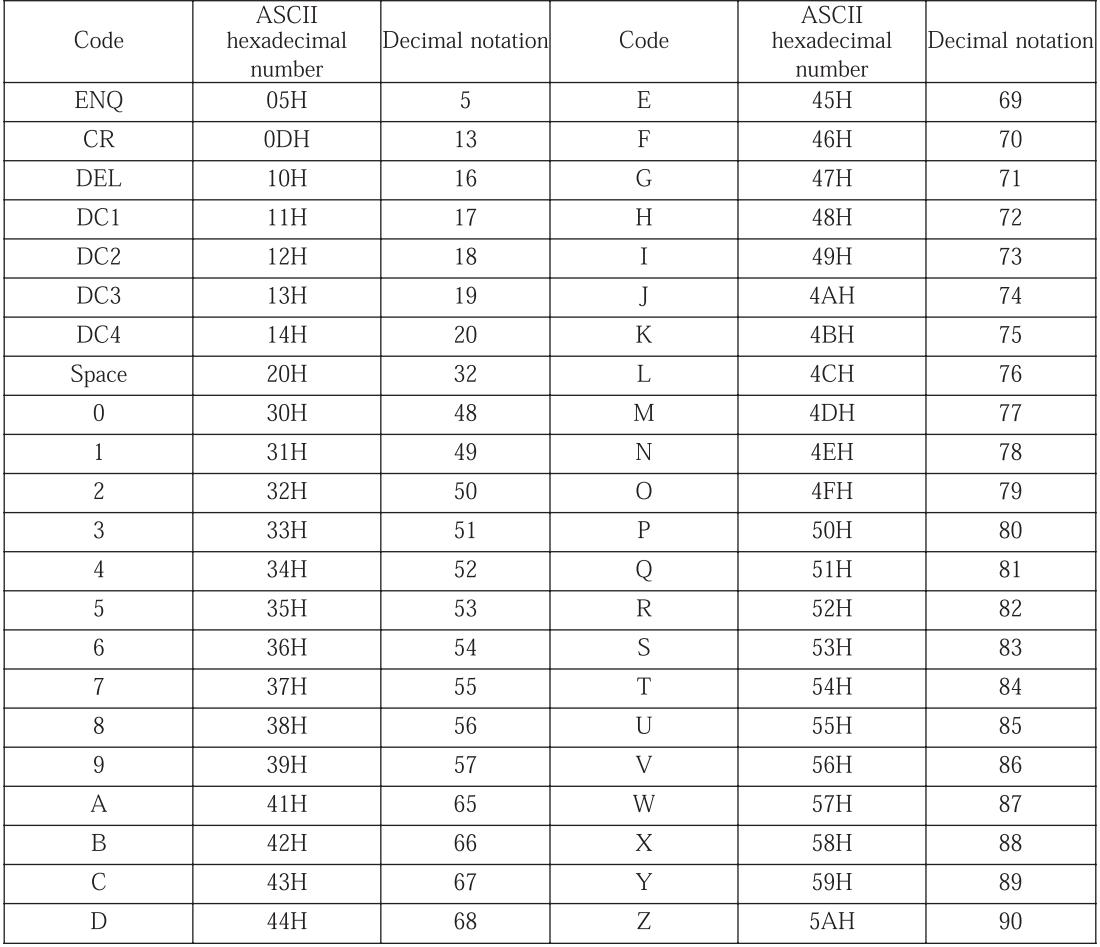

| Character            | Punched hole<br>position | ASCII code     | Character                 | Punched hole<br>position        | ASCII code     |
|----------------------|--------------------------|----------------|---------------------------|---------------------------------|----------------|
| Space                | None                     | $20\mathrm{H}$ | $\overline{+}$            | 8, 6, Y                         | 2BH            |
| $\&$                 | Y                        | 26H            | $\vdots$                  | 8, 6, X                         | 3BH            |
|                      | $\bar{X}$                | 2DH            | $\geq$                    | 8, 6, 0                         | 3EH            |
| $\hat{ }$            | X, Y                     | $5EH$          | ,,                        | 8, 7                            | 22H            |
| ∕                    | 1,<br>$\boldsymbol{0}$   | $2FH$          | $\ddot{?}$                | 8, 7, 0                         | $3FH$          |
| $\overline{0}$       | $\boldsymbol{0}$         | 30H            | $\ddag$                   | 3, 0, Y                         | 2BH            |
| $\mathbf{1}$         | $\mathbf{1}$             | 31H            | A                         | 1,<br>Y                         | 41H            |
| $\overline{c}$       | $\overline{c}$           | 32H            | $\, {\bf B}$              | 2,<br>Y                         | 42H            |
| 3                    | 3                        | $33\mathrm{H}$ | $\mathcal{C}$             | 3,<br>Y                         | $43\mathrm{H}$ |
| $\overline{4}$       | 4                        | 34H            | $\mathbf D$               | 4,<br>Y                         | $44\mathrm{H}$ |
| 5                    | 5                        | 35H            | $\mathbf E$               | 5,<br>Y                         | $45\mathrm{H}$ |
| $\,6\,$              | 6                        | 36H            | $\mathbf F$               | 6,<br>Y                         | $46\mathrm{H}$ |
| $\overline{7}$       | $\overline{7}$           | $37\mathrm{H}$ | $\mathsf G$               | 7,<br>Y                         | $47\mathrm{H}$ |
| 8                    | 8                        | $38\mathrm{H}$ | $\boldsymbol{\mathrm{H}}$ | 8,<br>Y                         | $48\mathrm{H}$ |
| $\boldsymbol{9}$     | $\overline{9}$           | $39\mathrm{H}$ | I                         | 9,<br>Y                         | $49\mathrm{H}$ |
| $\&$                 | 7, 6                     | $26\mathrm{H}$ | $\bf J$                   | 1, X                            | 4AH            |
| $\ddot{\cdot}$       | 8, 2                     | 3AH            | $\rm K$                   | 2,<br>$\boldsymbol{X}$          | 4BH            |
| \$                   | 8, 2, Y                  | $24\mathrm{H}$ | L                         | 3,<br>$\boldsymbol{\mathrm{X}}$ | 4CH            |
| $\mathbf{I}%$        | 8, 2, X                  | 21H            | $\mathbf{M}$              | 4,<br>$\boldsymbol{X}$          | 4DH            |
| #                    | 8, 3                     | 23H            | $\mathbf N$               | 5,<br>$\boldsymbol{X}$          | $4\mathrm{EH}$ |
| $\ddot{\phantom{0}}$ | 8, 3, Y                  | $2\mathrm{EH}$ | $\bigcirc$                | 6, X                            | $4\mathrm{FH}$ |
| \$                   | 3, X<br>8,               | 24H            | $\rm P$                   | 7,<br>$\boldsymbol{X}$          | $50\mathrm{H}$ |
| $^\star$             | 8, 3, 0                  | 2CH            | Q                         | 8,<br>$\boldsymbol{X}$          | 51H            |
| @                    | 8, 4                     | $40\mathrm{H}$ | ${\mathbf R}$             | 9,<br>$\mathbf X$               | $52\mathrm{H}$ |
| $\,<$                | 4, Y<br>8,               | 3CH            | S                         | 2,<br>$\boldsymbol{0}$          | $53\mathrm{H}$ |
| $\ast$               | 4, X<br>8,               | 2AH            | $\bar{T}$                 | 3,<br>$\boldsymbol{0}$          | $54\mathrm{H}$ |
| $\%$                 | 4, 0<br>8,               | 25H            | U                         | 4,<br>$\mathbf{0}$              | $55\mathrm{H}$ |
| ,                    | 8, 5                     | 27H            | $\sqrt{}$                 | 5,<br>$\overline{0}$            | $56\mathrm{H}$ |
| $\left($             | 8, 5, Y                  | $28\mathrm{H}$ | W                         | 6,<br>$\theta$                  | $57\mathrm{H}$ |
|                      | 8, 5, X                  | 29H            | $\mathbf X$               | 7,<br>$\theta$                  | $58\mathrm{H}$ |
|                      | 5, 0<br>8,               | $5FH$          | Y                         | 8,<br>$\boldsymbol{0}$          | $59\mathrm{H}$ |
| $=$                  | 8, 6                     | 3DH            | Z                         | 9,<br>$\overline{0}$            | 5AH            |

(3) EBCDIC punch code/ASCII code correspondence table

## 13-C Sample program

Sample program using Microsoft Visual Basic (Sample program is contained in the accessory CD-ROM) The sample program is designed to open and close a communion line, transmit data and control how to receive data of a fixed or variable length. Refer to this program for programming.

Note: We do not support communication of custom control software which but actually, delete that made by a third party.